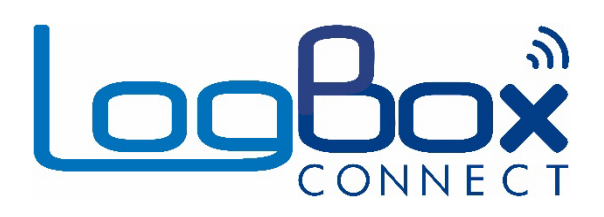

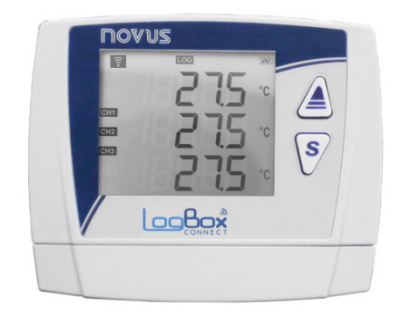

**LogBox Wi-Fi**

**MANUAL DE INSTRUCCIONES V3.0x**

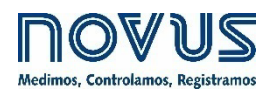

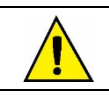

**Recomendado para dispositivos con versión de firmware a partir de la V3.0x.**

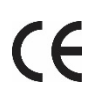

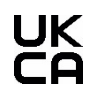

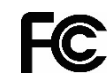

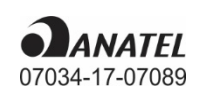

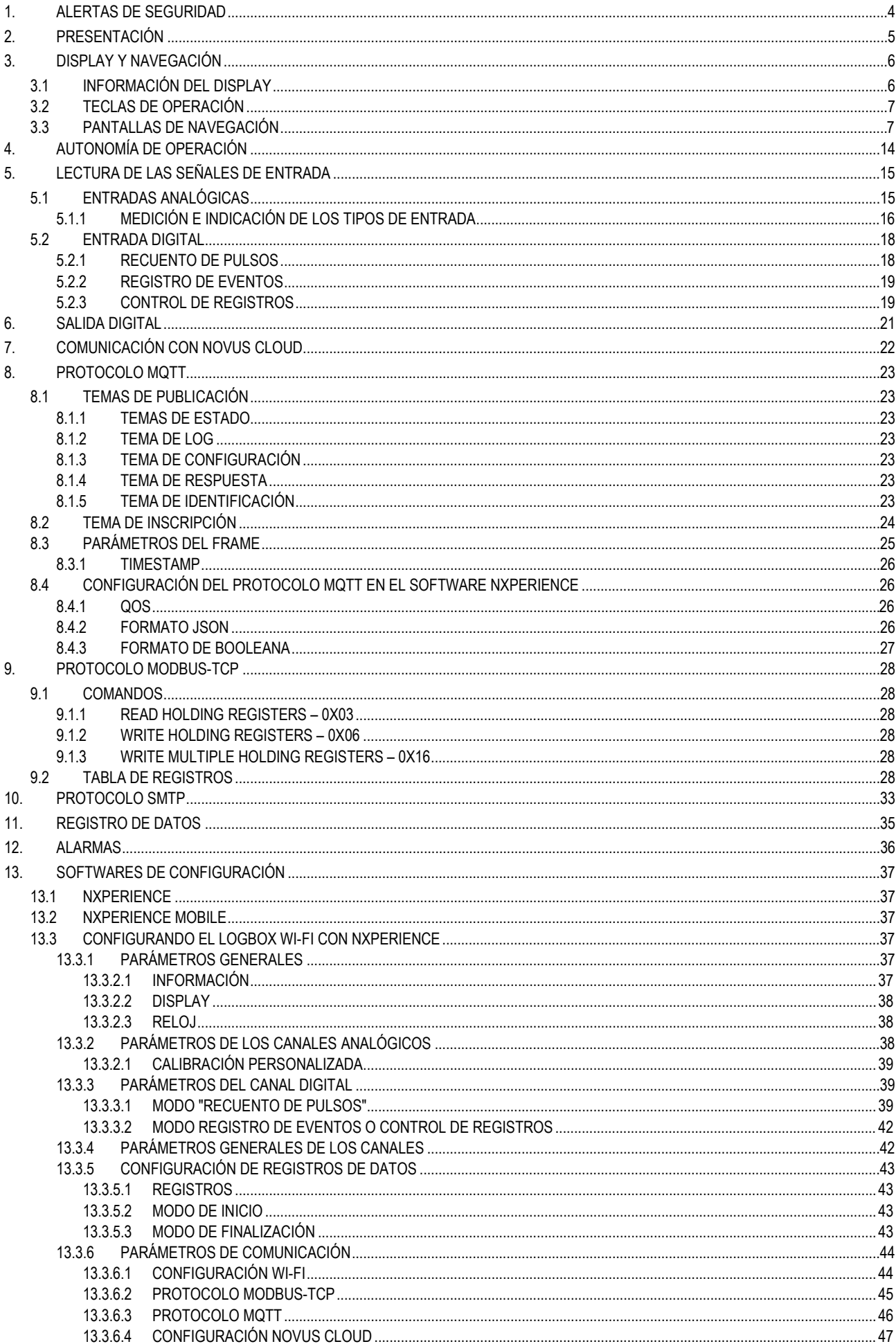

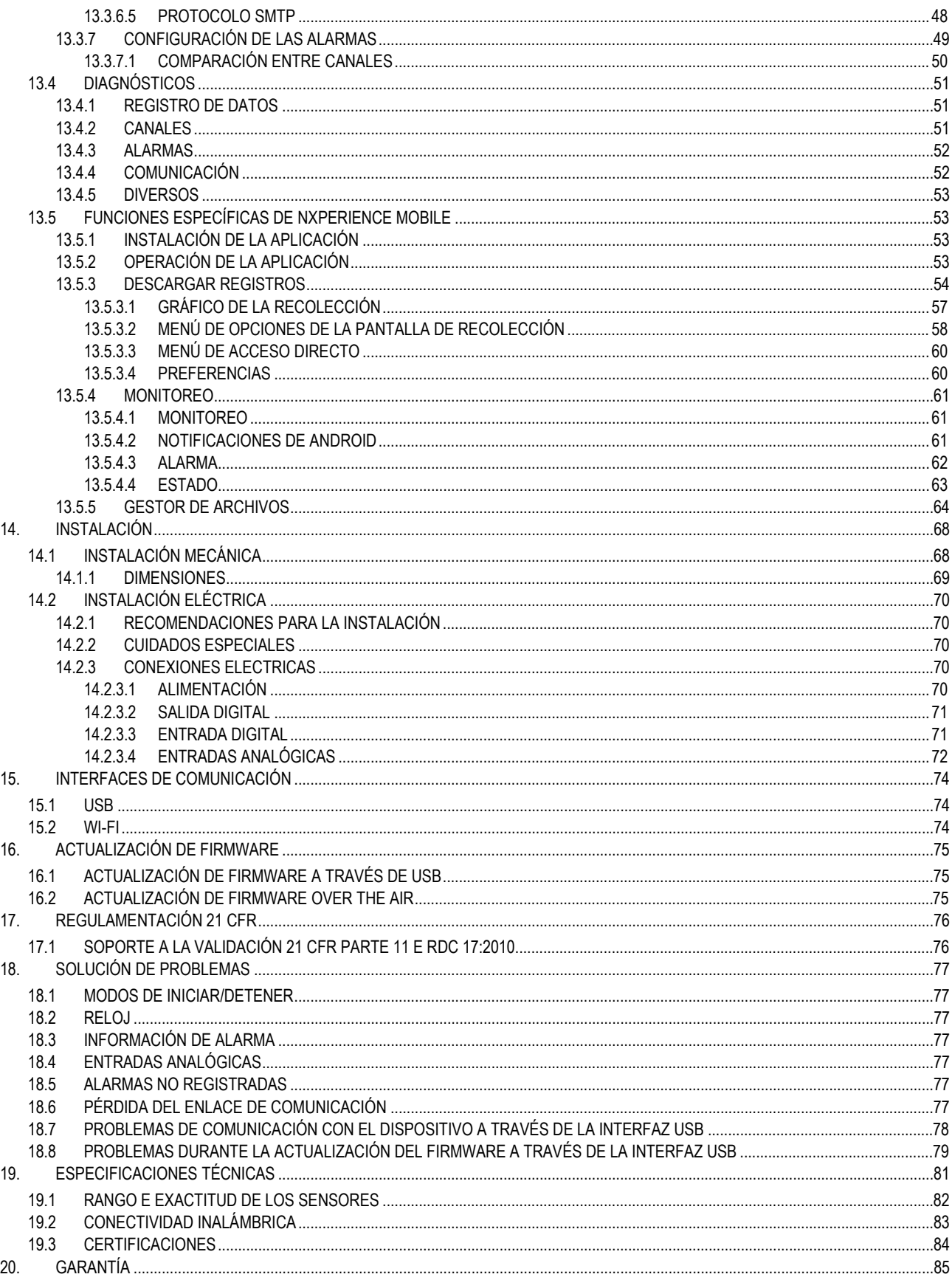

# <span id="page-3-0"></span>**1. ALERTAS DE SEGURIDAD**

Los siguientes símbolos se utilizan en este manual para llamar la atención del usuario sobre información importante relacionada con la seguridad y el uso del dispositivo.

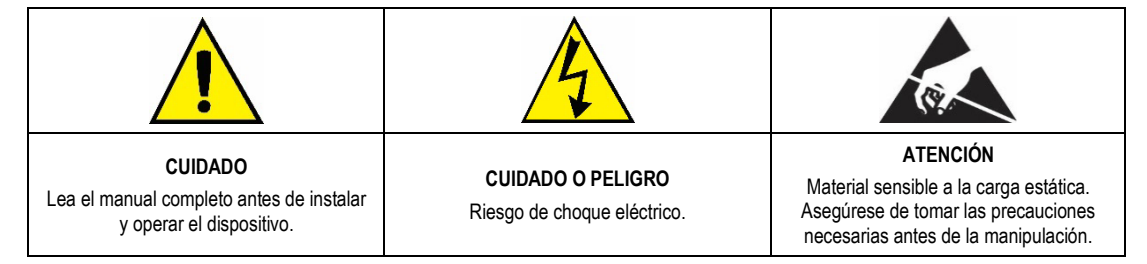

Deben respetarse las recomendaciones de seguridad para garantizar la seguridad del usuario y prevenir daños al dispositivo o al sistema. Si se utiliza el dispositivo de un modo distinto al especificado en este manual, las protecciones de seguridad pueden no ser eficaces.

# <span id="page-4-0"></span>**2. PRESENTACIÓN**

**LogBox Wi-Fi** es un registrador electrónico de datos inalámbricos, también conocido como *data logger*, que posee tres sensores analógicos y un sensor digital, llamado, respectivamente, de "canal de medición analógico" y "canal de medición digital". Con capacidad de memoria para hasta 140.000 registros, permite el uso de pilas para, mismo durante faltas de energía eléctrica, mantener su autonomía y seguir registrando datos. Presenta un amplio display, que ofrece una cómoda visualización de las variables medidas y de la información general del dispositivo. Además, la carcasa del dispositivo posee una tapa protectora para las conexiones, un anillo para lacre y un soporte que permite su fijación a una pared o superficie metálica por medio del soporte opcional con pastillas magnéticas.

Las entradas analógicas aceptan cualquier tipo de sensor de temperatura, como termopares, Pt100 o sensores para cualquier otra magnitud con señales en corriente o tensión. El canal digital puede registrar el horario de eventos, como la apertura de una puerta, y contar pulsos de un sensor de caudal. **LogBox Wi-Fi** también posee los siguientes sensores internos: temperatura, tensión de la batería y tensión de la fuente externa, que también pueden tener los valores registrados en la memoria y ocupar el lugar de cualquiera de los canales de medición disponibles. Su amplia pantalla permite visualizar simultáneamente hasta tres variables y muestra indicaciones como alarmas, estado de la comunicación, canales activados, nivel de tensión de las pilas, entre otra información.

**LogBox Wi-Fi** también posee un *buzzer* para alertas sonoras y una salida digital que puede utilizarse como salida de alarma o como llave electrónica para alimentar sensores y se puede controlar por muchos protocolos, como Modbus-TCP y MQTT, por ejemplo.

Se puede acceder a la configuración del dispositivo por medio de un computador o de un portátil conectado a la interfaz USB de **LogBox Wi-Fi** o por medio de un smartphone Android o iOS. Para utilización en computadores, **NOVUS** ofrece el software **NXperience** en el área de descarga de su sitio web. Para utilización en smartphones, **NOVUS** ofrece la aplicación **NXperience Mobile** en *Google Play Store* o *App Store*. El software y la aplicación permiten configuración, recolección de datos y análisis de los registros.

## <span id="page-5-0"></span>**3. DISPLAY Y NAVEGACIÓN**

#### <span id="page-5-1"></span>**3.1 INFORMACIÓN DEL DISPLAY**

**LogBox Wi-Fi** posee un display LCD de 3 líneas numéricas de 4 ½ dígitos para visualizar el valor actual de los canales activados, así como de los valores mínimos y máximos de los mismos. Simultáneamente, puede verse el valor actual de hasta 3 canales analógicos y, en una segunda pantalla (si activada), el valor actual de la entrada digital. Además de la información de los canales, **LogBox Wi-Fi** tiene 7 pantallas con funciones y 24 símbolos que permiten visualizar los datos y los diagnósticos.

A continuación, sigue una ilustración del display con una descripción de la función de cada símbolo:

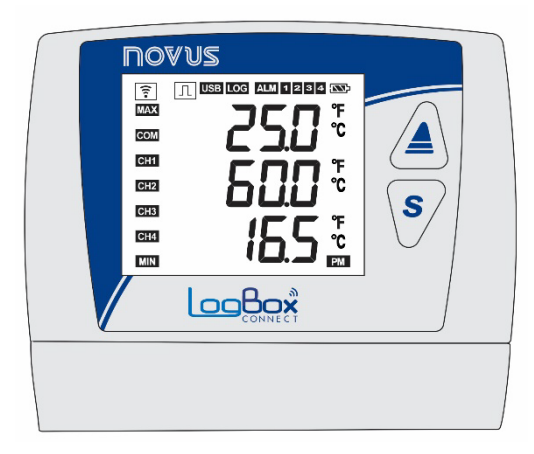

**Figura 1 –** Información del display de **LogBox Wi-Fi**

- : Permanece encendido mientras **LogBox Wi-Fi** tenga una IP válida en la red inalámbrica a la que se conecta. Si se configura para despertar por medio del teclado, el símbolo permanecerá encendido mientras la interfaz esté disponible.
- $|\,\bot|$ : Mientras el canal digital esté deshabilitado, permanecerá apagado. Cuando se configura el modo "Recuento de Pulsos", permanecerá encendido. Cuando se configuran los modos "Registro de Eventos" o "Control de Registros", el símbolo permanecerá encendido, parpadeando cuando detectarse un evento en la entrada digital.
- USB: Enciende al conectarse el cable USB. Se apaga al desconectarse el cable USB.
- LOG: Permanece encendido desde el momento en que el dispositivo hace el primer registro hasta el momento en que para de registrar. Cuando se configura en modo "Diario", que debe iniciar y terminar los registros diariamente en horario predefinido, permanecerá encendido dentro del horario configurado. Parpadeará mientras realiza un log, apagará en el momento del registro y encenderá otra vez.
- ALM: Encenderá y permanecerá encendido al entrar en una condición de alarma. Apagará al recibir una nueva configuración o al limpiarse los estados de las alarmas. Indica que, en algún momento, se accionó una alarma.
- 1, 2, 3, 4: Enciende mientras las condiciones de alarma de los canales correspondientes estén satisfechas: 1 (canal analógico 1), 2 (canal analógico 2), 3 (canal analógico 3) y 4 (canal digital). Al salir de la condición de alarma, se apagará el señalizador.
- : Muestra el nivel de tensión de la batería. El símbolo se actualiza junto del intervalo de registros (mismo que el dispositivo no esté realizando registros), con una periodicidad mínima de 5 segundos. Así, si se configura el dispositivo para registrar a cada 1 segundo, se actualizará el indicador de batería a cada 5 minutos. Si se configura el intervalo de registro con tiempo superior a 5 minutos, se actualizará el indicador de la batería con el mismo intervalo de registro.
	- **Extra por encima del 75 %;**
	- **b** : Batería por encima del 50 %;
	- **Example: Example: Example: Example: Example:** Example: Example: Example: Example: Example: Example: Example: Example: Example: Example: Example: Example: Example: Example: Example: Example: Example: Example: Example: Exam
	- o  $\Box$ El Batería por debajo del 25 % (considerar el cambio de la batería).
- MAX: Enciende mientras se visualicen en el display la información de valores "Máximo" atingidas en cada canal.
- : Parpadea para informar el recibimiento de un paquete válido de datos de alguna de las interfaces de comunicación disponibles.
- CH1, CH2, CH3, CH4: Muestra cuales canales fueron activados.
- **MIN**: Enciende mientras se visualicen en el display la información de valores "Mínimo" atingidas en cada canal.
- °F, °C: Si se configura la unidad del canal para °F o °C, uno de los símbolos se encenderá mientras se visualice el canal. De lo contrario, no se mostrará ningún símbolo de unidad.
- **PM**: Si se configura el reloj para el formato 12h, el símbolo PM encenderá mientras se muestre el reloj y el horario sea superior a 1 pm.

## <span id="page-6-0"></span>**3.2 TECLAS DE OPERACIÓN**

Para navegar entre las pantallas, LogBox Wi-Fi posee 2 teclas: **4 S**. Cada tecla, dependiendo de la pantalla actual de navegación, posee dos o más funciones:

- Toque corto (menor que 2 segundos):
	- Avanza a la pantalla siguiente si se muestra el mnemónico de la pantalla actual.
	- Muestra nuevamente el mnemónico de la pantalla actual si se exhibe la información de la pantalla.
- Toque largo (mayor que 2 segundos o presionado):
	- Ejecuta alguna acción dentro de la pantalla actual.
- Ambas teclas presionadas (mayor que 2 segundos o presionado):

○ Ejecuta una segunda acción dentro de la pantalla actual.

Si el *buzzer* está activo, silenciará al presionarse cualquier tecla.

## <span id="page-6-1"></span>**3.3 PANTALLAS DE NAVEGACIÓN**

Con el objetivo de facilitar la identificación de la información de cada pantalla, se mostrará un mnemónico, visible durante dos segundos, al presionar una tecla. Si no se pulsa ninguna tecla en ese período, se mostrará la información de la pantalla actual. Si se presiona la tecla  $\triangle$  $\mathbf{s}$ mientras se muestra un mnemónico, el dispositivo avanzará a la próxima o volverá a la pantalla anterior (debidamente especificada por su respectivo mnemónico).

Mientras el dispositivo muestre la información de una pantalla, debe darse un toque corto en cualquiera de las dos teclas para que se vuelva a mostrar el mnemónico. Para acceder a la pantalla deseada, debe aguardarse 2 segundos.

La tabla a continuación ilustra las pantallas, los mnemónicos y la información acerca de las mismas, la descripción de cada dato y la función de las teclas de cada una de las pantallas disponibles en el dispositivo.

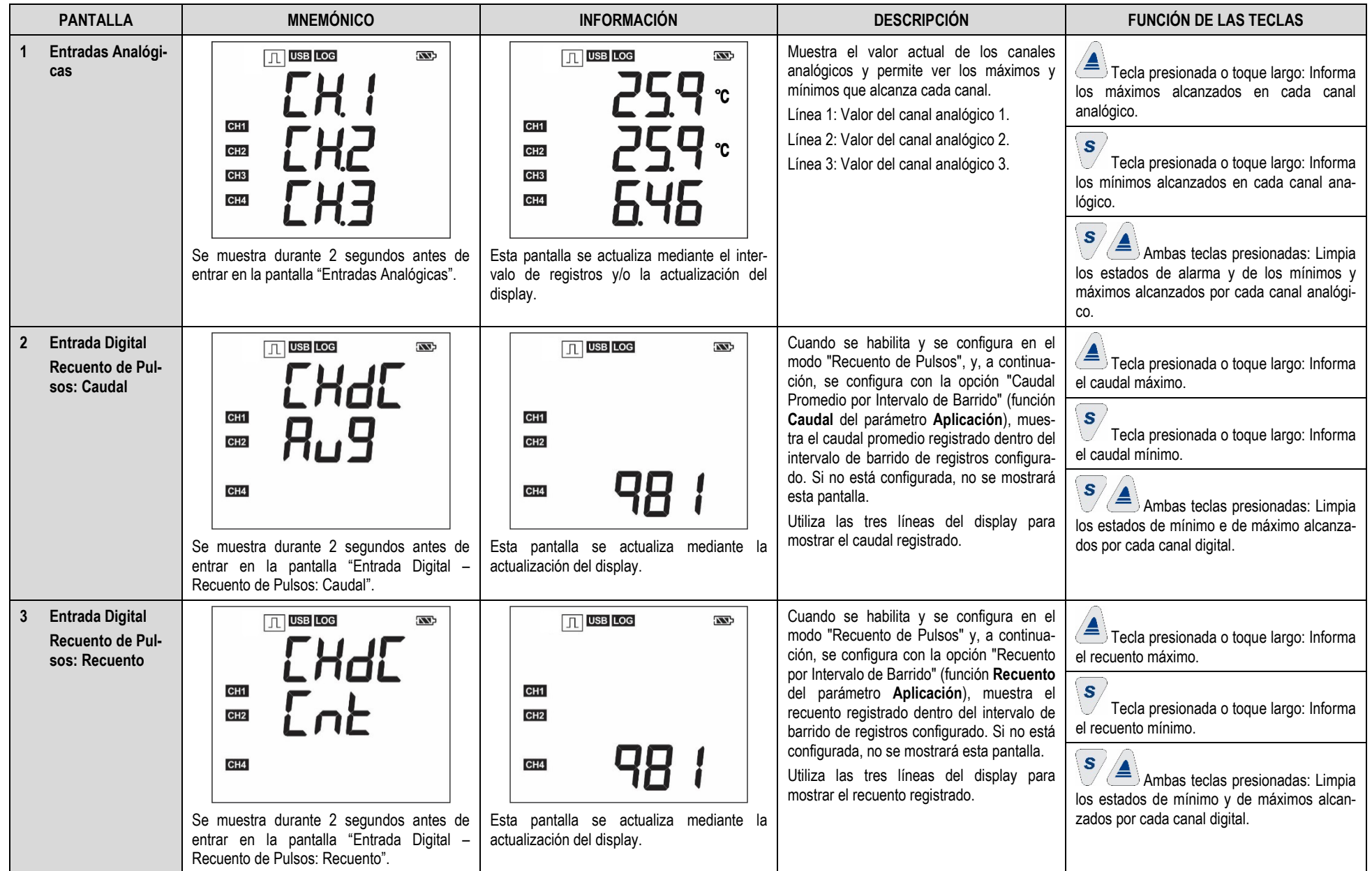

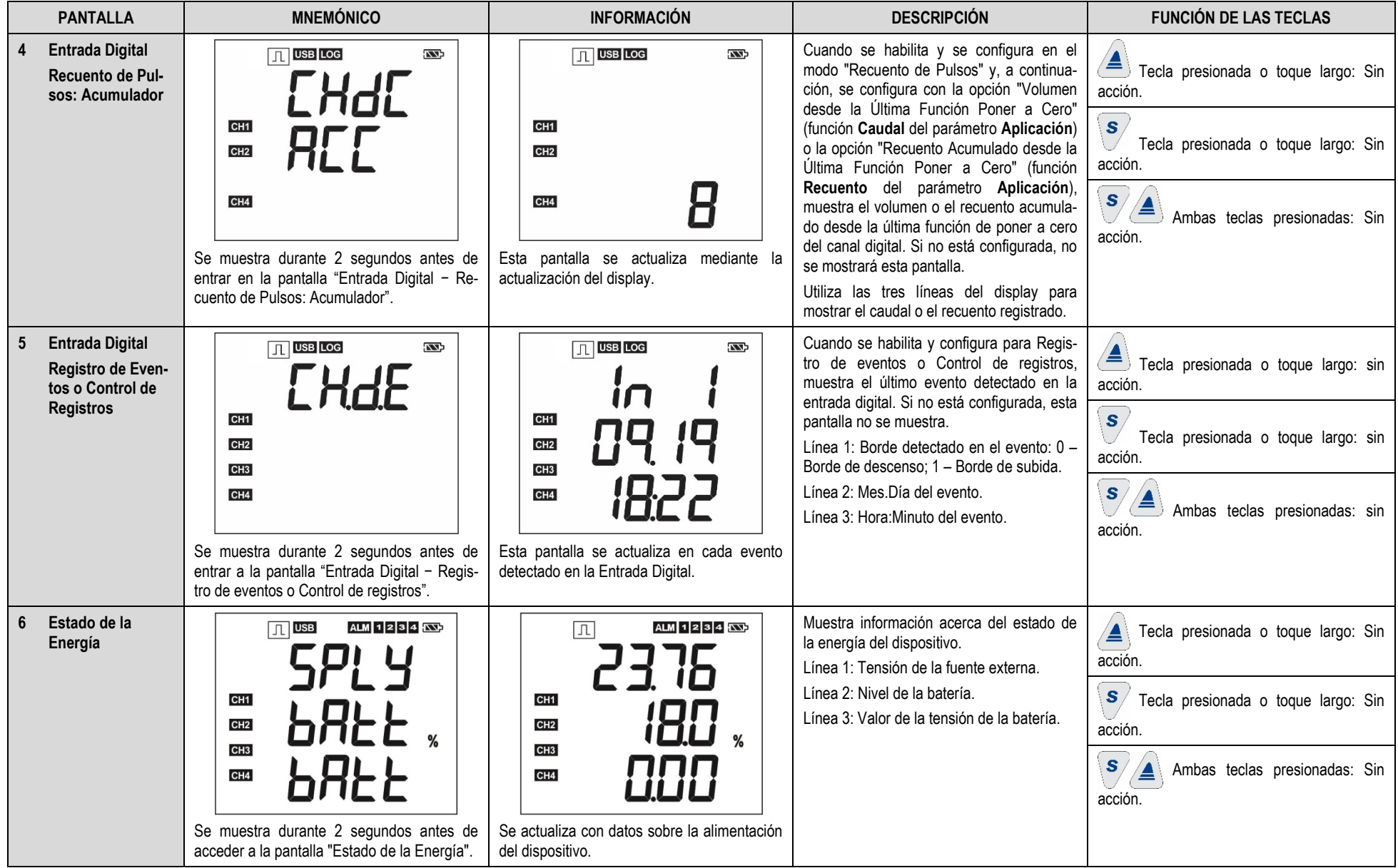

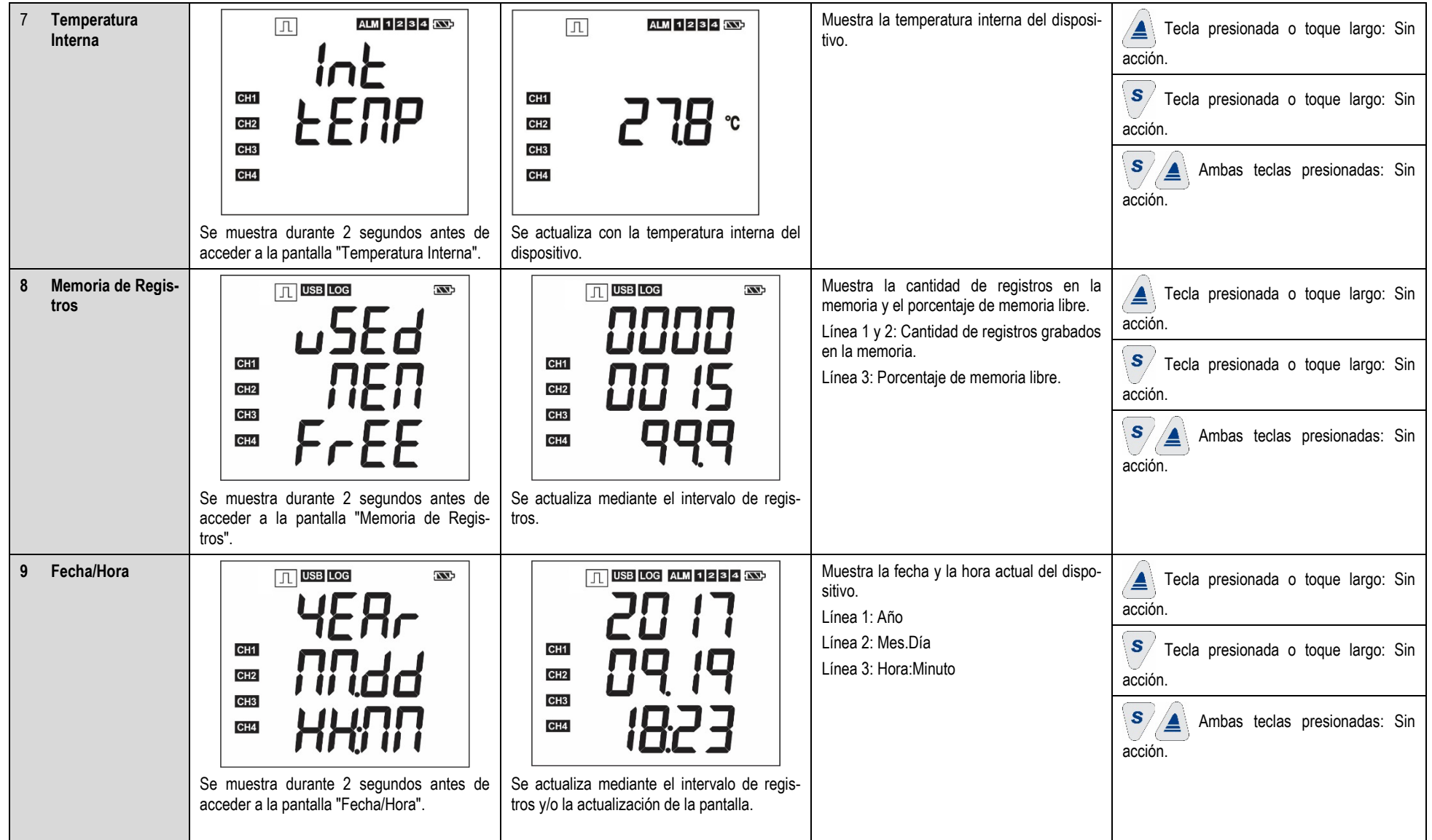

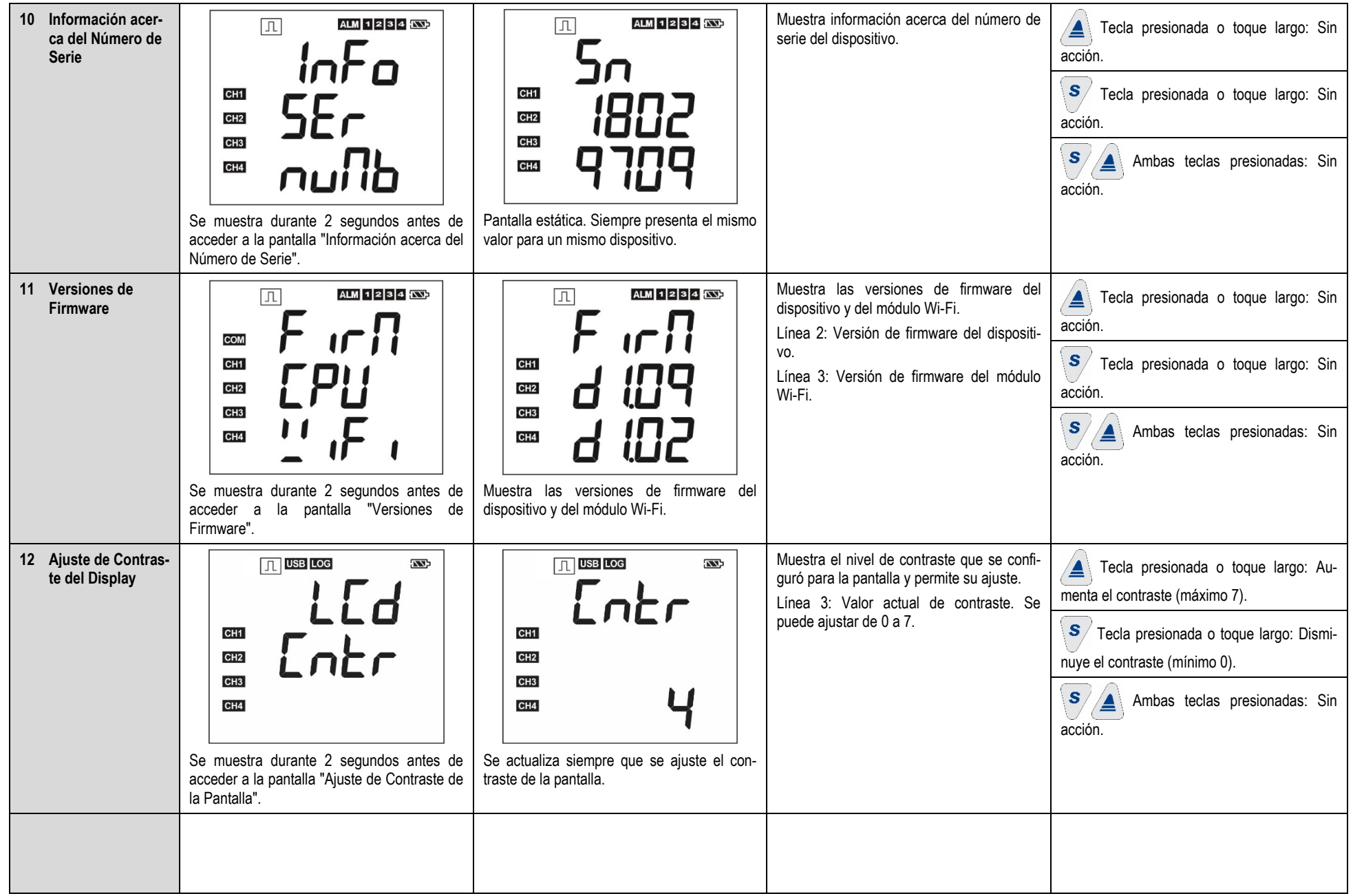

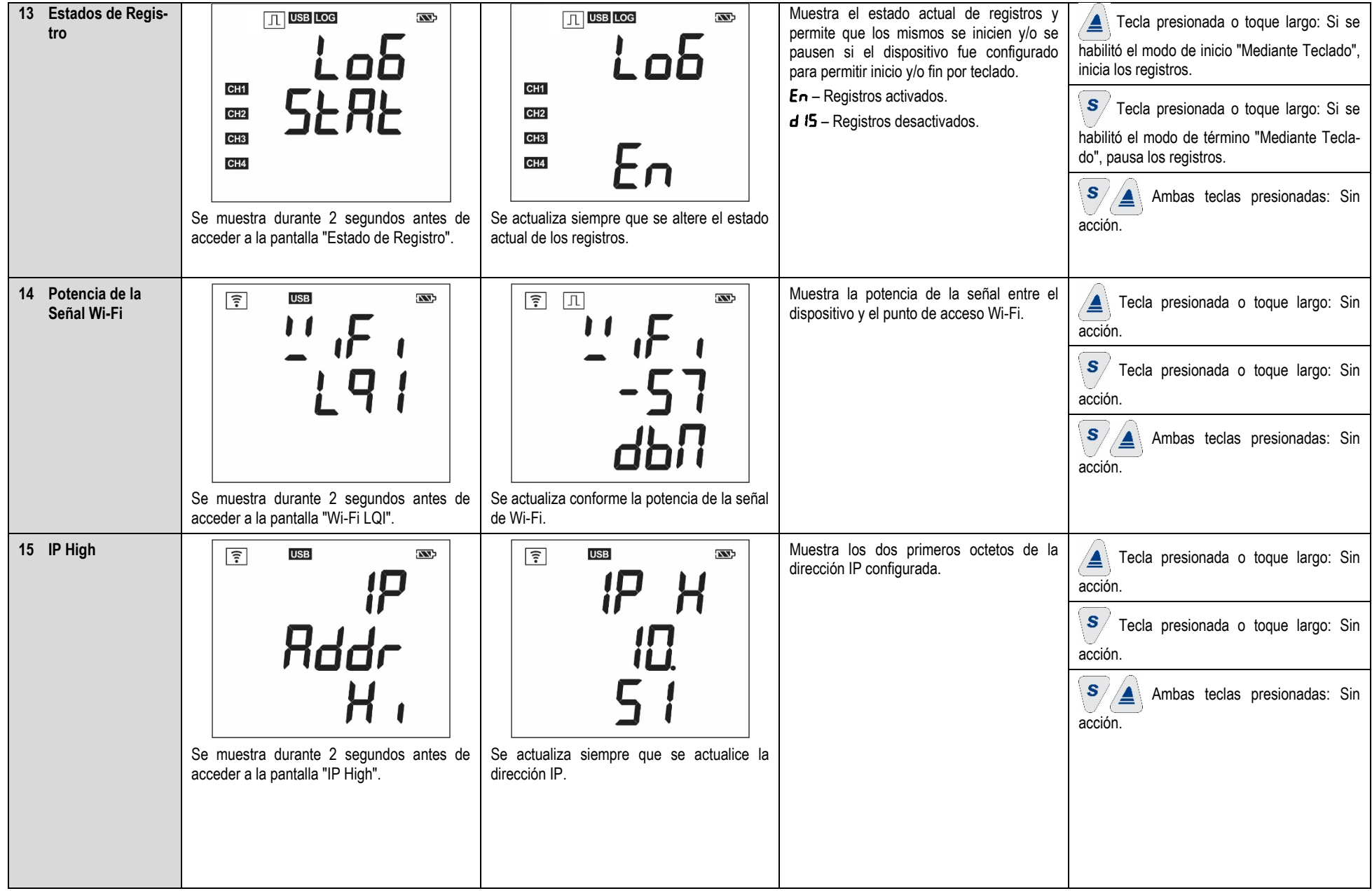

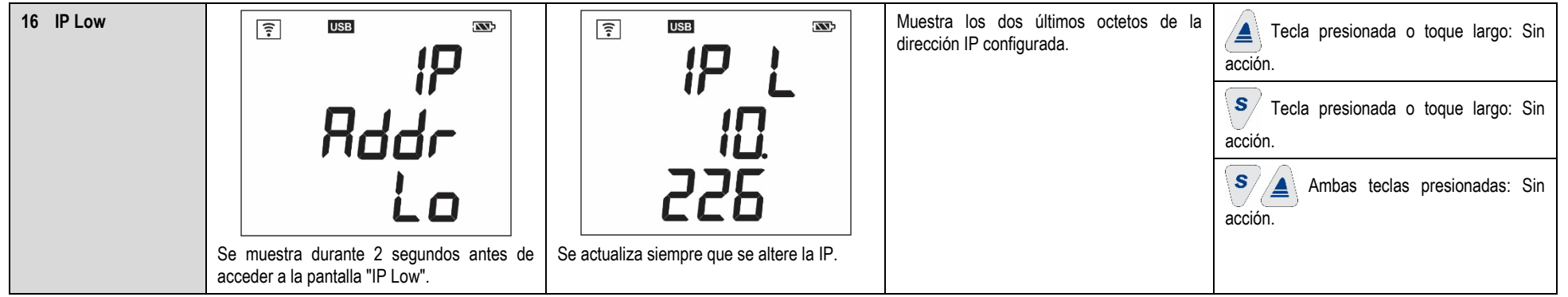

**Tabla 1 –** Pantallas de Navegación

## <span id="page-13-0"></span>**4. AUTONOMÍA DE OPERACIÓN**

La alimentación de **LogBox Wi-Fi** ocurre por medio de una fuente externa, con una entrada de 10 a 30 VCC, o del puerto USB. Opcionalmente, el dispositivo puede ser alimentado por medio de cuatro pilas comunes del tipo "AA" (1,5 V cada una), que, en caso de falta de energía de la fuente de alimentación, lo mantienen funcionando por lo menos dos años. En ese caso, para reducir el consumo, se desactivará la interfaz Wi-Fi. Las demás funciones, sin embargo, permanecerán operando por un año (por lo menos).

Cuando se restablezca la alimentación de la fuente de alimentación, se activará la interfaz Wi-Fi y se publicarán los datos registrados en memoria durante la interrupción de energía en los servicios que ofrecen soporte a la copia de respaldo.

Mientras el dispositivo funcione por medio de pilas, temperaturas muy altas (superiores a 30 °C) o muy bajas (inferiores a 10 °C) hacen que la química de las pilas reaccione fuera de las características típicas de operación, reduciendo su autonomía. Así, al operar el dispositivo en esos rangos, debe considerarse que la expectativa de dos años puede reducirse considerablemente.

Mientras el dispositivo funcione por medio de pilas, existe la posibilidad de que temperaturas muy altas (superiores a 30 °C) o muy bajas (inferiores a 10 °C) aumenten considerablemente el consumo de **LogBox Wi-Fi**. Así, al operar el dispositivo en esos rangos, debe considerarse que la expectativa de dos años puede reducirse considerablemente.

Algunos escenarios pueden aumentar el consumo de **LogBox Wi-Fi**, haciendo que la expectativa de duración de la batería sea considerablemente reducida. A continuación, algunos ejemplos de situaciones que pueden disminuir la autonomía de la batería:

- **Alarma:** Ocurrencias de alarma con una frecuencia superior a una vez por día y con duración del *buzzer* superior a 30 segundos.
- **Registro de Eventos:** Eventos que ocurran con una frecuencia superior a una vez a cada hora.

Cuando necesario, pueden sustituirse las pilas por cualquieras modelos que posean características semejantes a las alcalinas (1,5 V). Sin embargo, se recomienda la sustitución por unidades del modelo *Energizer E91* (idénticas a las que acompañan el dispositivo) o *Energizer L91* (que poseen un rango mayor de temperatura de operación) para garantizar la expectativa estimada de duración de la batería y la temperatura de trabajo especificada. Si se opta por otro modelo de pila, debe verificarse la temperatura de trabajo y la vida útil de la misma.

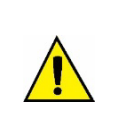

**Nunca mezcle pilas de diferentes modelos, ni pilas nuevas con pilas usadas. Siempre que se realice una sustitución, cambie todas al mismo tiempo.**

**Compruebe la polaridad antes de ponerlas en el dispositivo. Nunca utilice una pila invertida.**

**Mientras LogBox Wi-Fi esté siendo alimentado por pilas, la interfaz Wi-Fi permanecerá desactivada para reducir el consumo.**

# <span id="page-14-0"></span>**5. LECTURA DE LAS SEÑALES DE ENTRADA**

**LogBox Wi-Fi** permite al usuario elegir, además de los canales a registrar y de los tipos de sensores, algunas configuraciones que flexibilizan diversas aplicaciones, ofreciendo la posibilidad de ponderar sobre el gasto de los recursos de energía (tiempo de duración de la batería) y sobre el almacenamiento de datos (tiempo de duración de la memoria de registros). Por lo tanto, puede configurarse el dispositivo con los siguientes parámetros:

- **Intervalo de Registro:** Muestra la periodicidad, en segundos, con la que debe realizarse y gravarse una adquisición en la memoria. Una baja periodicidad aumentará el consumo de la batería y rellenará más rápidamente la memoria.
	- **Intervalo Mínimo:** 
		- 1 segundo (si no se configuró ningún canal para operar por promedio);
		- 10 segundos (si no se configuró ningún canal para operar por promedio).
	- **Intervalo Máximo:** 18 horas.
- **Intervalo de Actualización de la Pantalla:** Muestra la periodicidad, en segundos, con la que debe realizarse y actualizarse una adquisición en el display. Permite ahorrar memoria, configurándola para un intervalo de registros mayor, sin perjudicar la tasa de actualización del display. Una baja periodicidad aumenta el consumo de la batería. Puede desactivarse ese intervalo si se lo configura con '0'. Así, la actualización del display se dará en el intervalo de registro.
	- **Intervalo Mínimo:** 1 segundo;
	- **Intervalo máximo:** 1 hora.

Cuando se configura un intervalo de actualización del display, lo mismo debe ser menor que el intervalo de registros. De lo contrario, se omitirá y el display se actualizará en el mismo intervalo de los registros.

El "Intervalo de Actualización de la Pantalla" sólo actualiza los canales analógicos que no estén configurados para funcionar por promedio. Así, el canal digital configurado para funcionar en el modo de recuento y los canales analógicos configurados para operar por promedio sólo tendrán sus datos actualizados a cada intervalo de registros.

Si el canal digital está funcionando en el modo "Registro de Eventos", cada evento actualizará su respectiva información en el display.

## <span id="page-14-1"></span>**5.1 ENTRADAS ANALÓGICAS**

**LogBox Wi-Fi** posee tres canales para lectura de señales analógicas. Los tipos de señales y los sensores aceptados son:

#### ● **Sensores de Temperatura:**

- Termorresistencia Pt100;
- Termopares J, K, T, N, E, R, S y B;
- Sensor Interno de Temperatura.
- **Sensores Lineales:**
	- $\circ$  0 a 50 mV:
	- $\circ$  0 a 5 V;
	- $\circ$  0 a 10 V;
	- $\circ$  0 a 20 mA;
	- $\circ$  4 a 20 mA.
- **Sensores Internos de Diagnóstico:**
	- Tensión de la Batería;
	- Tensión de la Fuente Externa.

Cada uno de esos tipos posee configuraciones y características específicas de funcionamiento. A continuación, se describen sus configuraciones y características:

#### ● **Sensores de Temperatura:**

- Informan la temperatura medida del sensor dentro del rango posible de medición de cada sensor;
- La resolución máxima para los sensores de temperatura es de 0,1 °C;
- Pueden configurarse para que se muestren con una o ninguna cifra decimal;
- Pueden configurarse para que se muestren con las unidades de medida °C o °F.
- Sensores Lineales:
	- Informan una dimensión en el rango requerido por el usuario (definido en el parámetro "Rango del Usuario"), según las configuraciones de los parámetros "Límite Inferior", "Límite Superior" y "Número de Cifras Decimales".
		- **Número de Cifras Decimales**: Permite elegir la utilización de 0, 1 o 2 decimales.
		- **Límite Inferior:** Corresponde al valor configurado para representar el valor mínimo del sensor elegido:
			- Mínimo -19999 para 0 decimales;
			- Mínimo -1999,9 para 1 decimal;
			- Mínimo -199,99 para 2 decimales.
		- **Límite Superior:** Corresponde al valor configurado para representar el valor máximo del sensor elegido:
			- Máximo 19999 para 0 decimales;
				- Máximo 1999,9 para 1 decimal;
				- Máximo 199,99 para 2 decimales.
- Pueden configurarse para que se muestren con las unidades de medida °C o °F o unidad personalizada de hasta 8 caracteres, que no se mostrarán en el display;
- La resolución máxima para los sensores lineales es una relación entre el rango del usuario y la resolución máxima del sensor elegido.

#### ● **Sensores Internos de Diagnóstico:**

- Informan la tensión de las posibles fuentes de alimentación de **LogBox Wi-Fi**;
- La resolución máxima para los sensores internos de diagnóstico es de 0,01 V;
- Pueden configurarse para que se muestren con 0, 1 o 2 decimales;
- La unidad de medida para esos sensores es el voltio y no se muestra ningún símbolo de unidad en la pantalla.

Ver capítul[o Especificaciones Técnicas](#page-80-1) para conferir la exactitud de esas señales. Ver capítulo [Instalación](#page-67-2) para conferir la conexión de esas señales.

Para realizar la lectura de los sensores conectados en las entradas de los canales analógicos, se utiliza un conversor analógico/digital (A/D) de alta resolución y precisión. Se leerán todos los canales analógicos activados en el intervalo de barrido deseado.

Cada tipo de señal de entrada posee un rango válido de medición (Ver capítulo [Especificaciones Técnicas\).](#page-80-1) No obstante, el dispositivo normalmente logra efectuar la medición de señales que sobrepasan un poco los límites de ese rango. Lo cuánto logra medir más allá del rango depende del tipo de entrada configurado y puede variar incluso de dispositivo para dispositivo.

En la tabla a continuación se describen los tipos de entrada aceptados por el dispositivo, las condiciones de la señal y sus respectivas indicaciones.

## <span id="page-15-0"></span>**5.1.1 MEDICIÓN E INDICACIÓN DE LOS TIPOS DE ENTRADA**

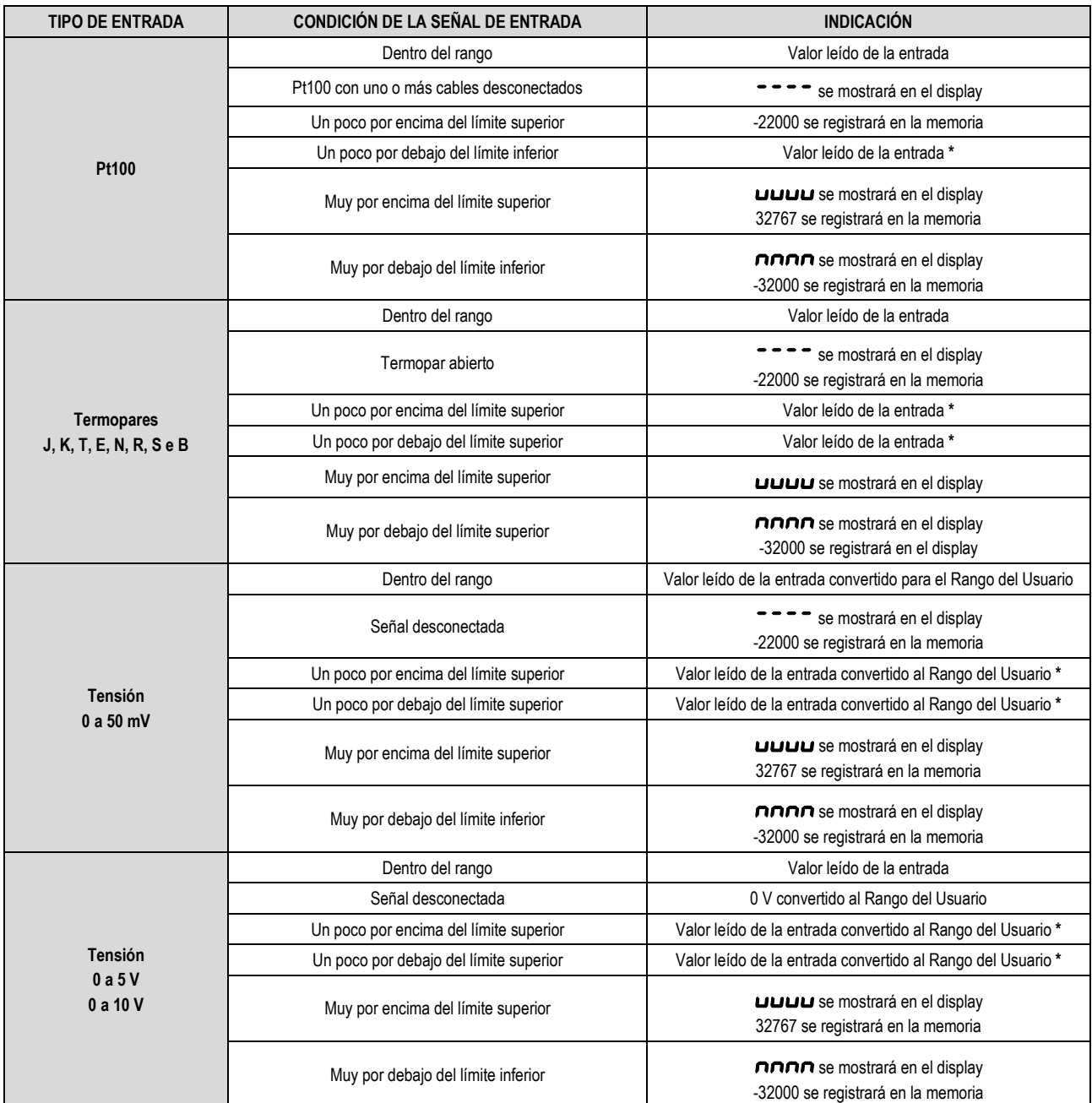

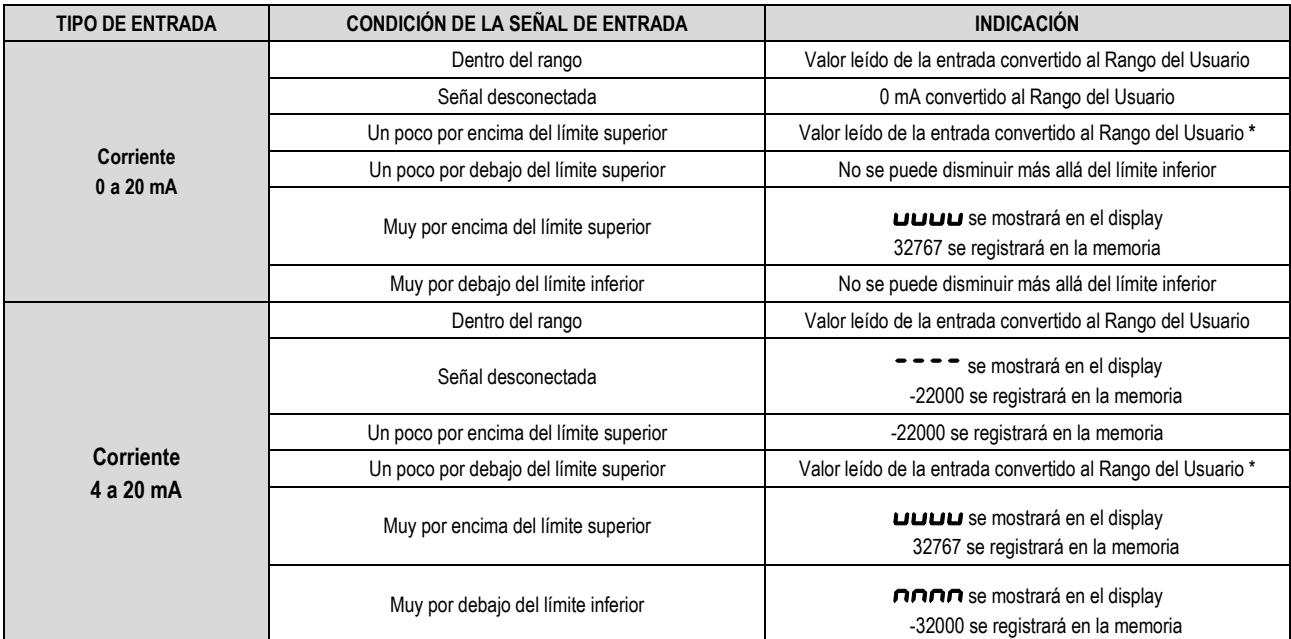

**(\*) Nota**: La indicación del canal analógico continúa un poco más allá de los límites especificados para el tipo de entrada seleccionado. Sin embargo, en esta condición, no se garantiza la exactitud.

#### **Tabla 2 –** Medición e indicación de los tipos de entrada por **LogBox Wi-Fi**

**LogBox Wi-Fi** permite configurar ajustes que se aplicarán en las lecturas de los sensores analógicos. Esos ajustes pueden utilizarse para corregir errores del sensor o del proceso en el cual el sensor está instalado y pueden aplicarse individualmente para cada canal analógico. El dispositivo posee dos formas de ajuste:

- **Offset**: Permite que cada canal analógico elija un valor de Offset que se sumará a la indicación de la lectura del canal. Es un recurso simple y rápido para ajustarse la indicación en todo el rango.
- **Calibración Personalizada:** Permite insertar hasta 10 puntos de ajuste para cada canal, de manera a corregir distorsiones en la lectura de estos canales en estos puntos. Llamamos la característica de "Calibración Personalizada", pues permite que el usuario ajuste la indicación en los puntos deseados, llevando a cero el error en los mismos. El ajuste se realiza linealmente, según los valores ingresados, entre los puntos insertados.

Es importante destacar que tanto el ajuste de Offset como la inserción de los puntos de calibración personalizada son opcionales y se indican sólo para quienes quieran ajustar la indicación con un estándar local, pues **LogBox Wi-Fi** viene completamente calibrado de fábrica.

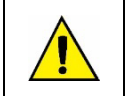

**¡Siempre que cambie el tipo de entrada, asegúrese de borrar los puntos de calibración personalizada de la entrada anterior!**

Para cada canal analógico debe asignarse un nombre (tag) único, que se utilizará para referenciar el canal. También debe elegirse el tipo de entrada (sensor) que se conectará a dicho canal. Además, puede asignarse a la unidad del valor medido: para sensores de temperatura (Pt100 o termopares), grados Celsius (°C) o Fahrenheit (°F); para sensores lineales (corriente o tensión) puede digitarse la unidad deseada.

En el caso de los tipos de entrada lineales, debe elegirse el rango de indicación del sensor, es decir, lo que el canal debe indicar cuando la entrada esté en su valor mínimo y lo que debe indicar cuando esté en su valor máximo (valores mínimo y máximo considerando el rango de trabajo de **LogBox Wi-Fi** para el tipo de entrada elegido). Después de elegido el tipo de entrada 4 a 20 mA, por ejemplo, se conectará un transmisor de presión de 0 a 2 bares. En ese caso, debe elegirse "0,0" como valor mínimo en la configuración de entrada y "2,0" como valor máximo. Toda la resolución y exactitud disponibles estarán contenidas en el rango elegido.

Cuando se utiliza algún simulador en las entradas analógicas que esté conectado a la red eléctrica (por ejemplo, un simulador de termopares o de tensión) y lo mismo no es aislado, recomienda utilizarse una interfaz que no sea USB para la lectura. En algunos casos, se percibió la presencia de ruidos y de Offsets en la lectura debido a la influencia de la conexión del cable USB, probablemente por lazos de conexión a tierra.

**LogBox Wi-Fi**, cuando opera con pilas, mantiene todo el circuito analógico apagado mientras no se está realizando ninguna adquisición. Esa estrategia es necesaria para que lo mismo pueda operar por más de 2 años sin la necesidad de cambiar las pilas. Esa característica puede ocasionar algunos efectos no deseados durante la calibración, ya que algunos simuladores de señales analógicos (por ejemplo, un simulador de termopares o un Pt100) puede que no logren operar de manera correcta, lo que genera falsos Offsets y oscilaciones en las lecturas. Si se identifica un problema de ese tipo, se recomienda alimentar **LogBox Wi-Fi** por medio de la fuente externa o USB durante el uso del simulador.

La configuración de la frecuencia de la red local (50 Hz o 60 Hz) es importante, pues ayuda a mejorar el desempeño de la lectura de los canales analógicos, mismo que el dispositivo esté funcionando por medio de baterías. Típicamente, la red eléctrica provoca una interferencia en la señal leída de los sensores, que puede atenuarse más fácilmente si se sabe su frecuencia.

## <span id="page-17-0"></span>**5.2 ENTRADA DIGITAL**

**LogBox Wi-Fi** posee un canal de entrada digital que puede configurarse en los modos "Recuento de Pulsos", "Registro de Eventos" o incluso "Control de Registros". Puede desactivarse esa entrada digital.

Sin importar la función para que se utilizará, deben configurarse el tipo de salida del sensor que estará conectado a la entrada: PNP, NPN o Contacto Seco (Ver capítul[o Instalación](#page-67-2) para comprobar cómo deben conectarse los sensores). Además, debe seleccionarse el borde de interés de la señal digital para generar el recuento, evento o inicio/finalización de registros: borde de subida, borde de descenso o ambos los bordes.

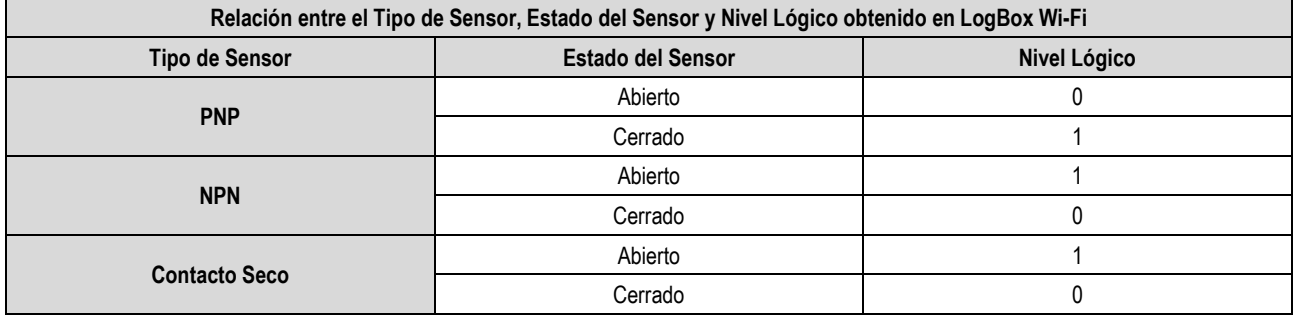

#### **Tabla 3 –** Entrada Digital

Para los sensores de tipo Contacto Seco, debe configurarse un tiempo de *debounce* de por lo mínimo 50 ms (tiempo de estabilización del sensor/tiempo en el que el sensor debe permanecer en el estado de interés para que se considere válido). Para los sensores de tipo PNP o NPN, si configurados en el modo "Recuento de Pulsos", no es necesario configurar un tiempo de *debounce*.

Sin embargo, si la entrada digital está configurada en los modos "Registro de Eventos" o "Control de Registros", un *debounce* mínimo de 50 ms es necesario para evitar que un ruido pueda generar un falso evento. En los modos "Registro de Eventos" y "Control de Registros", los eventos se generan después de finalizar el tiempo de *debounce.*

## <span id="page-17-1"></span>**5.2.1 RECUENTO DE PULSOS**

Al configurar la entrada digital en el modo "Recuento de Pulsos", se puede seleccionar un modo de aplicación: "Caudal" o "Recuento".

El modo "Caudal" permite, si se selecciona la opción "Caudal Promedio por Intervalo de Barrido", registrar el caudal promedio y/o, si se selecciona la opción "Volumen Desde la Última Función Poner a Cero", registrar el volumen total dentro de un período previamente configurado hasta que el recuento sea vaciado.

El modo "Recuento", a su vez, permite, si se selecciona la opción "Recuento por Intervalo de Barrido", registrar el número de pulsos ocurridos dentro del Intervalo de Barrido y/o, si se selecciona la opción "Recuento Acumulado Desde la Última Función Poner a Cero", registrar el número total de pulsos registrados dentro de un período previamente configurado hasta que el recuento sea vaciado.

**LogBox Wi-Fi** posee un registrador de 32 bits, responsable por acumular el volumen o el número de pulsos ocurridos dentro de un determinado intervalo configurable de la función Poner a Cero. Se puede, por ejemplo, configurar el dispositivo para poner a cero el recuento mensualmente o en un día y hora específicos (Ver secció[n Maneras de Poner a Cero el Acumulador](#page-40-0) del capítul[o Software de Configuración\)](#page-36-6).

**LogBox Wi-Fi** también posee un registrador de 16 bits, responsable por medir el caudal promedio por intervalo de barrido o por hacer el recuento por intervalo de barrido. A cada intervalo de registros, **LogBox Wi-Fi** contabilizará el número de pulsos ocurrido y lo registrará en la memoria, poniendo a cero el registrador para que pueda acumular los pulsos del próximo intervalo.

Si el sensor configurado es de tipo Contacto Seco, los registros de conteo (16 bits y 32 bits) de **LogBox Wi-Fi** podrán contar hasta 10 pulsos por segundo. Si el sensor configurado es de tipo PNP y NPN, 2000 pulsos por segundo. Sin embargo, para el caso del registrador de 16 bits, es importante observar que estos pulsos se acumularán en el intervalo de registros. Así, si están seleccionados los modos "Caudal Promedio por Intervalo de Barrido" o "Recuento por Intervalo de Barrido", es necesario evaluar la frecuencia máxima del sensor para que no supere 65535 recuentos (16 bits) dentro del intervalo de registros y genere desbordamiento en el registrador que acumula los recuentos.

Si la frecuencia máxima del sensor es de 2 kHz, por ejemplo, **LogBox Wi-Fi** acumulará 2000 pulsos por segundos por hasta 32 segundos. Al superar este intervalo, el número de pulsos acumulados superará 65535 recuentos, lo que generará un desbordamiento en el registrador de 16 bits. Por lo tanto, para un sensor que pueda alcanzar 2000 pulsos por segundo, se recomienda que la periodicidad de registros sea inferior a 32 segundos.

Cuando se selecciona la opción "Volumen desde la última función Poner a Cero" o la opción "Recuento acumulado desde el último Poner a Cero", el número de recuentos está limitado por el registrador acumulador de 32 bits y, por lo tanto, permite el recuento de un número límite de 4294967295 pulsos. Por lo tanto, se debe ajustar la periodicidad de la puesta a cero según la frecuencia de los pulsos del sensor. Al mantener el mismo ejemplo de uso a la máxima frecuencia del sensor, es decir, 2 kHz, se recomienda que la periodicidad sea inferior a 24 días, de lo contrario se generará un desbordamiento en el registrador.

En aplicaciones típicas, como medición de caudal y volumen, el simple recuento de pulsos no es suficiente, por lo que es necesario convertir esos pulsos en una unidad de caudal. Para ello, puede seleccionarse la unidad de caudal deseada y un factor de conversión que transformará el número de pulsos generado por el transmisor conectado en una información de caudal. La conversión de pulsos registrados en el intervalo para la unidad de caudal configurada por el usuario se realizará siempre que se muestre el dato registrado.

Para facilitar la configuración del canal digital en modo "Recuento de Pulsos" y la conversión para caudal en la unidad requerida para el usuario, **LogBox Wi-Fi** prevé las siguientes unidades de medida:

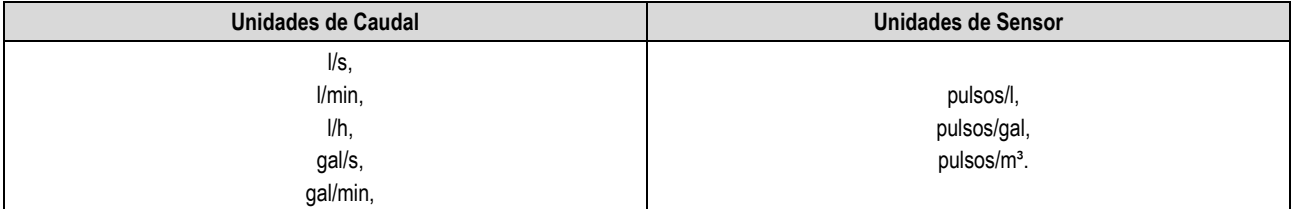

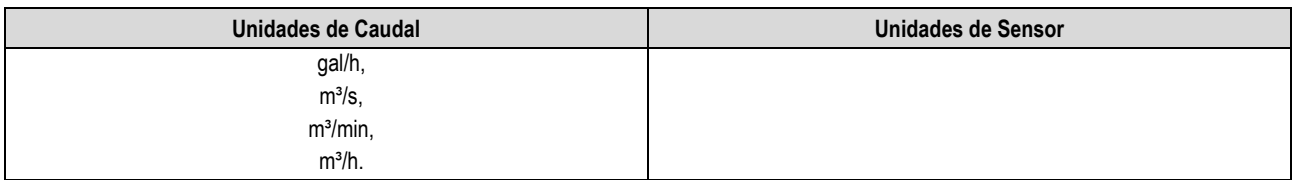

**Tabla 4 –** Unidades de Medida

Si el usuario utiliza una de estas unidades de caudal y de sensor, debe informarse el parámetro "Factor de Sensor". Si ninguna de las unidades disponibles es la requerida, se debe calcular el "Factor de la Unidad", relacionándolo al parámetro "Unidad del Usuario", y rellenarlo para que el dispositivo pueda convertir correctamente los pulsos para la unidad requerida. En este caso, **LogBox Wi-Fi** convertirá los pulsos en la unidad del usuario de la siguiente manera:

● Valor de Usuario = ((Recuento)/(Factor del Sensor))\*(Factor de la Unidad)

No es necesario considerar el intervalo de registros para el cálculo.

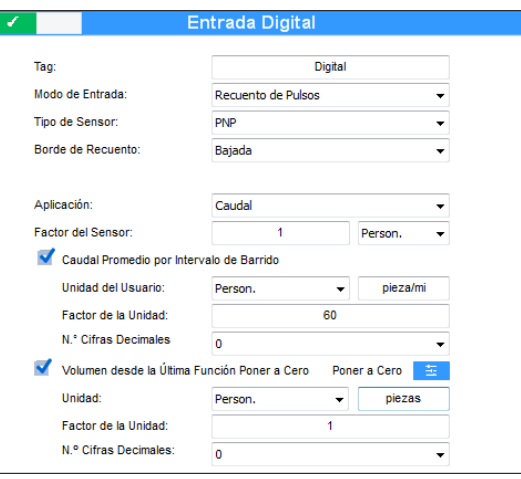

**Figura 2 –** Entrada Digital

Si el usuario desea visualizar la producción de piezas en "piezas por minuto", por ejemplo, y la aplicación posee un sensor del tipo PNP que, a cada 30 pulsos de borde de subida, compute una pieza producida, se deben configurar los siguientes parámetros en la entrada digital del dispositivo:

- **Tipo de Entrada:** Recuento de Pulsos.
- **Tipo de Sensor:** PNP.
- **Borde de Recuento:** Subida.
- **Aplicación:** Caudal.
- **Factor del Sensor:** 30 (pulsos/pieza).
- Se debe seleccionar la opción "Caudal Promedio por Intervalo de Barrido" y, después, rellenar los siguientes parámetros:
- **Unidad:** Personalizada.
- **Factor de la Unidad:** 1 (almacena el número acumulado de piezas).

De este modo, **LogBox Wi-Fi** registrará el número de pulsos ocurridos dentro de aquel período en cada intervalo de registros y, siempre que se muestre la información, transformará estos pulsos en número de piezas producidas por minuto (unidad personalizada del usuario).

En este mismo ejemplo, digamos que el intervalo de registros es de 20 segundos. Por lo tanto, si el sensor produce 20 pulsos por segundo, **Log-Box Wi-Fi** registrará 400 pulsos por intervalo y mostrará al usuario 40 piezas por minuto (((20 pulsos/s)/(30 pulsos/pieza)) \* 60 (1 min) = 40).

### <span id="page-18-0"></span>**5.2.2 REGISTRO DE EVENTOS**

Si la entrada digital está configurada en el modo "Registro de Eventos", cada borde seleccionado generará un registro en la memoria, informando el evento y el instante en el que éste se produjo. Ese registro no estará sincronizado con los registros periódicos, pero respetará el modo de inicio y finalización de los registros. Los eventos se registrarán después de finalizar el tiempo configurado de *debounce* y se registrarán con el atraso del tiempo de *debounce.* **LogBox Wi-Fi** puede registrar hasta 10 eventos de 1 segundo.

En el modo "Registro de Eventos", es importante tener en cuenta que: (i) Si se selecciona la opción "Borde de Evento: Subida", sólo los cambios de nivel lógico de '0' a '1' serán considerados por el dispositivo. Así, el evento opuesto al borde configurado no será informado al usuario y el dispositivo puede no mostrar correctamente el nivel lógico actual de la entrada digital. Para obtener la información correcta del nivel lógico actual de la entrada digital, es necesario configurar el dispositivo en el modo " Borde de Evento: Ambos".

### <span id="page-18-1"></span>**5.2.3 CONTROL DE REGISTROS**

Puede utilizarse la entrada digital para iniciar y/o pausar los registros de los demás canales de entrada. Una vez configurado en el modo "Control de Registros", cada borde seleccionado iniciará o detendrá el proceso de registros en memoria. Al igual que en el modo "Registro de Eventos", los eventos detectados sólo tendrán acción después de finalizar el tiempo configurado de *debounce.* Así, el inicio/pausa de los registros se realizará con el atraso del tiempo de *debounce.*

En el modo "Control de Registros", es importante tener en cuenta que: (i) Si se selecciona la opción "Borde de Evento: Subida", sólo los cambios de nivel lógico de '0' a '1' serán considerados por el dispositivo. Así, el evento opuesto al borde configurado no será informado al usuario y el dispositivo puede no mostrar correctamente el nivel lógico actual de la entrada digital. Para obtener la información correcta del nivel lógico actual de la entrada digital, es necesario configurar el dispositivo en el modo " Borde de Evento: Ambos".

## <span id="page-20-0"></span>**6. SALIDA DIGITAL**

LogBox Wi-Fi posee una salida digital de tipo PNP que, al activarse, pone la tensión de la fuente externa en el respectivo terminal y puede desactivarse o configurarse para operar por uno de los modos descriptos a continuación:

● **Llave Electrónica Auxiliar:** Permite controlar la alimentación de instrumentos externos durante las lecturas de canales analógicos.

Transmisores 4-20 mA, por ejemplo, pueden alimentarse por medio del pin de la salida digital, con el objetivo de que sólo se enciendan en el momento en que sean leídos – lo que economizaría energía de la fuente externa de alimentación de **LogBox Wi-Fi**, que puede ser una batería de 12 V. En el modo "Llave Electrónica Auxiliar", debe configurarse cuanto tiempo antes de cada adquisición debe activarse la salida digital.

- **Tiempo de Activación:** Define, en segundos, cuanto tiempo antes de cada adquisición debe activarse la salida digital. La misma se desactiva en el momento en que la adquisición esté lista. Ese tiempo no puede ser superior al menor intervalo de adquisición (Instantáneo, Promedio = 1/10 del instantáneo, Intervalo del Display). Si igual a 0, la Llave Electrónica Auxiliar se activará en el momento exacto de una adquisición. Si mayor o igual al menor intervalo de adquisición, la Llave Electrónica Auxiliar permanecerá activada.
- **Estado de la Alarma:** Permite seguir el estado actual y general de la alarma. Si un canal se encuentra en situación de alarma, la salida digital se activará. Si ningún canal se encuentra en situación de alarma, la salida digital se desactivará.

# <span id="page-21-0"></span>**7. COMUNICACIÓN CON NOVUS CLOUD**

**NOVUS Cloud** es un portal en la nube que permite administrar los datos registrados en el dispositivo. Con la ayuda de **NXperience**, software que permite la configuración local y la gestión de los datos y que ofrece, además del análisis gráfico, la función de generar informes y exportar los datos a diversos formatos, se puede crear una cuenta gratuita en **NOVUS Cloud**.

Cuando se configura para enviar datos a **NOVUS Cloud**, **LogBox Wi-Fi** empieza inmediatamente el envío de los datos a la plataforma. Para utilizar la **NOVUS Cloud**, es necesario crear una cuenta en la plataforma y registrar el dispositivo configurado. Se puede crear una cuenta en **NOVUS Cloud** a través del software **NXperience** o a través de la página de creación de cuentas de **NOVUS Cloud**.

**NXperience** permite realizar la recolección de datos a través de **NOVUS Cloud**. Ese proceso buscará todos los datos ya publicados en **NOVUS Cloud**.

El protocolo MQTT y la función de **NOVUS Cloud** no funcionan simultáneamente.

Para obtener más información acerca del registro de cuentas y los dispositivos de **NOVUS Cloud**, consulte el manual de **NXperience** o el manual de **NOVUS Cloud**, disponible en nuestro sitio web.

# <span id="page-22-9"></span><span id="page-22-0"></span>**8. PROTOCOLO MQTT**

**LogBox Wi-Fi** es compatible con el protocolo *Message Queue Telemetry Transport* (MQTT), un protocolo diseñado para bajo consumo de datos y que utiliza el paradigma Publish/Subscribe para cambiar mensajes.

Actuando como Publisher/Subscriber MQTT, **LogBox Wi-Fi** necesita de un intermediario llamado Broker, responsable por enviar los mensajes de los Publishers a los Subscribers, para trabajar. **LogBox Wi-Fi** es, simultáneamente, un Publisher, con 7 tópicos de publicación, para ofrecer información acerca de los sensores y diversos estados del dispositivo y un Subscriber, con 1 tópico de inscripción, para recibir posibles alteraciones de parámetros y ofrecer remotamente cierto nivel de control para el usuario.

Si configurado, este protocolo permite que el **LogBox Wi-Fi** se comunique con Amazon Web Services (AWS). Para realizar ese procedimiento, ver el **Manual de configuración de AWS vía MQTT**, disponible en nuestro sitio web.

El protocolo MQTT y la **NOVUS Cloud** no funcionan simultáneamente.

## <span id="page-22-1"></span>**8.1 TEMAS DE PUBLICACIÓN**

Al conectarse a un Broker, LogBox Wi-Fi puede registrar hasta siete temas, que se presentarán a continuación. Ver la sección Parámetros del [Frame](#page-24-1) de este capítulo para obtener más información acerca de los frames que componen las respuestas de cada tópico de publicación.

El mensaje enviado en cada tema corresponde a un frame JSON, que encapsula diversos parámetros. En el frame, esos parámetros corresponden a cadenas. Los valores de cada parámetro, sin embargo, se deben procesar de manera distinta.

## <span id="page-22-2"></span>**8.1.1 TEMAS DE ESTADO**

• **novus/<sn>\* /status/channels:** Tema destinado a la publicación del **último** registro de los canales analógicos y del canal digital en modo "Recuento de Pulsos".

**Ejemplo:** {"n\_channels":4,"n\_alarms":10,"timestamp":43277.69538194,"battery":5.69,"value\_channels":[0.000,24.200,0.000,24.200], "alarms":[1,1,0,0,1,0,0,0,0,0],"buzzer\_state":0}

- **novus/<sn>\* /status/event:** Tema destinado la publicación del **último** registro del canal digital en modo "Registro de Evento". **Ejemplo:** {"timestamp":43277.82236111, "event\_type":"down", "millisecond":630}
- **novus/\* /status/event/accumulator:** Tema utilizado para publicar el **último** registro del canal acumulador (Volumen/Recuento desde la última Puesta a Cero) antes de que el contador se ponga a cero. En caso de desbordamiento, se publicará con el siguiente valor: 4294967296. **Ejemplo:** {"timestamp":44092.78295139, "ch\_dig\_acc":4294967296}

### <span id="page-22-7"></span><span id="page-22-3"></span>**8.1.2 TEMA DE LOG**

• **novus/<sn>\* /log/channels:** Tema destinado a la publicación de **todos** los registros de los canales analógicos y del canal digital en modo "Recuento de Pulsos". Utilizado principalmente cuando hay pérdida del link de comunicación con el Broker o la falta de energía externa, pues recibirá todos los registros del histórico.

**Ejemplo:** {"n\_channels":4, "n\_alarms":10, "timestamp":43277.69538194, "battery":5.69, "value\_channels":[0.000,24.200,0.000,24.200], "alarms":[1,1,0,0,1,0,0,0,0,0], "buzzer\_state":0}

• **novus/<sn>\* /log/event:** Tema destinado a la publicación de **todos** los registros del canal digital en modo "Registro de Evento". Utilizado principalmente cuando hay pérdida del link de comunicación con el Broker o la falta de energía externa, pues recibirá todos los registros del histórico.

**Ejemplo:** {"timestamp":43277.82236111,"event\_type":"down","millisecond":630}

• **novus/\* /log/event/accumulator:** Tema destinado a la publicación de **todos** los registros del canal acumulador (Volumen/ Recuento desde la última Puesta a Cero) antes de que el contador se ponga a cero. En caso de desbordamiento, se publicará con el siguiente valor: 4294967296. Se utiliza principalmente cuando hay un problema en el enlace o un fallo de alimentación externo, ya que se recibirán todos los registros históricos.

**Ejemplo:** {"timestamp":44092.78295139, "ch\_dig\_acc":4294967296}

### <span id="page-22-4"></span>**8.1.3 TEMA DE CONFIGURACIÓN**

• **novus/<sn>\* /config:** Tema destinado a la publicación de la configuración del dispositivo. Se publicará, como máximo, a cada cinco minutos.

**Ejemplo:** {"n\_channels":4,"n\_alarms":10, "timestamp":43277.56898148, "frame\_format":"array\_static", "channels\_enabled":[0,1,0,1], "hash":"C071DA88ABA151A607AAB1527000E0017335FF08", "gmt":-180, "tag\_channels":["","Analog1","","Analog3"], "tag\_units":["","Celsius","","Celsius"], "sp\_alarms":[0.000,0.000,0.000,20.000,25.200,0.000,0.000,0.000,0.000,0.000]}

### <span id="page-22-8"></span><span id="page-22-5"></span>**8.1.4 TEMA DE RESPUESTA**

• **novus/<sn>\* /response:** Tema destinado a la respuesta de los comandos recibidos por el dispositivo. La **Tabla 06** muestra las respuestas de error admisibles para este tópico.

**Ejemplo:** {"config\_receive":"ok","error\_type":"none","parameter":"none"}

### <span id="page-22-6"></span>**8.1.5 TEMA DE IDENTIFICACIÓN**

• **novus/neighbor:** Tema destinado a la identificación del (de los) dispositivo(s) conectado(s) al Broker. Se publicará, como máximo, a cada cinco minutos.

<sup>\*</sup> El *<sn>* corresponde al número de serie del dispositivo. De esta forma, no habrá ningún conflicto de temas en un Broker.

#### <span id="page-23-0"></span>**8.2 TEMA DE INSCRIPCIÓN**

Al conectarse a un Broker, **LogBox Wi-Fi** puede recibir comandos que se responderán por medio del tema **novus/<sn>\* /response**, como se puede ver a continuación.

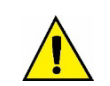

**Los comandos de este tema sólo se pueden enviar para el Broker si tuvieren el permiso de escritura habilitado en el software NXperience (Ver secció[n Protocolo MQTT](#page-45-1) del capítul[o Software de Configuración\)](#page-36-6).**

• **novus/<sn>\* /command:** Tema destinado al recibimiento de los comandos enviados vía MQTT. **Ejemplo:** {"buzzer\_state":0}

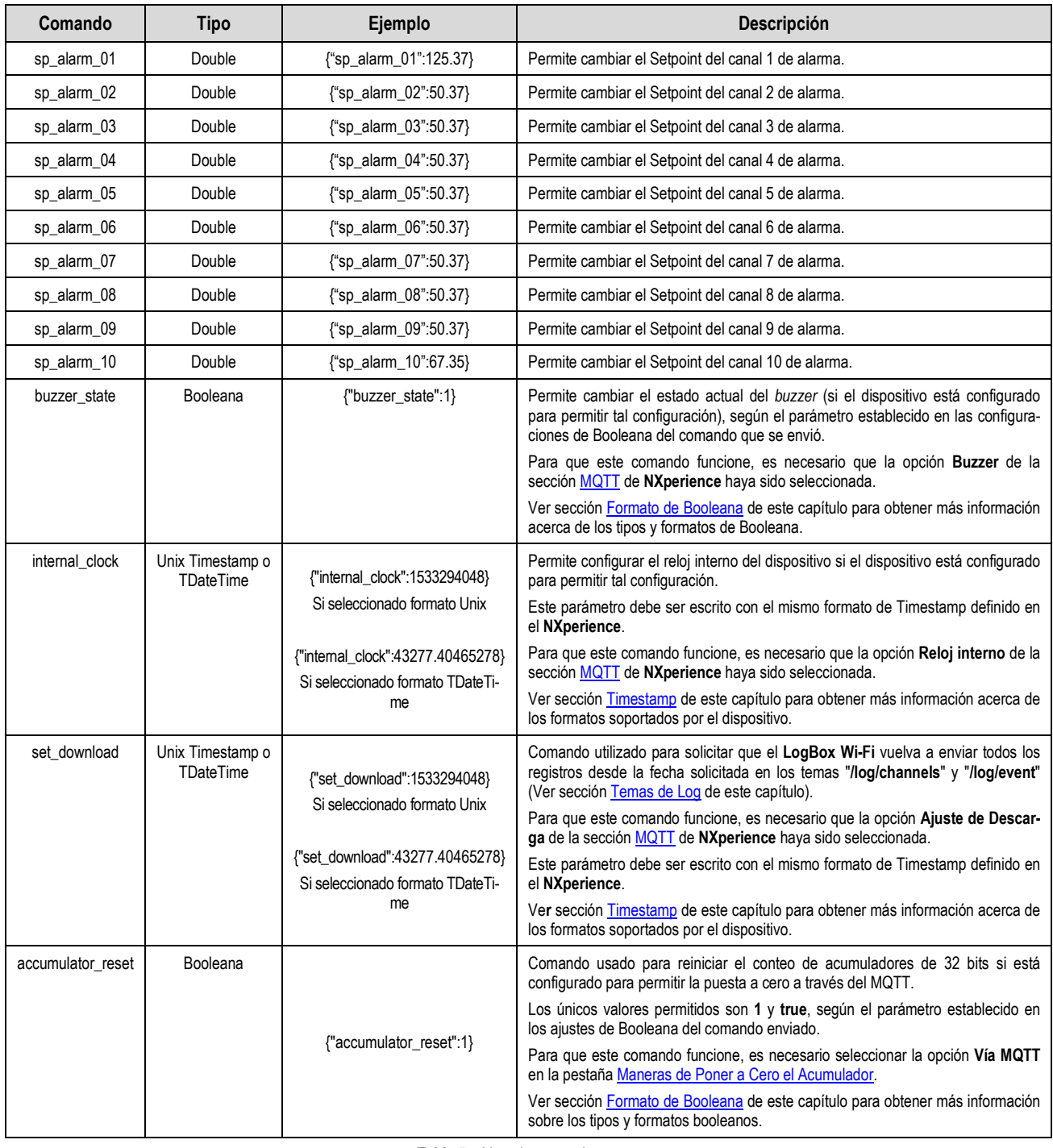

**Tabla 5 –** Lista de comandos

Si hay éxito en la solicitación del comando, el dispositivo enviará un mensaje que podrá visualizarse en el tema de respuesta **novus/<sn>\* /response**, según descrito en la sección Tema [de Respuesta](#page-22-8) de este capítulo.

Si hay cualquier especie de error mientras se envíe la solicitación de comando, el dispositivo también despachará una respuesta por medio del tema **novus/<sn>\* /response**, informando el tipo de error encontrado, como se puede ver en la **Tabla 06**.

<sup>\*</sup> El *<sn>* corresponde al número de serie del dispositivo. De esta forma, no habrá ningún conflicto de temas en un Broker.

#### **Ejemplo:**

**Comando:** {"buzzer\_state":0}

**Respuesta:** {"config\_receive":"fail","error\_type":"NOT\_AUTHORIZED\_ERROR","parameter":"buzzer\_state"}

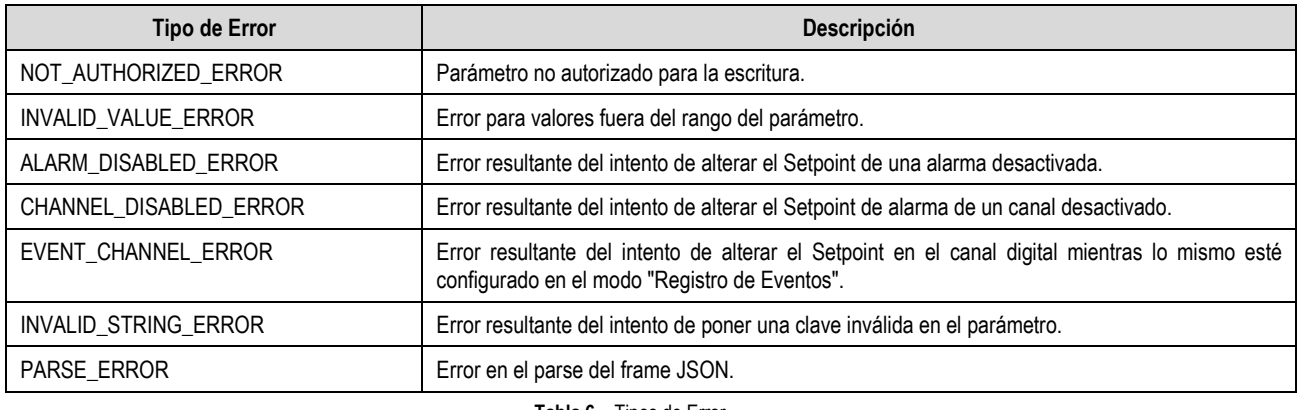

**Tabla 6 –** Tipos de Error

# <span id="page-24-1"></span><span id="page-24-0"></span>**8.3 PARÁMETROS DEL FRAME**

A continuación, sigue una tabla con los parámetros admisibles dentro de cada frame:

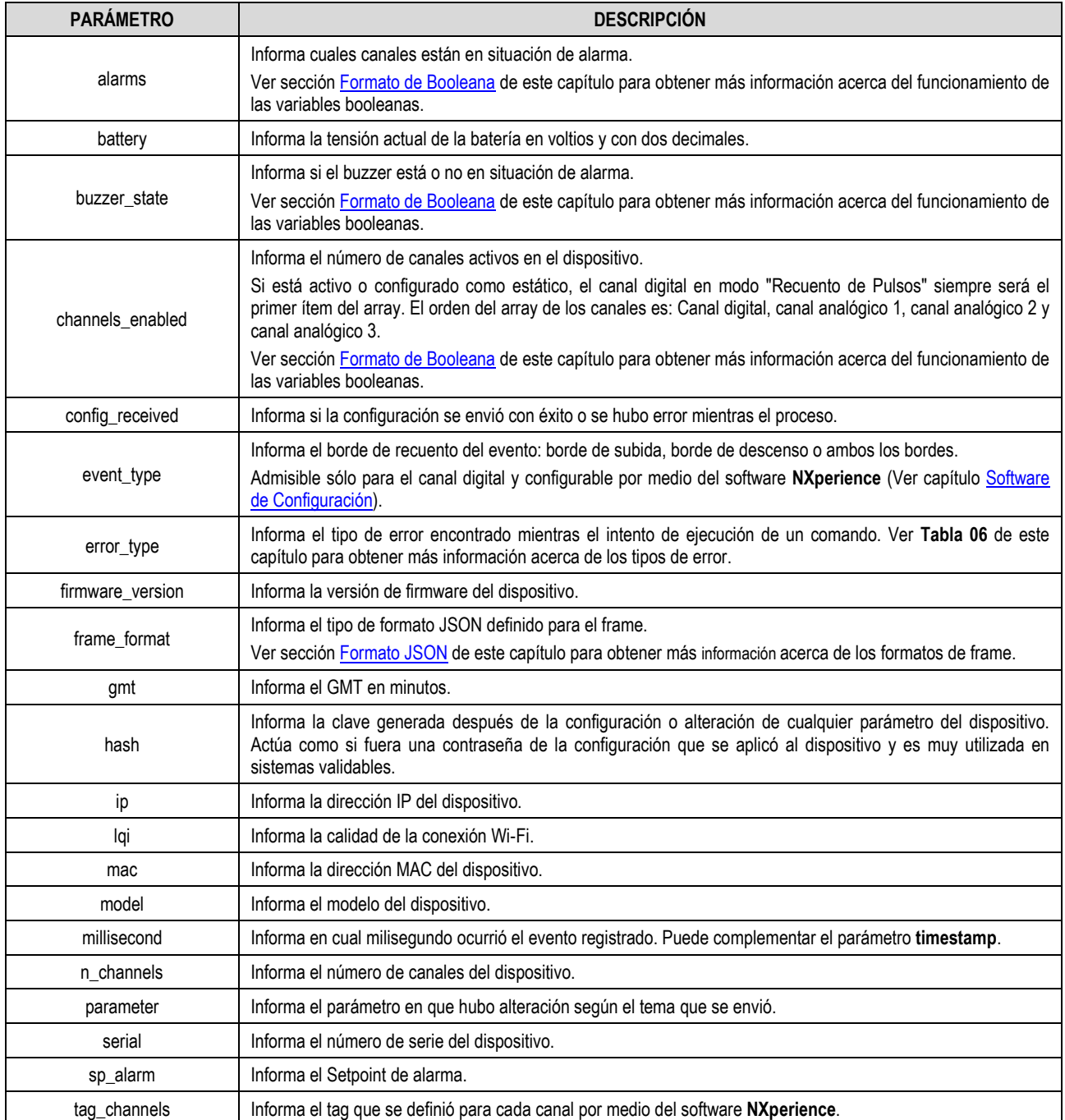

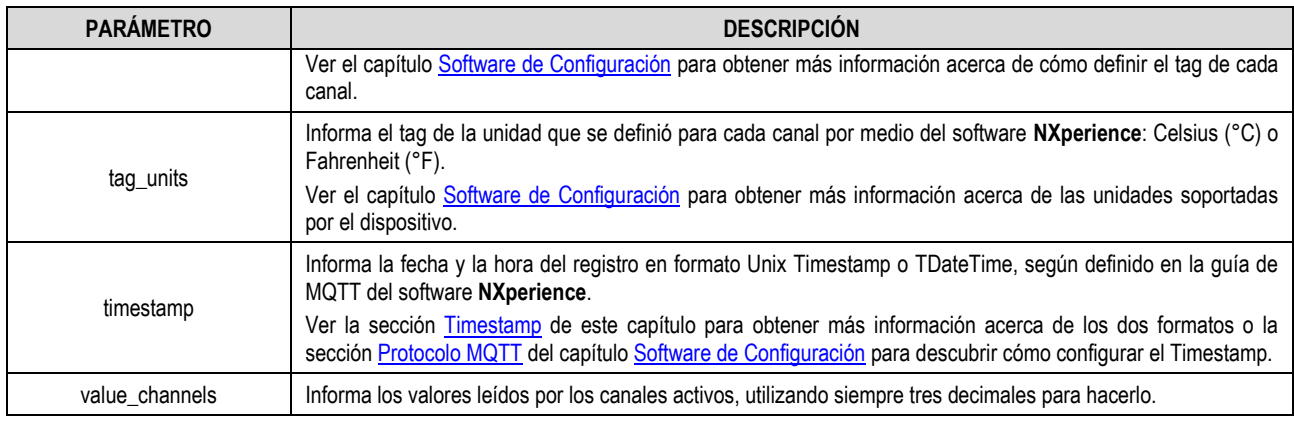

**Tabla 7 –** Parámetros del Frame

### <span id="page-25-4"></span><span id="page-25-0"></span>**8.3.1 TIMESTAMP**

El parámetro Timestamp del frame informa la fecha/hora del dispositivo en formato UNIX Timestamp o TDateTime, según se configuró en el parámetro **Formato de Tempo** del **NXperience** (Ver secció[n Protocolo MQTT](#page-45-1) del capítul[o Software de Configuración\).](#page-36-6)

En un ejemplo donde la fecha y la hora de un registro sean 18/07/2018 y 20:25:58, respectivamente, el protocolo MQTT los convertiría, en cada caso, para:

- **UNIX Timestamp:** 1531945548.
- **TDateTime:** 43299.8512615.

## <span id="page-25-1"></span>**8.4 CONFIGURACIÓN DEL PROTOCOLO MQTT EN EL SOFTWARE NXPERIENCE**

El usuario puede activar y configurar el protocolo MQTT por medio del software **NXperience**, como se puede ver en el capítulo [Software de Confi](#page-36-6)[guración.](#page-36-6) A continuación, sigue información y conceptos acerca del protocolo MQTT y que, posteriormente, serán imprescindibles para la configuración de lo mismo en **NXperience**.

### <span id="page-25-2"></span>**8.4.1 QoS**

La *Quality of Service* (QoS) sirve para indicar la calidad del servicio con relación a la entrega de los paquetes de datos.

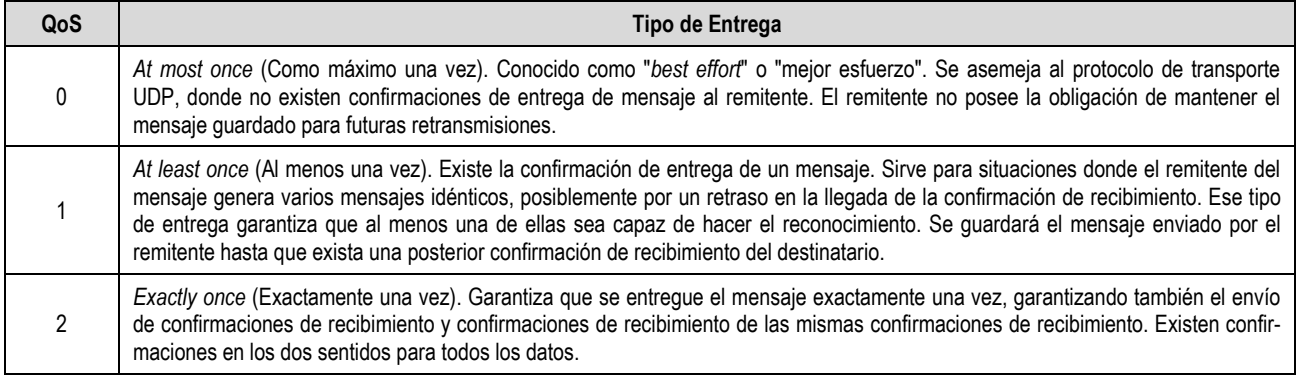

**Tabla 8 –** QoS

## <span id="page-25-5"></span><span id="page-25-3"></span>**8.4.2 FORMATO JSON**

El parámetro **Formato JSON** de **NXperience** permite alterar la formación del frame JSON según la necesidad del software de supervisión y de acuerdo con lo que se puede ver en los ejemplos a continuación, que proponen una situación en que los canales analógicos 1 y 3 están activados.

- **Array Estático:** Envía información sobre todas las variables, mismo sobre aquellas que no están activadas, agrupando cada parámetro dentro de los soportes.
	- o **Status:**

{"n\_channels":4,"n\_alarms":10,"timestamp":43277.40465278,"battery":5.69,"value\_channels":[0.000,22.300,0.000,22.300],"alarms":[0,1,0, 0,0,0,0,0,0,0],"buzzer\_state":0}

o **Config:**

{"n\_channels":4,"n\_alarms":10,"timestamp":43277.57437500,"frame\_format":"array\_static","channels\_enabled":[0,1,0,1], "hash":"1C0606FF77D68DD1DBDD6D25AC773C76AF42D3BB","gmt":180,"tag\_channels":["","Analog1","","Analog3"],"tag\_units":["","Celsi us","","Celsius"],"sp\_alarms":[0.000,35.000,0.000,20.000,0.000,0.000, 0.000, 0.000, 0.000, 0.000]}

• **Array Dinámico:** Envía información sólo sobre las variables activadas, agrupando cada parámetro dentro de los soportes.

o **Status:**

{"n\_channels":2,"n\_alarms":4,"timestamp":43277.40706019,"battery":5.69,"value\_channels":[22.300,22.300],"alarms":[1,0,1,0],"buzzer\_stat e":0}

o **Config:**

{"n\_channels":2,"n\_alarms":4,"timestamp":43277.57538194,"frame\_format":"array\_dynamic","channels\_enabled":[1,1],"hash":"9401ACBD

FFD105D653DAE5222470B47127455BBC","gmt":-180,"tag\_channels":["Analog1","Analog3"],"tag\_units":["Celsius","Celsius"], "sp\_alarms":[35.000,0.000,20.000,0.000]}

• **Descriptivo Estático:** Envía información sobre todas las variables, mismo sobre aquellas que no están activadas, mostrando cada variable de modo unitario.

o **Status:**

{"n\_channels":4,"n\_alarms":10,"timestamp":43277.40924769,"battery":5.69,"ch\_dig":0.000,"ch\_analog\_1":22.600,"ch\_analog\_2":0.000,"ch \_analog\_3":22.600,"alarm\_01":0,"alarm\_02":1,"alarm\_03":0,"alarm\_04":0,"alarm\_05":0,"alarm\_06":0,"alarm\_07":0,"alarm\_08":0,"alarm\_09" :0,"alarm\_10":0,"buzzer\_state":0}

Config:

{"n\_channels":4,"n\_alarms":10,"timestamp":43277.57784722,"frame\_format":"descriptive\_static","enabled\_dig":0,"enabled\_analog\_1":1,"e nabled\_analog\_2":0,"enabled\_analog\_3":1,"hash":"9401ACBDFFD105D653DAE5222470B47127455BBC","gmt":-

180,"tag\_dig":"","tag\_analog\_1":"Analog1","tag\_analog\_2":"","tag\_analog\_3":"Analog3","unit\_dig":"","unit\_analog\_1":"Celsius","unit\_analog \_2":"","unit\_analog\_3":"Celsius","sp\_alarm\_01":0.0,"sp\_alarm\_02":35.0,"sp\_alarm\_03":0.00,"sp\_alarm\_04":22.3,"sp\_alarm\_05":0.00,"sp\_al arm\_06":0.0,"sp\_alarm\_07":0.0,"sp\_alarm\_08":0.0,"sp\_alarm\_09":0.0,"sp\_alarm\_10":0.0}

- <span id="page-26-1"></span>• **Descriptivo Dinámico:** Envía información sólo sobre las variables activadas, mostrando cada variable de modo unitario.
	- o **Status:**

{"n\_channels":2,"n\_alarms":4,"timestamp":43277.41043981,"battery":5.69,"ch\_analog\_1":22.800,"ch\_analog\_3":22.800,"alarm\_02":1,"alar m\_03":0,"alarm\_04":0,"alarm\_05":0,buzzer\_state":0}

o **Config:**

{"n\_channels":2,"n\_alarms"4,"timestamp":43277.58234954,"frame\_format":"descriptive\_dynamic","enabled\_analog\_1":1,"enabled\_analog\_ 3":1,"hash":"9401ACBDFFD105D653DAE5222470B47127455BBC","gmt":180,"tag\_analog\_1":"Analog1","tag\_analog\_3":"Analog3","unit\_a nalog\_1":"Celsius","unit\_analog\_3":"Celsius","sp\_alarm\_02":35.0,"sp\_alarm\_03":0.00,"sp\_alarm\_04":22.3,"sp\_alarm\_05":0.00}

#### <span id="page-26-2"></span><span id="page-26-0"></span>**8.4.3 FORMATO DE BOOLEANA**

Un dato booleano consiste en un tipo de dato que posee, básicamente, dos valores: 0 o 1 o falso o verdadero. El 0 equivale a falso y el 1 equivale a verdadero. El protocolo MQTT y el software **NXperience** aceptan que, según el formato que se eligió por el usuario, los valores booleanos se presenten en formato numérico o en formato de string.

El parámetro **Formato de Booleana** del **NXperience** (Ver sección [Protocolo MQTT](#page-22-9) del capítulo [Software de Configuración\)](#page-36-6) indica cómo se presentarán las variables booleanas dentro del frame JSON, según lo que se puede ver en los ejemplos abajo.

• **Numérico**:

{"n\_channels":4,"n\_alarms":4,"timestamp":43277.45657407,"battery":5.69,"value\_channels":[0.000,23.400,0.000,23.400],"alarms":[**0**,**1**,**0**,**0**],"bu zzer\_state":**0**}

• **String**:

{"n\_channels":4,"n\_alarms":4,"timestamp":43277.45446759,"battery":5.69,"value\_channels":[0.000,23.300,0.000,23.300],"alarms":[**false**,**true**,**f alse**,**false**],"buzzer\_state":**false**}

# <span id="page-27-0"></span>**9. PROTOCOLO MODBUS-TCP**

**LogBox Wi-Fi** es compatible con el protocolo Modbus-TCP, protocolo de comunicación de datos utilizado para conectar el dispositivo a sistemas de supervisión de control y adquisición de datos (SCADA). El soporta hasta 4 conexiones simultáneas y permite que hasta 4 maestros Modbus-TCP que puedan monitoréalo al mismo tiempo.

Además de permitir el monitoreo del LogBox Wi-Fi, si habilitado en la configuración, es posible configurar algunos de los parámetros descriptos en las **Tablas 10** y **11**. También se puede configurar y recolectar datos del **LogBox Wi-Fi** a través de la red TCP/IP. Para hacerlo, sin embargo, es necesario utilizar el software **NXperience** (Ver capítul[o Software de Configuración\).](#page-36-6)

## <span id="page-27-1"></span>**9.1 COMANDOS**

Se debe observar que el parámetro de "ID del Esclavo" el protocolo Modbus-TCP puede rellenarse con cualquier valor entre 0 y 255. **LogBox Wi-Fi** no es un Gateway. Así, hay que rellenarse solamente la dirección IP para empezar la comunicación.

#### <span id="page-27-2"></span>**9.1.1 READ HOLDING REGISTERS – 0X03**

Este comando puede utilizarse para leer el valor de uno o de hasta el máximo de registros consecutivos, según la **Tabla 09**.

#### <span id="page-27-3"></span>**9.1.2 WRITE HOLDING REGISTERS – 0X06**

Este comando puede utilizarse para escribir en un registro, según la **Tabla 10**.

#### <span id="page-27-4"></span>**9.1.3 WRITE MULTIPLE HOLDING REGISTERS – 0X16**

<span id="page-27-5"></span>Este comando puede utilizarse para escribir en múltiples registros, según la **Tabla 10** y la **Tabla 11**.

#### **9.2 TABLA DE REGISTROS**

Sigue a continuación la tabla de registros soportados por el dispositivo para el comando READ HOLDING REGISTERS:

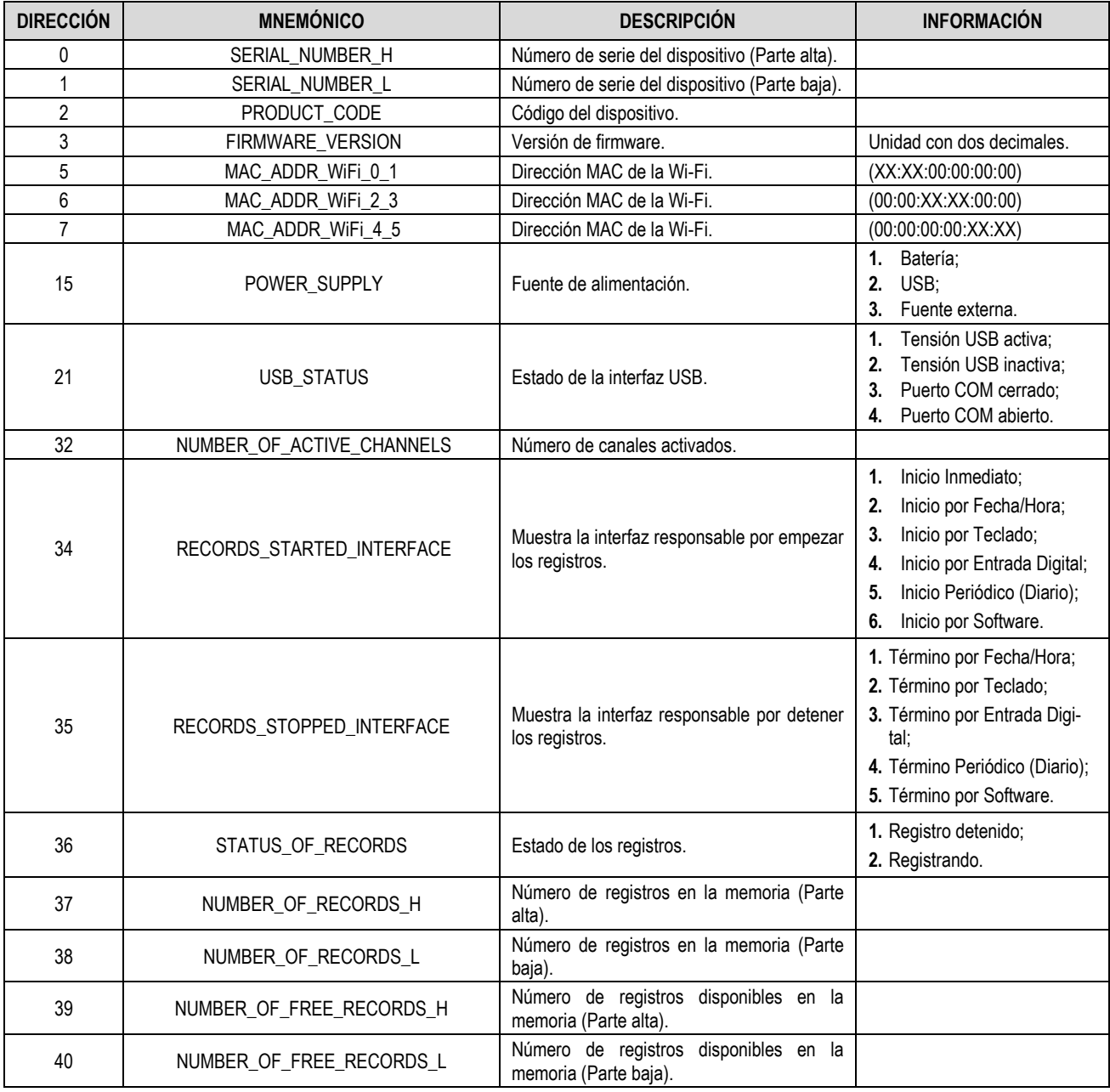

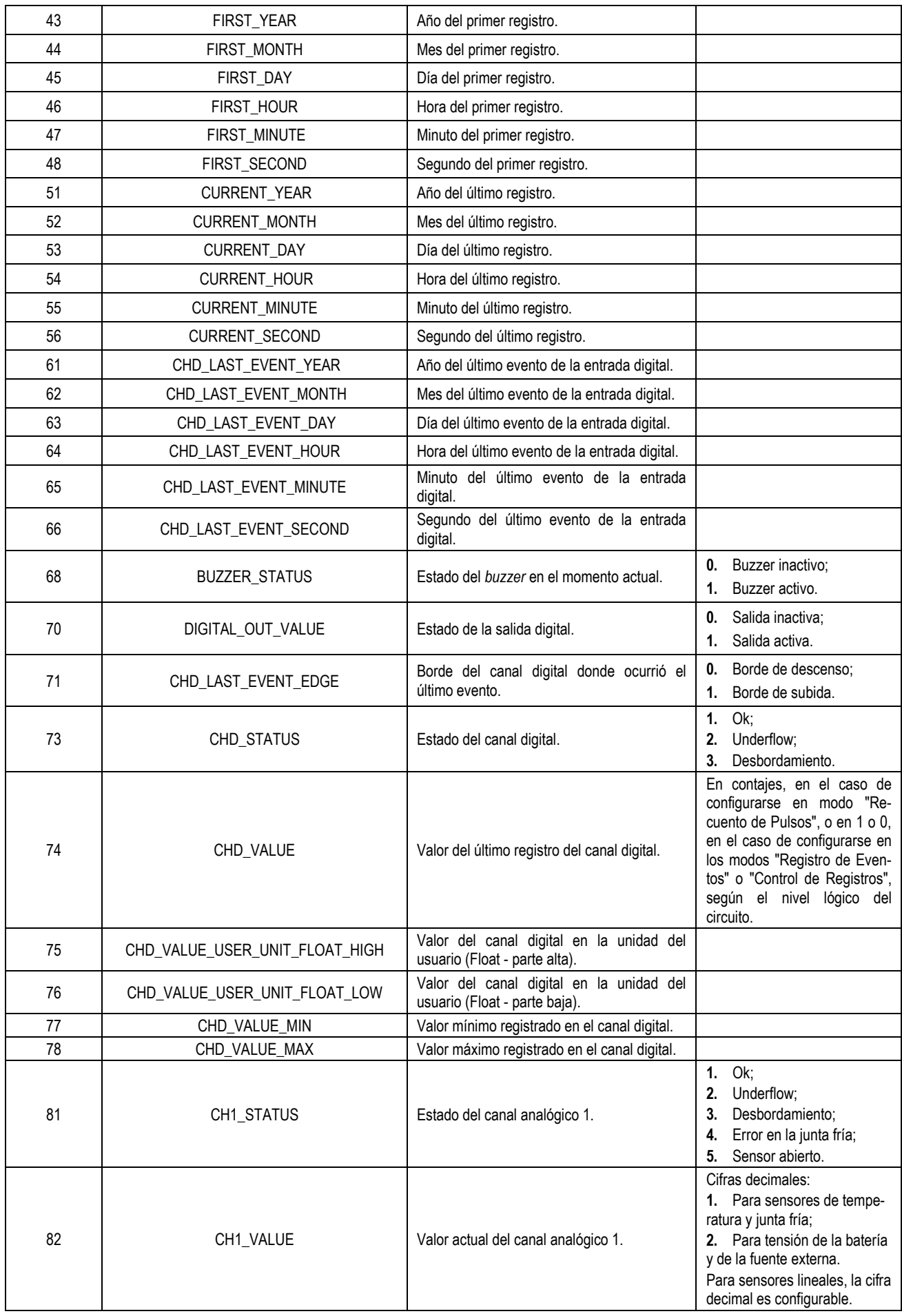

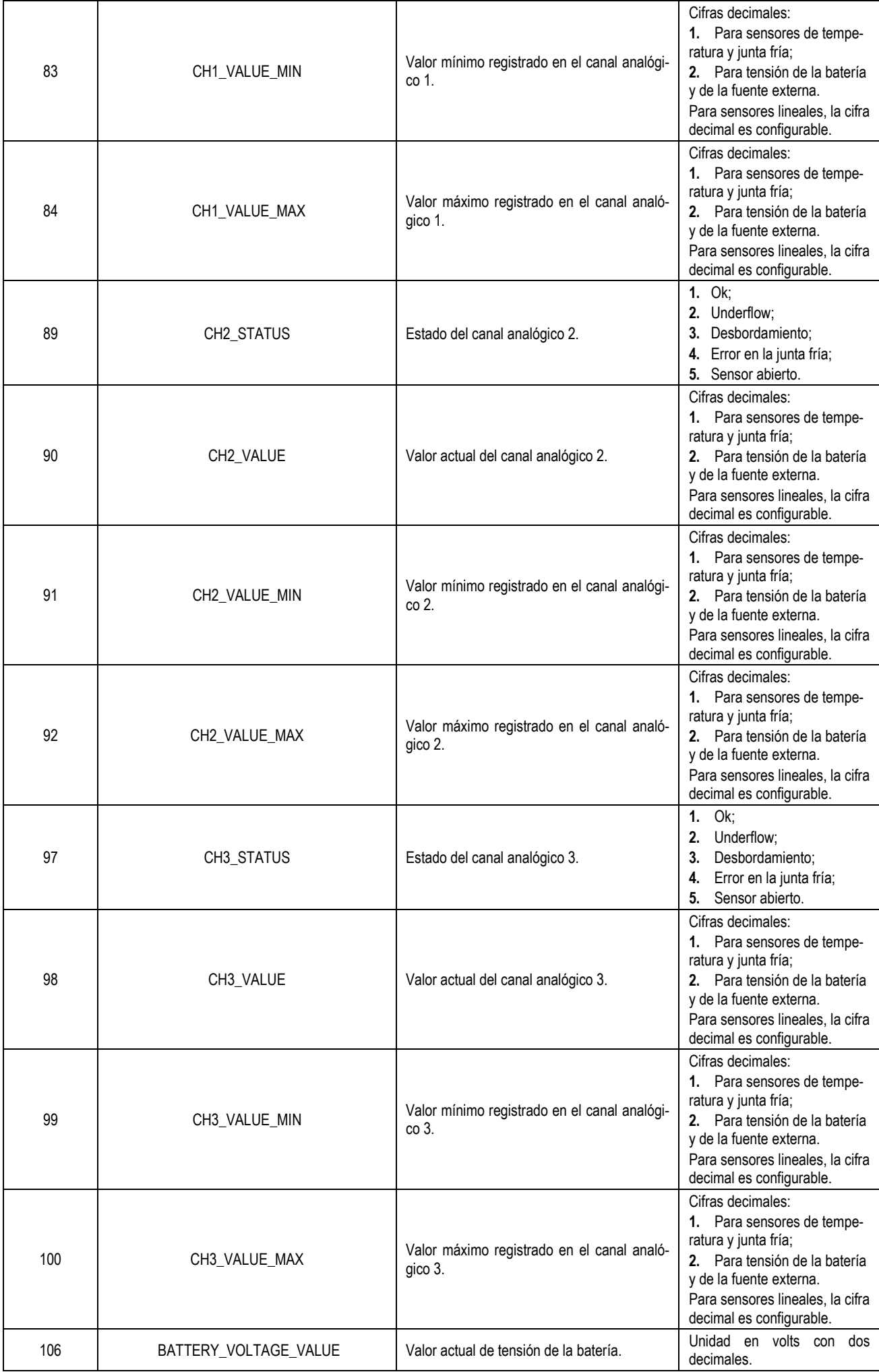

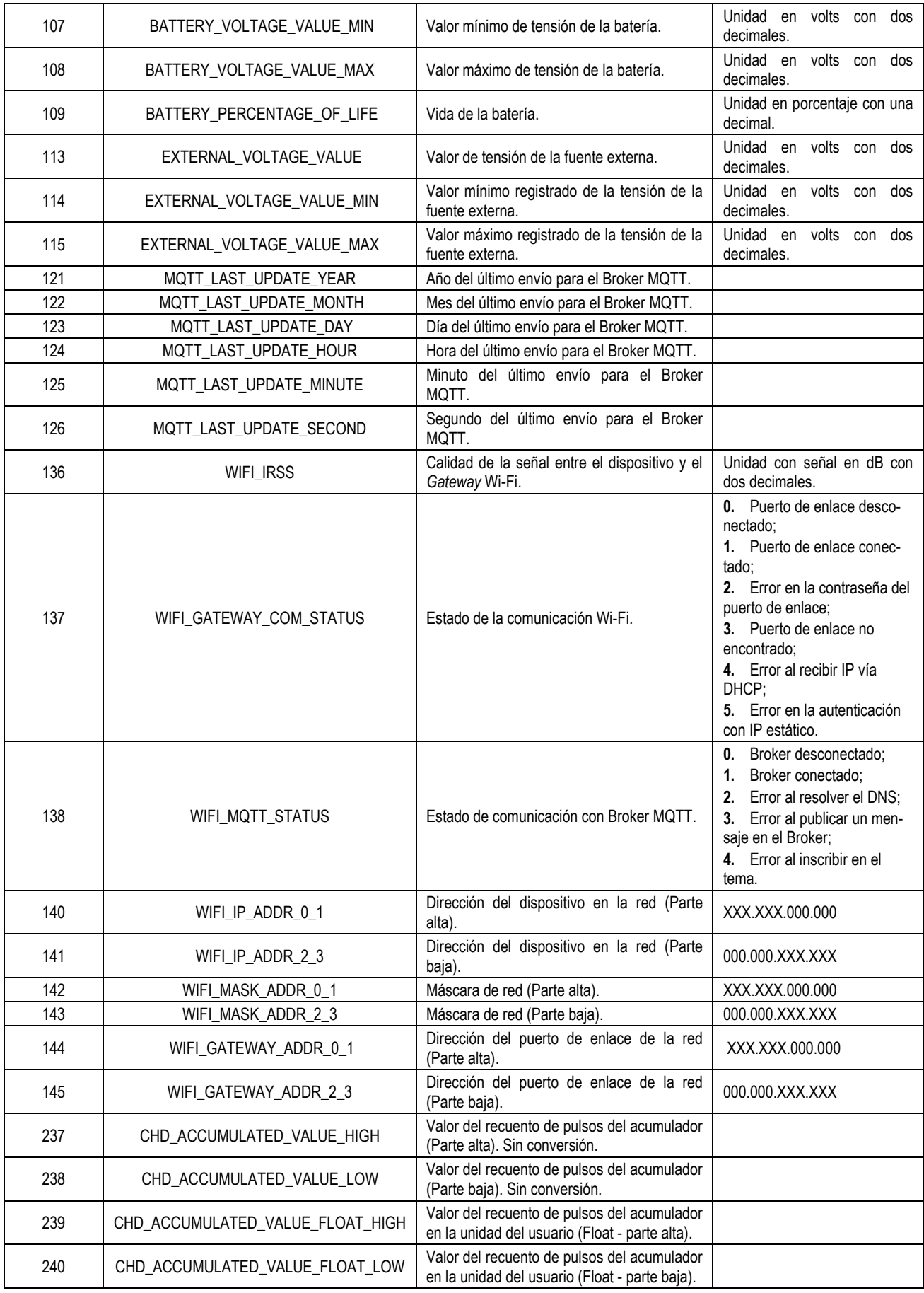

**Tabla 9 –** Tabla de registros

Sigue a continuación la tabla de los registros soportados por los comandos WRITE HOLDING REGISTERS y WRITE MULTIPLE HOLDING REGISTERS:

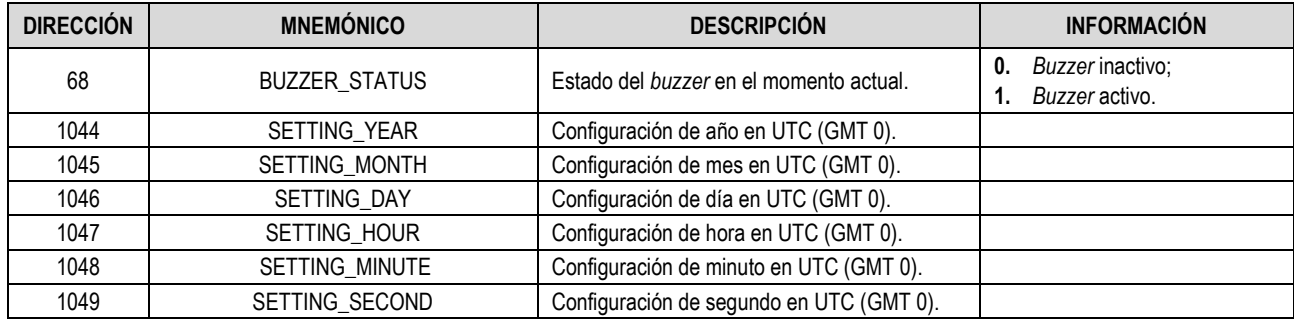

**Tabla 10 –** Tabla de registros que permiten la escritura (1)

Sigue a continuación la tabla de los registros soportados por el comando WRITE MULTIPLE HOLDING REGISTERS:

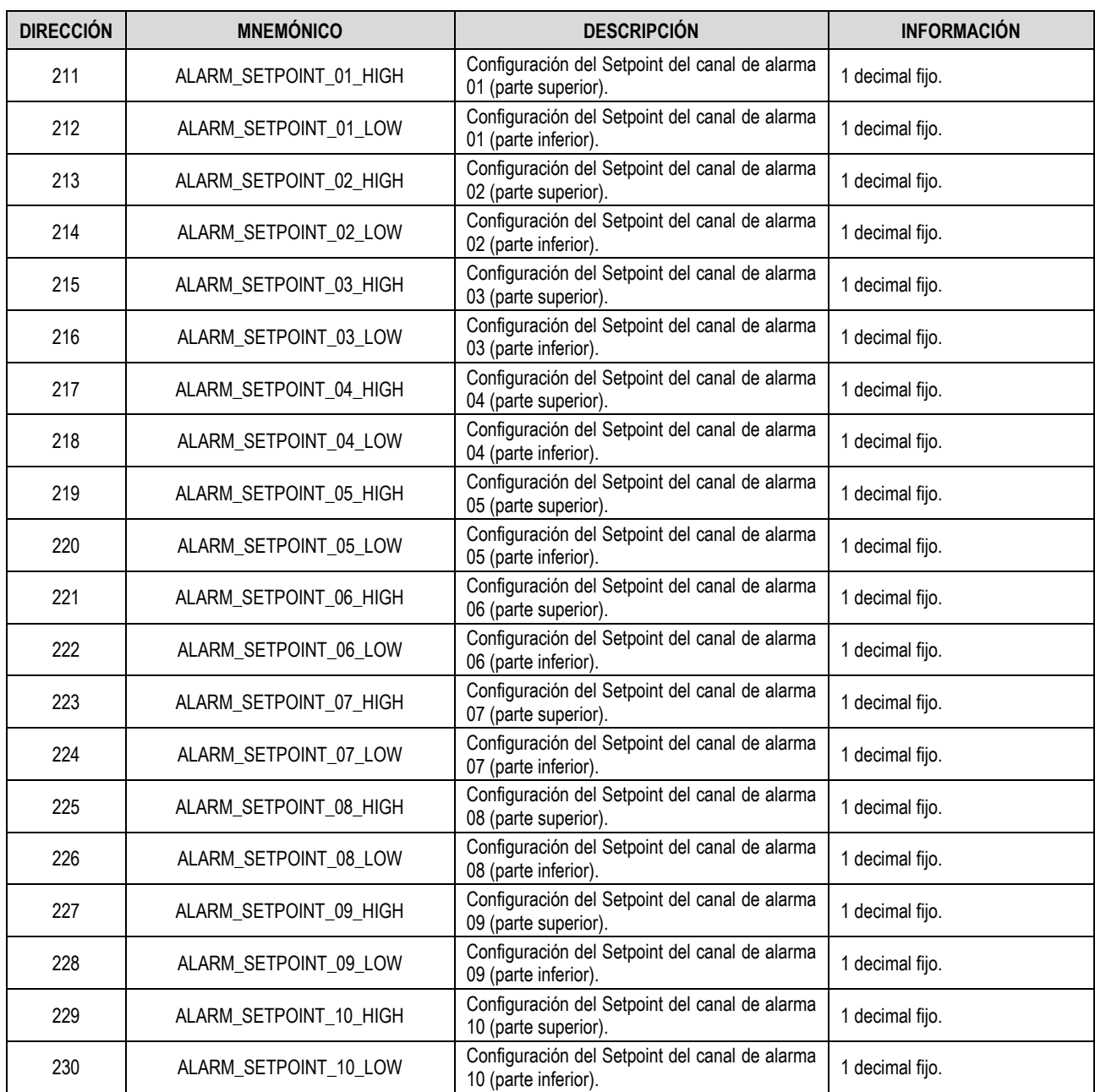

**Tabla 11 –** Tabla de registros que permiten la escritura (2)

## <span id="page-32-0"></span>**10. PROTOCOLO SMTP**

**LogBox Wi-Fi** es compatible con el protocolo *Simple Mail Transfer Protocol* (SMTP), un protocolo diseñado para permitir el envío de correos electrónicos por medio de Internet y a través de un servidor de correo electrónico, como Gmail, Yahoo!, etc.

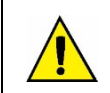

**LogBox Wi-Fi no soporta el cifrado STARTTLS, lo que significa que no es posible conectarse a un servidor de correo electrónico de Hotmail (Outlook).**

Esta función permite enviar mensajes de correo electrónico para hasta 10 destinatarios previamente registrados durante las situaciones de alarma configuradas y especificadas en el software **NXperience** (Ver secció[n Configuración de las Alarmas](#page-48-1) del capítul[o Software de Configuración\).](#page-36-6)

Es necesario que Wi-Fi esté habilitado para que el protocolo SMTP pueda funcionar.

Los correos electrónicos enviados a través de este protocolo contendrán el mensaje configurado en la guía de SMTP de la ventana de Comunicación de **NXperience**, además de información pertinente acerca de la situación de alarma de cada alarma definida, como se puede ver en el ejemplo a continuación:

De: [Logboxwifi.std@gmail.com](mailto:Logboxwifi.std@gmail.com) Enviada el: jueves, 25 de enero de 2019 04:09 Para: [novus@novusautomation.com](mailto:novus@novusautomation.com) Asunto: Alarm Alert

HIGH TEMP: Alarm

LOGBOX WAITING ROOM - SN 16501402

HIGH TEMP

Fri, Jan 25, 2019. 04:09:02 PM

CH1 > CH2 + OFFSET LOGBOX ROOM 1 > LOGBOX ROOM 2 + 4.0 30.8 Celsius > 25.7 + 4.0 Celsius

#### Se debe visualizar cada correo electrónico de la siguiente manera:

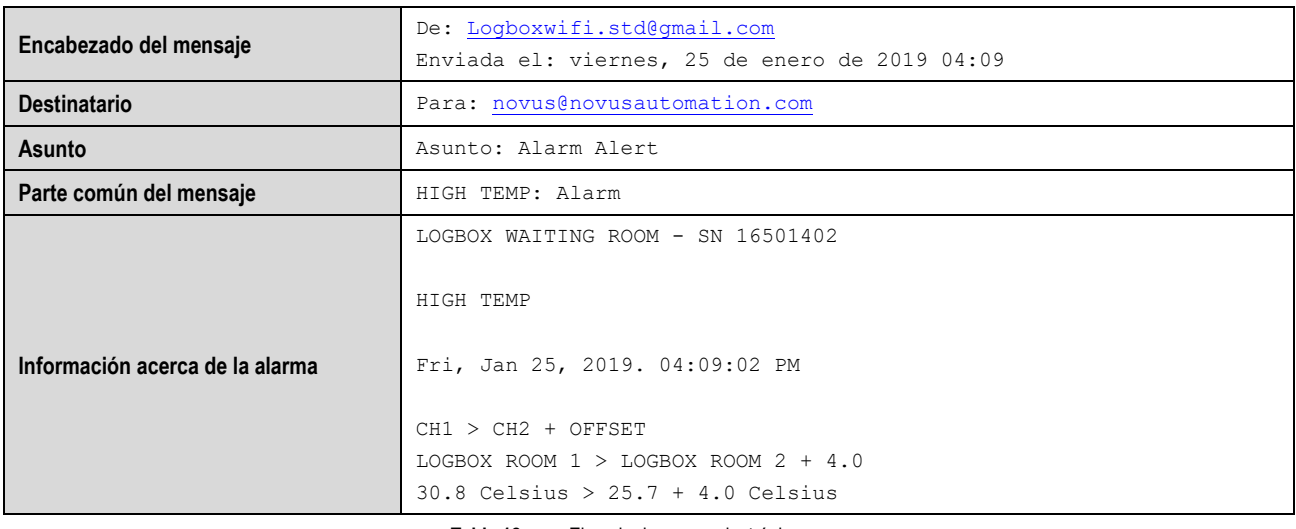

**Tabla 12 –** Ejemplo de correo electrónico

Siguiendo el ejemplo de lo que se mostró arriba, cada correo electrónico presenta parámetros que se pueden configurar en el **NXperience**, como se muestra en la tabla a continuación:

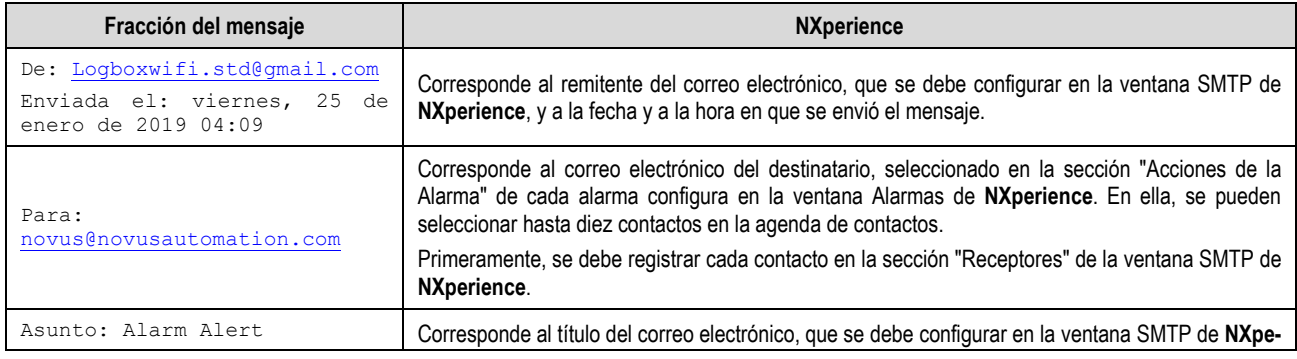

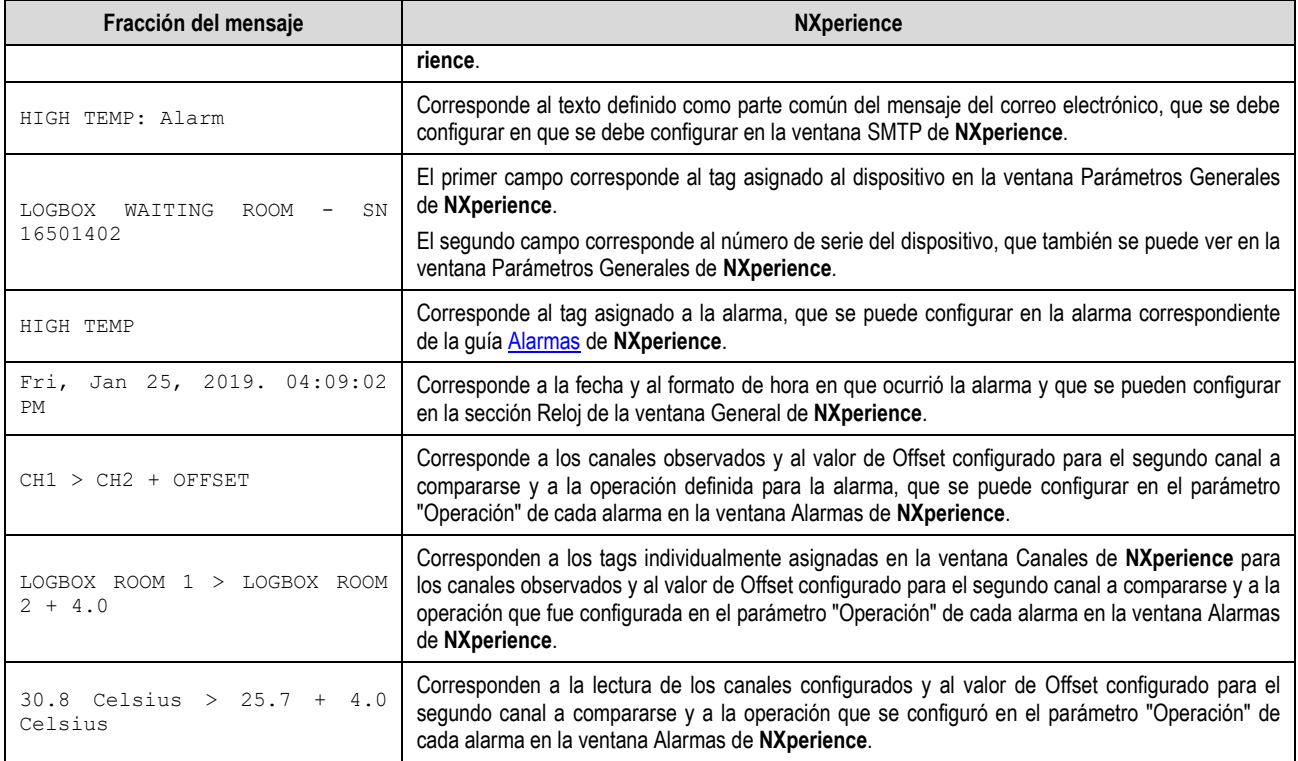

**Tabla 13 –** Parámetros configurables

# <span id="page-34-0"></span>**11. REGISTRO DE DATOS**

El registro de datos se realizará en la memoria interna de **LogBox Wi-Fi.** La capacidad de la memoria interna es de hasta 140.000 registros. El número de registros que pueden almacenarse en la memoria interna depende básicamente del número de canales de entrada que estén activados, además de factores como el registro o no de eventos de la entrada digital, por ejemplo.

Cualquier tipo de canal (analógico y digital en los modos "Recuento de Pulsos" o "Registro de Eventos") puede registrarse en la memoria. En el caso de los registros de canales analógicos o de la entrada digital en modo "Recuento de Pulsos", el registro es periódico y posee su intervalo configurado a través del software configurador. Al finalizar cada intervalo de registro, los valores actuales de los canales activados se registran en la memoria. Si la entrada digital está configurada en el modo "Registro de Eventos", los registros detectados por la misma se realizarán de manera asíncrona a la periodicidad de los demás canales y se efectuarán en el instante en el que se produzca el evento.

Existen diferentes maneras de iniciar y finalizar los registros y muchas de ellas pueden combinarse libremente. Durante el registro, todos los canales seleccionados se registrarán en la memoria y se respetará el intervalo entre registros.

Según el tipo de inicio y finalización seleccionados, podrá haber trechos de registros en la memoria y, por consiguiente, periodos sin ningún dato registrado. Eso es totalmente compatible con el dispositivo y no representa ningún problema.

El dispositivo funciona con memoria circular, que permite que se realicen continuamente los registros. Después de rellenada la memoria, los datos más antiguos serán borrados con el objetivo de que se puedan guardar los más recientes.

Primeramente, puede configurarse el modo de inicio, elegido entre las opciones a continuación:

- **Inicio Inmediato:** Permite que los registros se inicien después de la reconfiguración del dispositivo.
- **Por Fecha/Hora:** Permite que los registros se inicien en la fecha/hora configurada.
- **Mediante Teclado:** Permite que, en una de las pantallas del dispositivo, se modifique el estado de los registros para *enabled*, iniciando, si ya no han sido iniciados, los registros.
- **Mediante Entrada Digital:** Permite que se inicien los registros desde la entrada digital. Para que esa opción esté disponible, debe configurarse el canal de entrada digital en el modo "Control de Registros". Existen cuatro modos para realizar el control de registros mediante entrada digital:
	- Iniciar registros en cada borde de subida;
	- Iniciar registros en cada borda de descenso;
	- Registrar en nivel lógico '1', que realiza registros mientras esté en nivel lógico '1';
		- En ese modo, debe configurarse el modo de finalización "Pausa en nivel lógico '0'".
	- Registrar en nivel lógico '0', que realiza registros mientras esté en nivel lógico '0';
		- En ese modo, debe configurarse el modo de finalización "Pausa en nivel lógico '1'".
- **Mediante Software:** Permite que se inicien los registros mediante un comando del **NXperience**.
- **Diariamente:** Permite que, todos los días y en el horario configurado, se inicien los registros. El modo de inicio de registro "Diariamente" también requiere un modo de registro " Diariamente ".
- **Mediante Alarma:** Permite que los registros se inicien desde una alarma específica.

Después, debe configurarse el modo de término, elegido entre las opciones a continuación:

- **No Detener:** Permite que se continúen indefinidamente los registros. Al rellenar la memoria, los datos más antiguos se borrarán para que se puedan guardar los más recientes.
- Por Fecha/Hora: Permite se finalicen los registros en la fecha/hora configurada.
- **Mediante Teclado:** Permite que, en una de las pantallas del dispositivo, se modifique el estado de los registros para *disabled,* pausando, si ya no han sido pausados, los registros.
- **Mediante Entrada Digital:** Permite que se finalicen los registros desde la entrada digital. Para que esa opción esté disponible, debe configurarse el canal de entrada digital en el modo "Control de Registros". Existen cuatro modos para realizar el control de registros mediante la entrada digital:
	- Pausar registros en cada borde de subida;
	- Pausar registros en cada borde de descenso;
	- Pausar en nivel lógico '0', que pausa registros mientras esté en nivel lógico '0';
		- En ese modo, debe configurarse el modo de inicio "Registra en nivel lógico '1'".
	- Pausar en nivel lógico '1', que pausa registros mientras esté en nivel lógico '1';
		- En ese modo, debe configurarse el modo de inicio "Registra en nivel lógico '0'".
	- **Mediante Software:** Permite que se pausen los registros mediante un comando del **NXperience**.
- **Diariamente:** Permite que, todos los días y en el horario configurado, se pausen los registros. El modo de finalización de registro " Diariamente " también requiere un modo de finalización de registro " Diariamente ".
- **Mediante Alarma:** Permite que los registros se detengan desde una alarma específica.

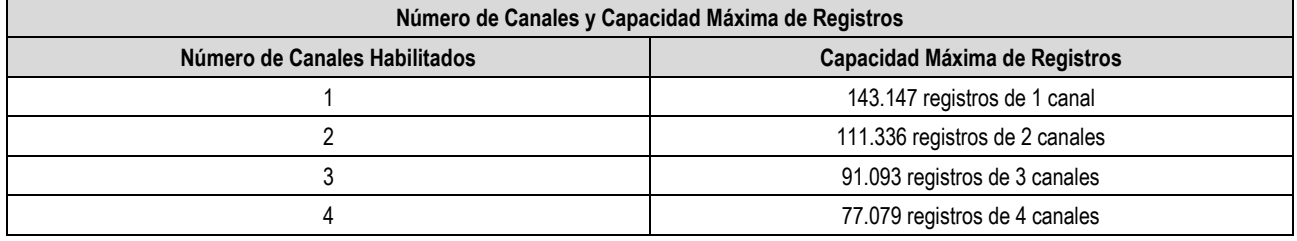

## <span id="page-35-0"></span>**12. ALARMAS**

El **LogBox Wi-Fi** permite definir 10 alarmas con distintas características. Las alarmas se mostrarán en el *display* y se pueden configurar para activar un *buzzer* interno para el aviso sonoro, para enviar correos electrónicos a hasta 10 usuarios previamente registrados cuando una situación de alarma sea satisfecha o, si el Modo de Inicio y de Finalización de registros estén configurados en la opción "Vía Alarma", para iniciar o detener los registros.

Se pueden definir los parámetros generales de configuración en el software **NXperience** (Ver sección [Parámetros Generales de los Canales](#page-36-7) del capítul[o Software de Configuración\)](#page-36-6) y se describen a continuación:

- **Duración del Buzzer:** Permite configurar un tempo de duración para el *buzzer* para cada vez que el dispositivo entre en situación de alarma. La configuración se realiza en segundos de 0 a 65000 s, donde 0 significa que el *buzzer* no debe activarse. Cuanto mayor la duración del *buzzer*, mayor será el consumo de la batería durante la situación de alarma.
- **Modo de la Salida Digital:** Permite configurar la salida digital para acompañar una situación de alarma. De ese modo, siempre que se cumpla una situación de alarma, se activará la salida digital. La salida digital se desactivará si ningún canal se encuentra en situación de alarma.

Cuando se cumpla una situación de alarma, el símbolo ALM se encenderá junto de los símbolos 1, 2, 3, 4, que corresponden a los canales que cumplen la situación de alarma del estado actual. Los símbolos **1**, **2**, **3**, **4** indican que, en ese momento, el canal se encuentra en situación de alarma. El símbolo ALM indica que, desde que se encendió el dispositivo o desde la última vez en que se limpiaron los estados de alarma, una alarma ocurrió. Se pueden limpiar los estados retentivos de alarma de cada canal por medio de las pantallas del display del dispositivo o por medio de **NXperience**.

Si se comparan dos canales, se encenderá el símbolo del canal principal.

Para cada alarma activada, dependiendo de la situación, se deben configurar valores específicos para los siguientes parámetros:

- **Setpoint:** Permite definir el valor a superarse para que el canal satisfaga la situación de alarma.
- **Histéresis:** Permite definir la barrera a superarse para que el canal salga de la situación de alarma.
- **Rango:** Permite definir el rango que satisfaga la situación de alarma.

Se puede definir una alarma específica para comparar cualquier canal con un Setpoint predefinido, así como se puede hacer una comparación entre dos canales. En cualquiera de estas situaciones, se debe definir la operación a realizarse:

- **Menor que (<):** La alarma se activará siempre que el valor del canal principal sea menor que el valor del canal secundario o cuando el valor del canal principal sea menor que el Setpoint configurado.
- **Mayor que (>):** La alarma se activará siempre que el valor del canal principal sea mayor que el valor del canal secundario o cuando el valor del canal principal sea mayor que el Setpoint configurado.
- **Dentro del Rango (=):** Al realizar una comparación entre un canal y un Setpoint, la alarma se activará cuando el valor esté dentro del rango predefinido, teniendo en cuenta el valor de Setpoint configurado ± el rango. Al realizar una comparación entre dos canales, la alarma se activará cuando los valores de los dos canales estén dentro del valor del rango configurado.
- **Fuera del Rango (≠):** Al realizar una comparación entre un canal y un Setpoint, la alarma se activará cuando el valor esté fuera del rango predefinido, teniendo en cuenta el valor de Setpoint configurado ± el rango. Al realizar una comparación entre dos canales, la alarma se activará cuando los valores de los dos canales estén fuera del valor del rango configurado.

En comparaciones donde se utilicen las operaciones **Dentro del Rango (=)** o **Fuera del Rango (≠)**, se calculará automáticamente la histéresis como el 10% del valor del rango configurado. Así, una alarma configurada que se activa sólo saldrá de la situación de alarma cuando, además de satisfacer el valor del rango configurado, también se cumpla el 10% de histéresis.

La información sobre el estado de las alarmas configuradas será actualizada por cualquier evento que dispare una adquisición, pudiendo ser lecturas en el intervalo de registros o en el intervalo de actualización del display. Si el canal principal es uno de los canales que se está registrando, se realizará un registro extra en la memoria siempre que el mismo entrar en situación de alarma. Idéntico proceso se producirá al salir de la situación de alarma. El registro sólo se realizará si el dispositivo está con los registros activados.

Si una alarma alcanza un valor mínimo, máximo o entra en situación de alarma durante una adquisición que no sea el intervalo de registros, no se puede registrar en la memoria. Así, es posible que las alarmas informen que el canal alcanzó una de esas situaciones y la información no está disponible en una recolección.

En caso de valor de error en las entradas analógicas, la alarma permanecerá con el estado en que se encontraba.

Cuando se configura la alarma de una entrada digital configurada para el modo "Registro de Eventos" o "Control de Registro", sólo se puede utilizar la comparación '=' con los Setpoints '0' o '1', ya que la alarma se utilizará para comparar con el nivel lógico del canal. Además, es importante señalar que si se configura para "Borde de Evento: Subida" o "Borde de Evento: Descenso", puede que la alarma nunca entre o salga del estado de alarma. Por lo tanto, para que la alarma funcione correctamente, se recomienda utilizar la opción "Borde de evento: Ambos".
## <span id="page-36-0"></span>**13. SOFTWARES DE CONFIGURACIÓN**

## **13.1 NXPERIENCE**

El software **NXperience** es la principal herramienta de configuración, recolección y análisis de datos para **LogBox Wi-Fi.** Permite explorar todas las funciones del dispositivo, comunicándose por medio de su interfaz USB. También es una herramienta completa para realizar el análisis de los datos registrados por **LogBox Wi-Fi**.

**NXperience** permite el análisis gráfico y conjunto de múltiples datos, la ejecución de cálculos matemáticos, la emisión de informes y la exportación de datos a múltiples formatos y es una herramienta completa de configuración para la nueva línea de dispositivos de **NOVUS**.

En este manual se describen las funciones genéricas del software. Para instrucciones a cerca de la configuración de dispositivos, ver el manual específico. Se puede descargar el software en nuestro sitio web [www.novusautomation.com,](http://www.novusautomation.com/) en el Área de Descargas.

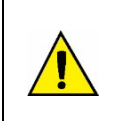

**Siempre que el dispositivo reciba una nueva configuración por medio de NXperience, los datos de la memoria interna de registro se borrarán y, por lo tanto, no habrá publicación vía MQTT hasta que se registren los nuevos datos.**

**Cuando se realice una recolección de la memoria, habrá una pausa en la publicación MQTT hasta que se finalice la recolección.**

## **13.2 NXPERIENCE MOBILE**

La aplicación **NXperience Mobile** es la herramienta ideal para el uso diario del **LogBox Wi-Fi**. Disponible para smartphones Android y iOS, se puede fácilmente utilizar para monitorear o recolectar datos del dispositivo. Por medio de la función de compartir, la aplicación puede exportar los datos de los registros por correo electrónico o almacenarlos en cualquier herramienta de almacenamiento en la nube, como *Dropbox* o *Google Drive*.

El **NXperience Mobile** se puede descargar gratuitamente en las tiendas de *Google Play Store* o de *App Store*.

Se describen las funciones específicas de **NXperience Mobile** en la sección Funciones [Específicas de NXperience Mobile.](#page-52-0)

## **13.3 CONFIGURANDO EL LOGBOX WI-FI CON NXPERIENCE**

Se puede configurar **LogBox Wi-Fi** al hacer clic en el botón **Configurar**, ubicado en la pantalla de inicio del software **NXperience** (*Windows*) o en la pantalla de inicio de la aplicación **NXperience Mobile**, que tiene versiones para Android y iOS.

### **13.3.1 PARÁMETROS GENERALES**

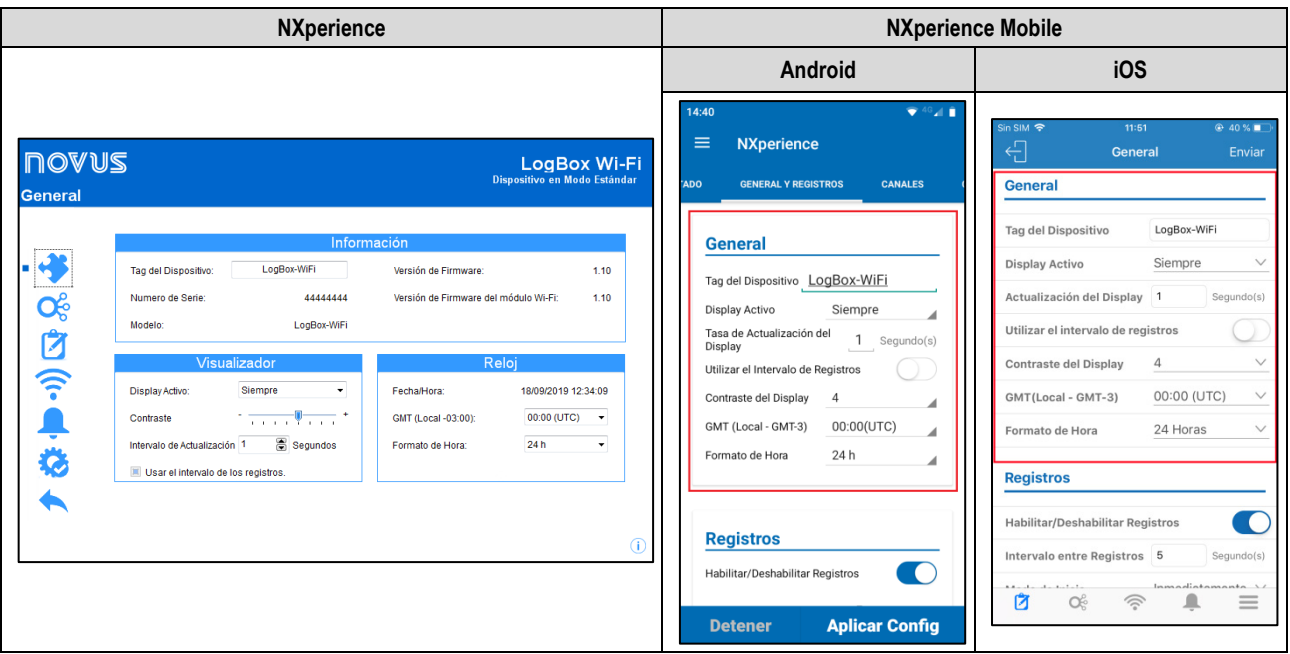

**Figura 3 –** Pantalla de Parámetros Generales

## **13.3.2.1 INFORMACIÓN**

- **Tag del Dispositivo**: Permite configurar un nombre, que se utilizará como identificación del canal durante una recolección, para el canal digital. El campo permite hasta 16 caracteres.
- **Número de Serie**: Muestra el número único de identificación del dispositivo.
- **Versión de Firmware**: Muestra la versión del firmware grabada en el dispositivo.
- **Versión de Firmware del Módulo Wi-Fi**: Muestra la versión de firmware del módulo Wi-Fi del dispositivo.
- **Modelo**: Muestra el modelo del dispositivo.

## **13.3.2.2 DISPLAY**

- **Display Activo**: Permite configurar cuando el display debe activarse.
	- o **Siempre**: Si se configura, mantendrá el display activo, obedeciendo al contraste y al intervalo de actualización configurado.
	- o **Mediante Teclado**: Si se configura, el display se activará siempre que se presione una tecla y permanecerá activo durante 1 minuto (hasta que se presione otra tecla). Esa configuración obedecerá al contraste configurado.
	- o **Nunca**: Si se configura, mantendrá el display apagado.
- **Contraste**: Permite configurar el nivel de contraste del display. Existen ocho niveles de contraste. El nivel más bajo facilita la visualización en los ángulos de visión superior e inferior y el nivel más alto facilita la visualización en el ángulo de visión frontal.
- **Intervalo de Actualización**: Permite configurar la periodicidad con que se actualizará la información del display.
	- o **Utilizar Intervalo de Registros**: Si se configura, hará con que la información del display se actualice a cada intervalo de registros.
	- o **Intervalo**: Permite configurar, en segundos, un intervalo de actualización del display menor que el intervalo de registros. Así, los canales de entrada serán leídos y actualizarán el display en esa periodicidad. El intervalo mínimo es de 1 segundo; el máximo, de 18 horas.

### **13.3.2.3 RELOJ**

- **Fecha/Hora**: Permite configurar la fecha/hora utilizada para configurar el reloj del dispositivo.
- **GMT**: Permite configurar el GMT del local donde se utilizará el dispositivo (preferencialmente durante el primer uso). **LogBox Wi-Fi** viene configurado con GMT 0.
- **Formato de Horario**: Permite configurar el formato del reloj: 24 h o AM/PM.

### **13.3.2 PARÁMETROS DE LOS CANALES ANALÓGICOS**

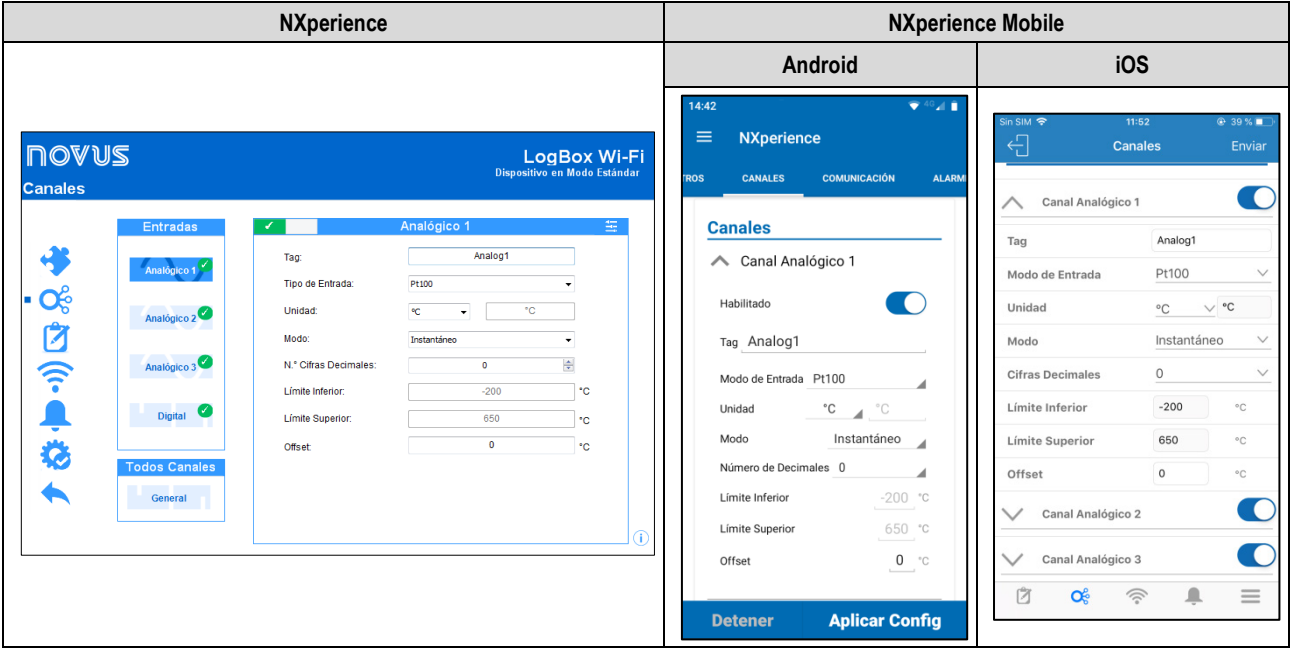

#### **Figura 4 –** Pantalla del Canal Analógico

- *Tag***:** Permite configurar un nombre, que se utilizará como identificación del canal durante una recolección, para el canal digital. El campo permite hasta 16 caracteres.
- **Tipo de Entrada:** Permite configurar el tipo de sensor que se utilizará en cada canal analógico.
- **Unidad:** Permite configurar la unidad de cada canal analógico. En el caso de sensores de temperatura, pueden seleccionarse las unidades °C o °F. En el caso de otros sensores, puede describirse la unidad con hasta ocho caracteres.
- **Modo:** Permite configurar el modo de operación de cada canal analógico. Si se selecciona el modo "Instantáneo", en cada intervalo de registros se lee el canal y se registra el valor. Si se selecciona el modo "Promedio", el dispositivo realizará 10 lecturas del canal en el intervalo de registros y, en cada intervalo de registros, se registrará el promedio de esas 10 lecturas.
- **Número de Cifras Decimales:** Permite configurar el número de decimales de cada canal analógico. Los sensores de temperatura pueden configurarse para mostrar hasta una cifra decimal. Los demás sensores pueden configurarse para mostrar hasta dos decimales.
- **Límite Inferior:** Si se configura el sensor de temperatura o interno de diagnóstico para el canal, el software rellenará el parámetro con el límite inferior del sensor. Si se configura el sensor lineal (mV, V o mA) para el canal, deberá rellenarse el valor deseado, a fines de representar el valor mínimo del sensor elegido.
- **Límite Superior:** Si se configura el sensor de temperatura o interno de diagnóstico para el canal, el software rellenará el parámetro con el límite superior del sensor. Si se configura el sensor lineal (mV, V o mA), deberá rellenarse el valor deseado, a fines de representar el valor máximo del sensor elegido.
- *Offset***:** Permite realizar pequeños ajustes en las lecturas de cada canal. El Offset configurado se sumará en todas las lecturas realizadas en el canal configurado.

# **13.3.2.1 CALIBRACIÓN PERSONALIZADA**

El ícono **El abre la pantalla de calibración personalizada**, que permite realizar un ajuste de hasta 10 puntos de medición para cada canal. Cuando se configura una calibración personalizada, el número mínimo de puntos de ajuste es de 2 puntos.

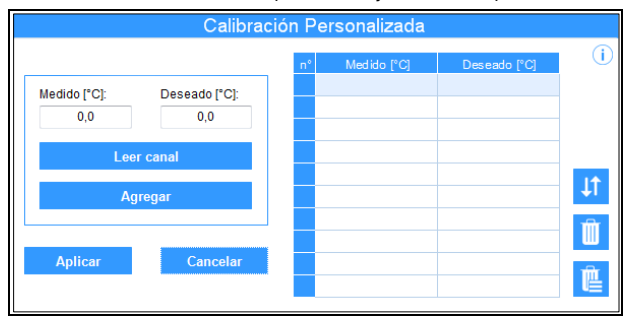

#### **Figura 5 –** Pantalla de Calibración Personalizada

- **Medido:** Muestra el valor leído del dispositivo para lo cual desea realizarse una corrección. Puede obtenerse al clicar en el botón "Leer Canal" o rellenarse manualmente.
- **Deseado:** Muestra el valor deseado por el usuario para el valor medido por el dispositivo. Debe rellenarse manualmente.
- **Leer Canal:** Permite obtener los valores del dispositivo durante una calibración personalizada.
- **Adicionar:** Permite insertar el par "Medido" y "Deseado" en la tabla de calibración personalizada.
- **Modificar:** Permite modificar el par "Medido" y "Deseado" en la tabla de calibración personalizada.
- **Organizar 11:** Permite ordenar la tabla de calibración personalizada.
- **Borrar :** Permite excluir la línea seleccionada en la tabla de calibración personalizada.
- **Borrar Todo :** Permite borrar toda la tabla de calibración personalizada.
- **Aplicar:** Permite aplicar la calibración personalizada para el canal que se está configurando.
- **Cancelar:** Permite cancelar la operación de calibración personalizada.

#### **13.3.3 PARÁMETROS DEL CANAL DIGITAL**

## **13.3.3.1 MODO "RECUENTO DE PULSOS"**

### **13.3.3.1.1 MODO "RECUENTO DE PULSOS": CAUDAL**

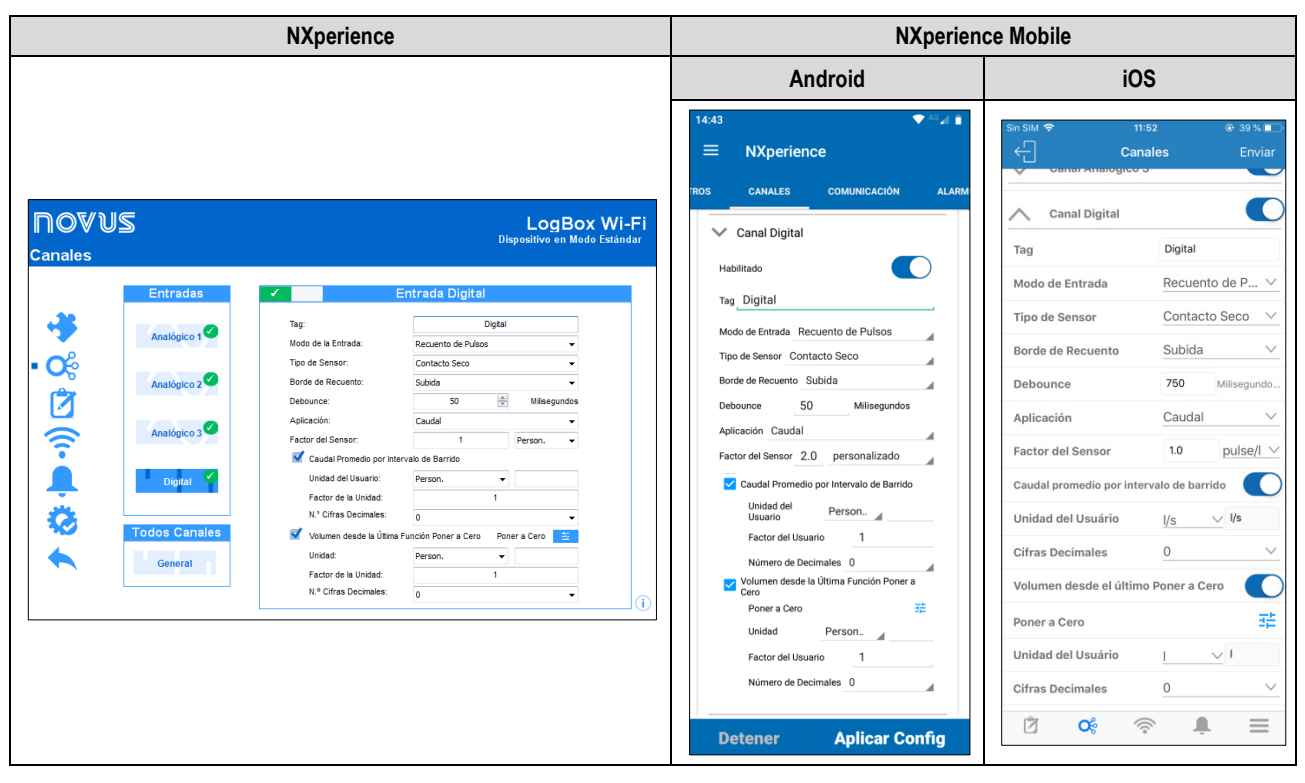

**Figura 6 –** Modo Recuento de Pulsos: Caudal

- **Tag:** Permite configurar un nombre con hasta 16 caracteres para el canal digital. Este nombre se utilizará para identificar el canal en una recolección de datos.
- **Modo de la Entrada:** Permite seleccionar el modo de la entrada digital. En este ejemplo, el modo seleccionado debe es "Recuento de Pulsos".
- **Tipo de Sensor:** Permite configurar el tipo de sensor que se conectará en la entrada digital: PNP, NPN o Contacto Seco.
- **Borde de Recuento:** Permite configurar cual es el borde de recuento deseado. De este modo, el dispositivo aumentará los recuentos cada vez que detecta el borde configurado en la entrada digital. Se puede configurar para contar en el borde de Subida, Bajada o Ambos.
- **Debounce:** Si el tipo de sensor configurado es Contacto Seco, debe configurarse un tiempo de *debounce* para detectar el borde. El *debounce* es el tiempo de estabilización del sensor − tiempo mínimo en el que el sensor debe permanecer en el nivel lógico necesario para que el borde detectado se considere válido. El tiempo mínimo de *debounce* configurable es de 50 milisegundos y el máximo, de 6 segundos.
- **Aplicación:** Permite seleccionar el tipo de aplicación de la entrada digital. En este ejemplo, el tipo "Caudal".
- **Factor del Sensor:** Permite configurar el factor del sensor utilizado en la entrada digital. Este parámetro puede encontrarse en el manual del sensor como *k-factor.* **LogBox Wi-Fi** prevé 3 unidades para el sensor. Si ninguna de las unidades previstas satisface la necesidad, puede seleccionarse la unidad Personalizada.
- **Caudal Promedio por Intervalo de Barrido:** Permite configurar el dispositivo para registrar el caudal promedio por intervalo de barrido.
	- o **Unidad del Usuario:** Permite configurar la unidad de caudal relativa a los pulsos registrados en la entrada digital. **LogBox Wi-Fi** prevé nueve unidades de caudal. Se puede seleccionar la opción de unidad personalizada para suplir cualquier necesidad no previamente definida por el dispositivo. Si se selecciona esa opción, se debe configurar el parámetro "Factor del Sensor" y su respectiva unidad para que el dispositivo realice el recuento y muestre el caudal en la unidad configurada.
		- **Custom:** Permite configurar una unidad personalizada para la entrada digital. El campo permite describir la unidad con hasta ocho caracteres. Si se configura una unidad personalizada, se debe configurar el parámetro "Factor de la Unidad", relacionándola al "Factor del Sensor".
	- o **Factor de la Unidad:** Si el parámetro "Unidad del Usuario" o la unidad del "Factor del Sensor" se configuran como "Personalizado", se debe configurar el "Factor de la Unidad". El factor de la unidad debe relacionar la unidad requerida con la unidad del sensor y el factor del sensor y se utilizará como un factor que se multiplicará en los recuentos leídos de la entrada digital (Ver secció[n Recuento de Pulsos\).](#page-17-0)
	- o **Cifras Decimales:** Permite configurar el número de decimales deseado para la visualización del valor calculado (en caudal) de la entrada digital
- **Volumen Desde la Última Función Poner a Cero:** Permite configurar el dispositivo para mostrar el volumen desde la última utilización de la función Poner a Cero.
	- o **Unidad:** Permite configurar la unidad de caudal relativa a los pulsos contados en la entrada digital. **LogBox Wi-Fi** prevé nueve unidades de volumen. Se puede seleccionar la opción de unidad personalizada para suplir cualquier necesidad no previamente definida por el dispositivo. Si se selecciona esa opción, se debe configurar el parámetro "Factor del Sensor" y su respectiva unidad para que el dispositivo realice los recuentos y muestre el volumen en la unidad configurada.
		- **Custom:** Permite configurar una unidad personalizada para la entrada digital. El campo permite describir la unidad con hasta ocho caracteres. Si se configura una unidad personalizada, se debe configurar el parámetro "Factor de la Unidad", relacionándola al "Factor del Sensor".
	- o **Factor del Unidad:** Si el parámetro "Unidad" o la unidad del "Factor del Sensor" se configuran como "Personalizado", se debe configurar el "Factor del Unidad". El factor de la unidad debe relacionar la unidad requerida con la unidad del sensor y el factor del sensor y se utilizará como un factor que se multiplicará en los recuentos leídos de la entrada digital.
	- o **Cifras Decimales:** Permite configurar el número de decimales deseado para mostrar el valor calculado (en volumen) de la entrada digital.
	- o **Poner a Cero:** Ver sección [Maneras de Poner a Cero el Acumulador.](#page-40-0)

#### **13.3.3.1.2 MODO "RECUENTO DE PULSOS": RECUENTO**

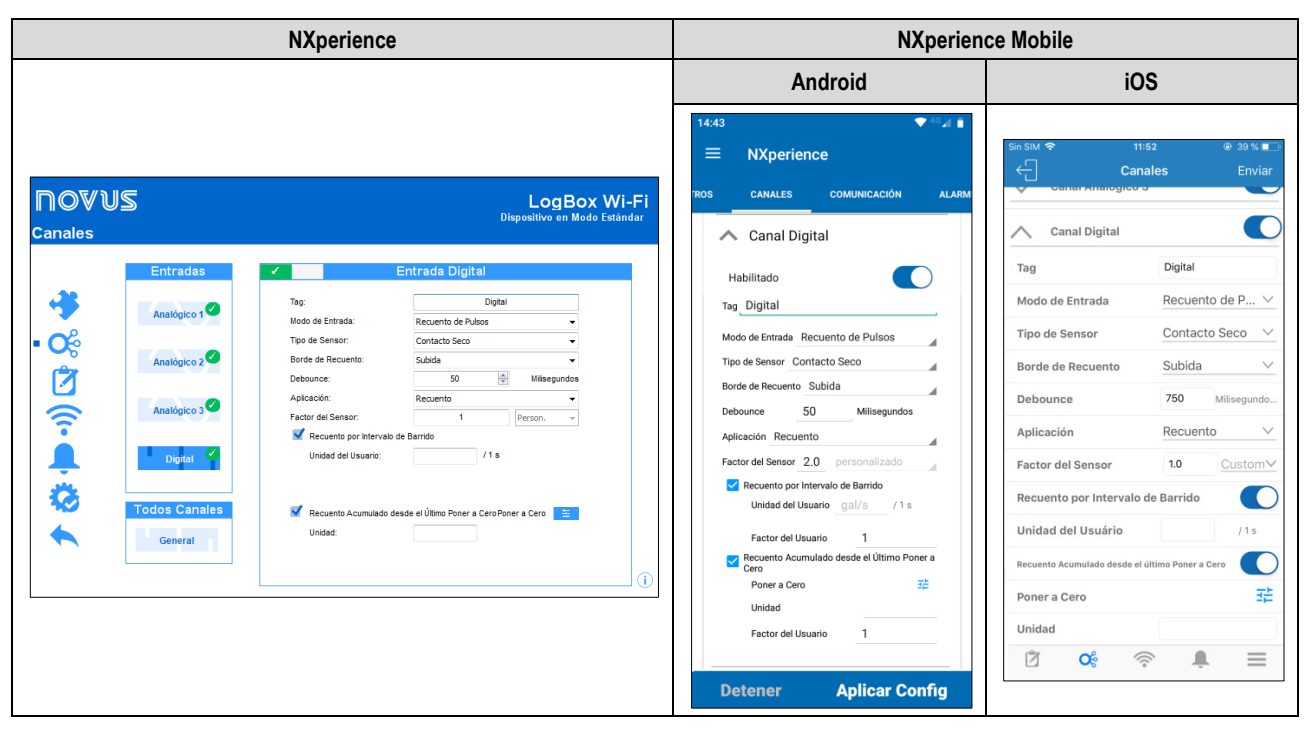

**Figura 7 –** Modo Recuento de Pulsos: Recuento

- **Tag:** Permite configurar un nombre de hasta 16 caracteres para el canal digital. Este nombre se utilizará para identificar el canal en una recolección de datos.
- **Modo de la Entrada:** Permite seleccionar el modo de la entrada digital. En este ejemplo, el modo seleccionado debe es "Recuento de Pulsos".
- **Tipo de Sensor:** Permite configurar el tipo de sensor que se conectará a la entrada digital: PNP, NPN o Contacto Seco.
- **Borde de Recuento:** Permite configurar el borde de recuento deseado. De esta forma, el dispositivo incrementará los recuentos cada vez que se detecte el borde configurado en la entrada digital. Es posible realizar el recuento durante el borde de subida, descenso o durante ambos.
- **Debounce:** Si el tipo de sensor configurado es de Contacto Seco, será necesario configurar un tiempo de *debounce* para la detección del borde. El *debounce* es el tiempo de estabilización del sensor (tiempo mínimo en el que el sensor debe permanecer en el nivel lógico de interés para que el borde detectado se considere válido). El tiempo mínimo de *debounce* configurable es de 50 milisegundos; el máximo, de 6 segundos.
- **Aplicación:** Permite seleccionar el tipo de aplicación de la entrada digital. En este ejemplo, el tipo "Recuento".
- **Factor del Sensor:** Permite configurar el factor del sensor utilizado en la entrada digital. Ese parámetro se puede encontrar en el manual del sensor como *k-factor*. **LogBox Wi-Fi** proporciona tres unidades para el sensor. Si ninguna de las unidades previstas satisface la necesidad, se puede seleccionar la unidad personalizada.
- **Recuento por Intervalo de Barrido:** Permite configurar el dispositivo para registrar los recuentos realizados dentro de los intervalos de barrido.
	- o **Unidad del Usuario:** Permite configurar una unidad personalizada para el recuento realizado por intervalo de barrido. El campo permite describir la unidad con hasta ocho caracteres.
- **Recuento Acumulado desde la última función Poner a Cero:** Permite configurar el dispositivo para registrar el recuento acumulado desde la función Poner a Cero.
	- o **Unidad:** Permite configurar una unidad personalizada para el recuento realizado por intervalo de barrido. El campo permite describir la unidad con hasta ocho caracteres.
	- o **Poner a Cero:** Ver sección [Maneras de Poner a Cero el Acumulador.](#page-40-0)

#### <span id="page-40-0"></span>**13.3.3.1.3 MANERAS DE PONER A CERO EL ACUMULADOR**

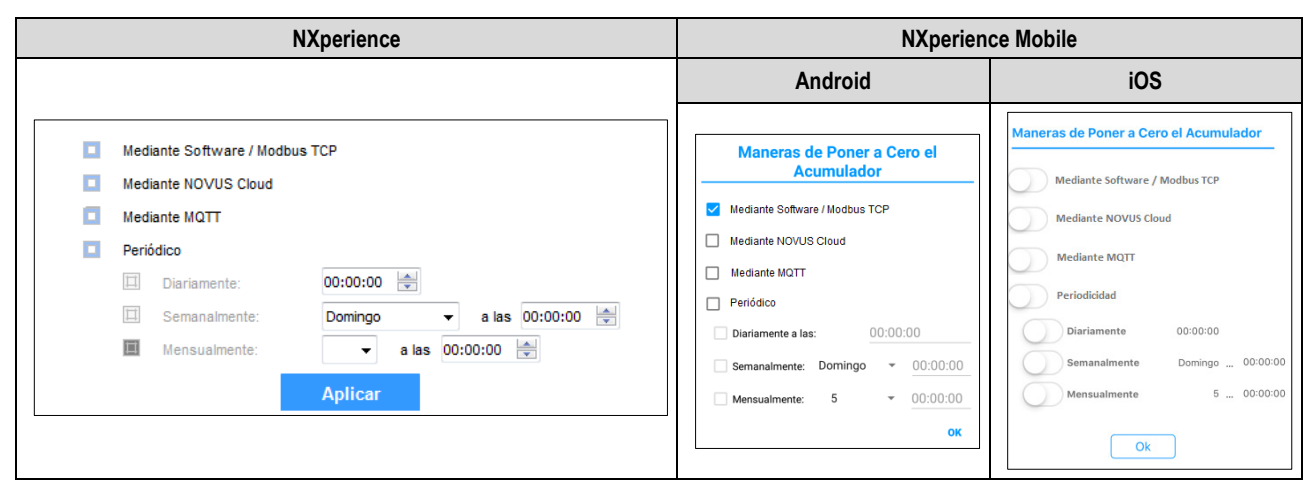

**Figura 8 –** Maneras de Poner a Cero el Acumulador

- **Mediante Software:** Si seleccionado, permite poner a cero por medio del software.
- **Mediante NOVUS Cloud:** Si seleccionado, permite que la puesta a cero se realice a través de **NOVUS Cloud**. Para que esta función sea efectiva, **NOVUS Cloud** debe estar correctamente configurada. Ver sección [Comunicación con NOVUS Cloud](#page-21-0) para más información sobre cómo configurar el recurso.
- **Mediante MQTT:** Si se selecciona, permite la puesta a cero a través del protocolo MQTT. Para que esta característica sea efectiva, el protocolo MQTT debe ser configurado adecuadamente. Ver secció[n Protocolo MQTT](#page-22-0) para más información sobre cómo configurar el recurso.
- **Periódico:** Si se selecciona, permite configurar para que la función Poner a Cero ocurra diaria, semanal o mensualmente, pudiéndose añadir hora, día de la semana o fecha .

## **13.3.3.2 MODO REGISTRO DE EVENTOS O CONTROL DE REGISTROS**

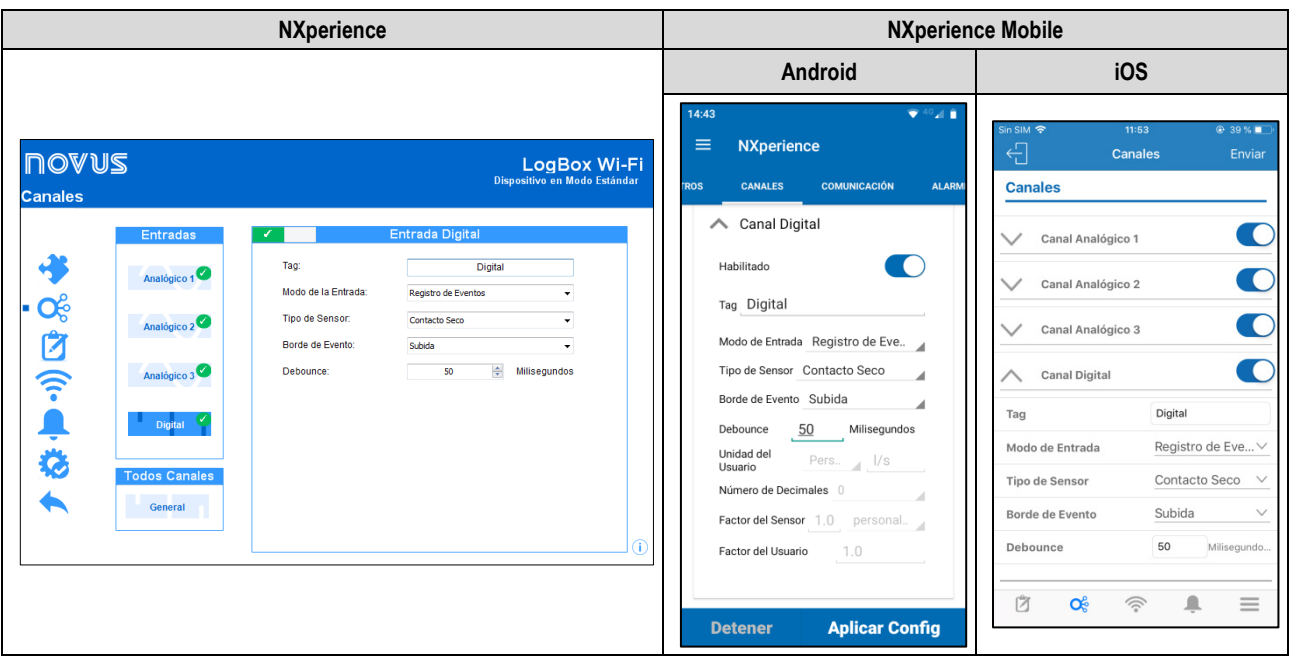

**Figura 9 –** Pantalla de Entrada Digital: Modo Registro de Eventos

- **Tag:** Permite configurar un nombre, que se utilizará como identificación del canal durante una recolección, para el canal digital. El campo permite hasta 16 caracteres.
- **Modo de la Entrada:** Permite seleccionar el modo de la entrada digital, que posee las opciones "Recuento de Pulsos", "Registro de Eventos" o "Control de Registros". Si se selecciona el modo "Control de Registros", debe seleccionarse el modo "Mediante Entrada Digital" en los parámetros "Modo de Inicio" y "Modo de Finalización" de la pantalla "Registro de Datos". De lo contrario, la configuración no tendrá efecto.
- **Tipo de Sensor:** Permite configurar el tipo de sensor que se conectará a la entrada digital: PNP, NPN o Contacto Seco.
- **Borde de Evento:** Permite configurar el borde de evento deseado. Así, el dispositivo registrará eventos siempre que se detecte el borde configurado en la entrada digital. En el modo "Registro de Eventos", puede configurarse para que los registros se realicen en el borde de subida, descenso o ambos, registrando en nivel lógico '1' o nivel lógico '0'.
- *Debounce***:** Debe configurarse un tiempo de *debounce* para la detección del borde. El *debounce* se refiere al tiempo de estabilización del sensor – tiempo mínimo en el que el sensor debe permanecer en el nivel lógico necesario para que el borde detectado se considere valido. El tiempo mínimo de *debounce* configurable es de 50 milisegundos; el máximo, de 6 segundos. El dispositivo registrará el evento después del término del tiempo de *debounce.*

## **13.3.4 PARÁMETROS GENERALES DE LOS CANALES**

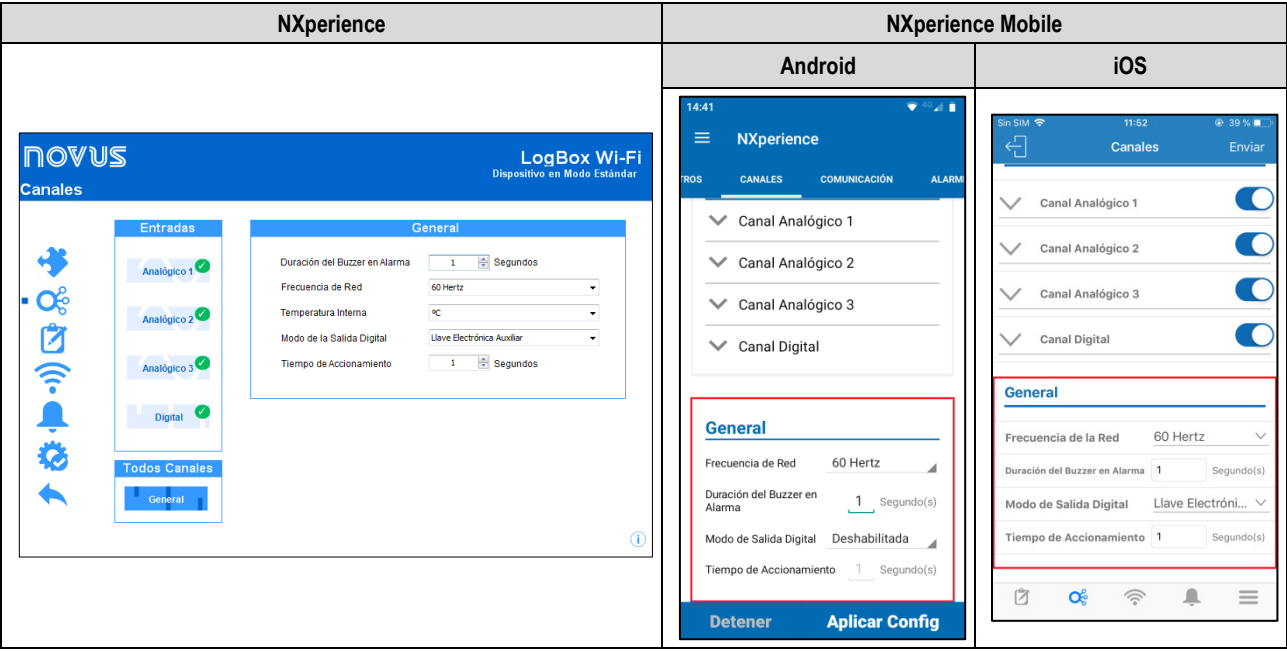

**Figura 10 –** Pantalla de Entrada Digital: Configuraciones Generales

- **Duración del Buzzer en Alarma:** Permite configurar el tiempo de duración del *buzzer* para cada vez que el dispositivo entre en situación de alarma. La configuración se realizará en segundos, de 0 a 65000 s, donde 0 significa que el *buzzer* no debe accionarse.
- **Frecuencia de Red:** Permite configurar la frecuencia de la red de energía eléctrica local (50 Hz o 60 Hz) para que el dispositivo tenga un mejor rendimiento.
- **Temperatura Interna:** Permite configurar la unidad de medida con que se presentará la temperatura interna.
- **Modo de la Salida Digital:** Permite configurar el modo de salida digital, que puede configurarse como Desactivada, Llave Electrónica Auxiliar o Estado de Alarma.
	- o **Llave Electrónica Auxiliar**: Permite controlar la alimentación de instrumentos externos durante las lecturas de los canales analógicos.
		- **Tempo de Accionamiento**: Permite configurar, en segundos, cuánto tiempo antes de cada registro debe accionarse la salida digital. El tiempo mínimo configurable es de 0 segundos; el máximo, de 15 minutos (900 segundos). Si es igual a 0, la llave electrónica auxiliar será activada en el momento exacto de un registro. Si es mayor o igual al menor intervalo de registro, la llave electrónica auxiliar permanecerá continuamente activada.
	- o **Estado de Alarma:** En este modo, la salida digital acompañará el estado actual y general de la alarma. Si algún canal está en situación de alarma, la salida digital se activará. Si ningún canal está en situación de alarma, la salida digital se desactivará.

# **13.3.5 CONFIGURACIÓN DE REGISTROS DE DATOS**

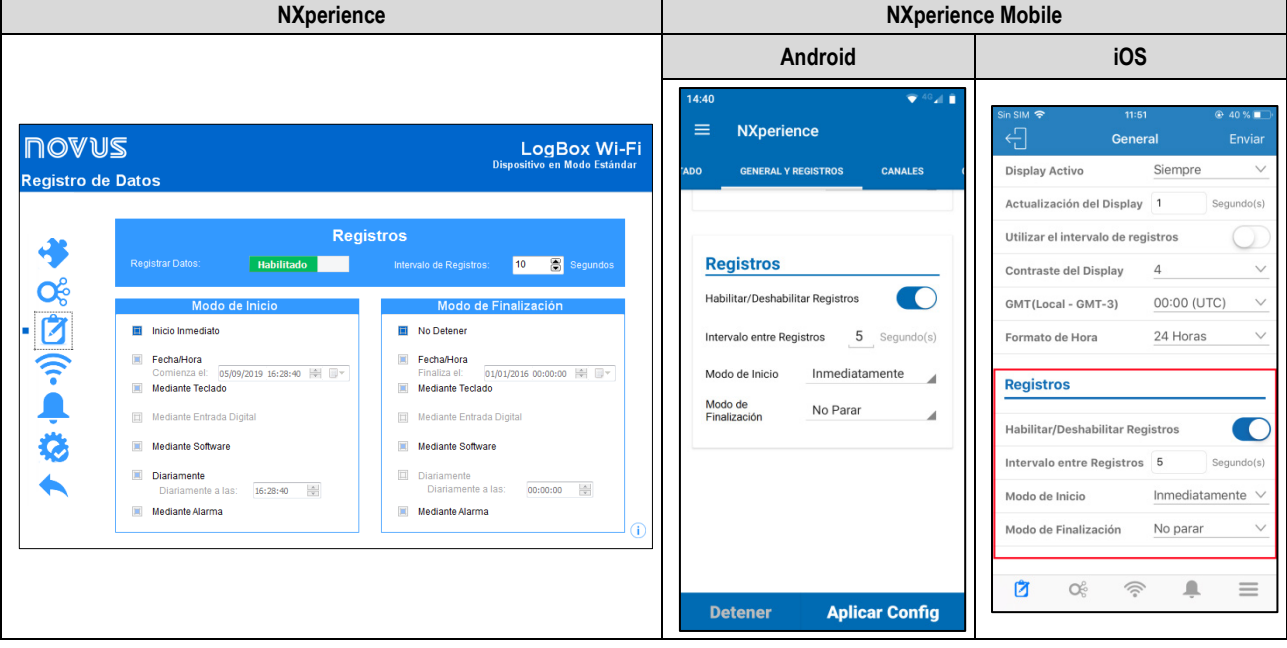

**Figura 11 –** Pantalla de Registro de Datos

## **13.3.5.1 REGISTROS**

- **Registrar Dados:** Permite activar el registro de datos del dispositivo.
- **Intervalo de Registros:** Permite seleccionar la periodicidad, en segundos, con la cual debe realizarse y grabarse en la memoria un registro.
	- **Intervalo Mínimo:** 
		- 1 segundo (si ningún canal está configurado para operar por promedio);
		- 10 segundos (si ningún canal está configurado para operar por promedio).
	- **Intervalo Máximo:** 18 horas.

### **13.3.5.2 MODO DE INICIO**

- **Inicio Inmediato:** Permite que los registros se inicien después de la reconfiguración del dispositivo.
- **Fecha/Hora:** Permite que los registros se inicien en la fecha/hora configurada.
- **Mediante Teclado:** Permite que, en una pantalla del display, se modifique el estado de los registros para *enabled*, iniciando, si ya no han sido iniciados, los registros.
- **Mediante Entrada Digital:** Permite que los registros se inicien desde la entrada digital. Este parámetro estará disponible si la entrada digital está activada y configurada en el modo "Control de Registros". De ese modo, los registros se iniciarán en el momento en que se activa la entrada digital. Debe configurarse el borde de registro en los parámetros de la entrada digital.
- **Mediante Software:** Permite que se inicien los registros mediante un comando del **NXperience**.
- **Diariamente:** Permite que, todos los días y en el horario configurado, se inicien los registros. El modo de inicio de registro "Diariamente" también requiere un modo de registro "Diariamente".
- **Mediante Alarma:** Permite que se configure el dispositivo para que los registros se inicien desde una alarma específica.

## **13.3.5.3 MODO DE FINALIZACIÓN**

- **No Detener:** Permite que se realicen continuamente los registros. Después de rellenada la memoria, los datos más antiguos serán borrados con el objetivo de que se puedan guardar los más recientes.
- **Fecha/Hora:** Permite que se finalicen los registros en la fecha/hora configurada.
- **Mediante Teclado:** Permite que, en una pantalla del display, se modifique el estado de los registros para *disabled,* pausando, si ya no han sido pausados, los registros.
- **Mediante Entrada Digital:** Permite que se finalicen los registros desde la entrada digital. Para que esa opción esté disponible, debe configurarse el canal de entrada digital en el modo "Control de Registros". De este modo, los registros se pausarán en el momento en que se activa la entrada digital. Debe configurarse el borde de registro en los parámetros de la entrada digital.
- **Mediante Software:** Permite que se pausen los registros mediante un comando del **NXperience**.
- **Diariamente:** Permite que, todos los días y en el horario configurado, se pausen los registros. El modo de finalización de registro "Diariamente" también requiere un modo de finalización de registro "Diariamente".

• **Mediante Alarma:** Permite que se configure el dispositivo para que los registros se detengan desde una alarma específica.

Las combinaciones permitidas para el inicio y término de registros son las siguientes:

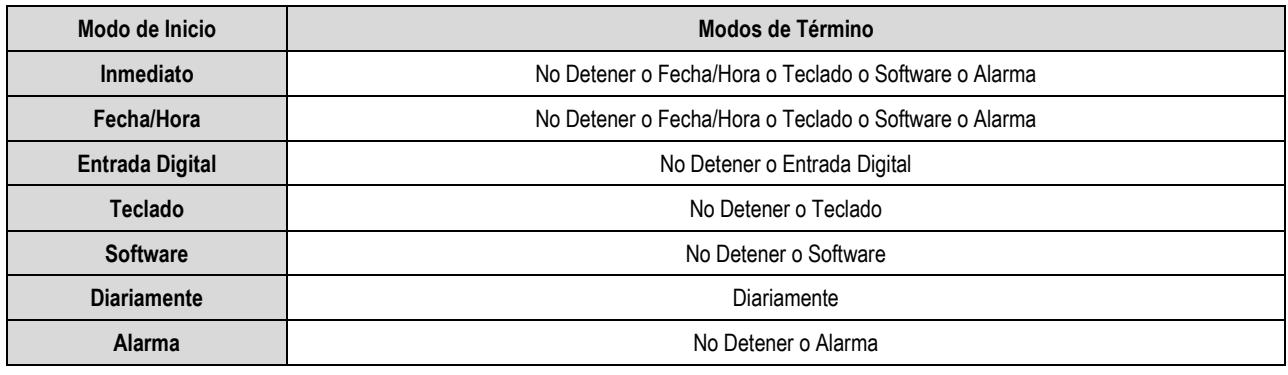

**Tabla 14 –** Modos de Término de Registros

## <span id="page-43-0"></span>**13.3.6 PARÁMETROS DE COMUNICACIÓN**

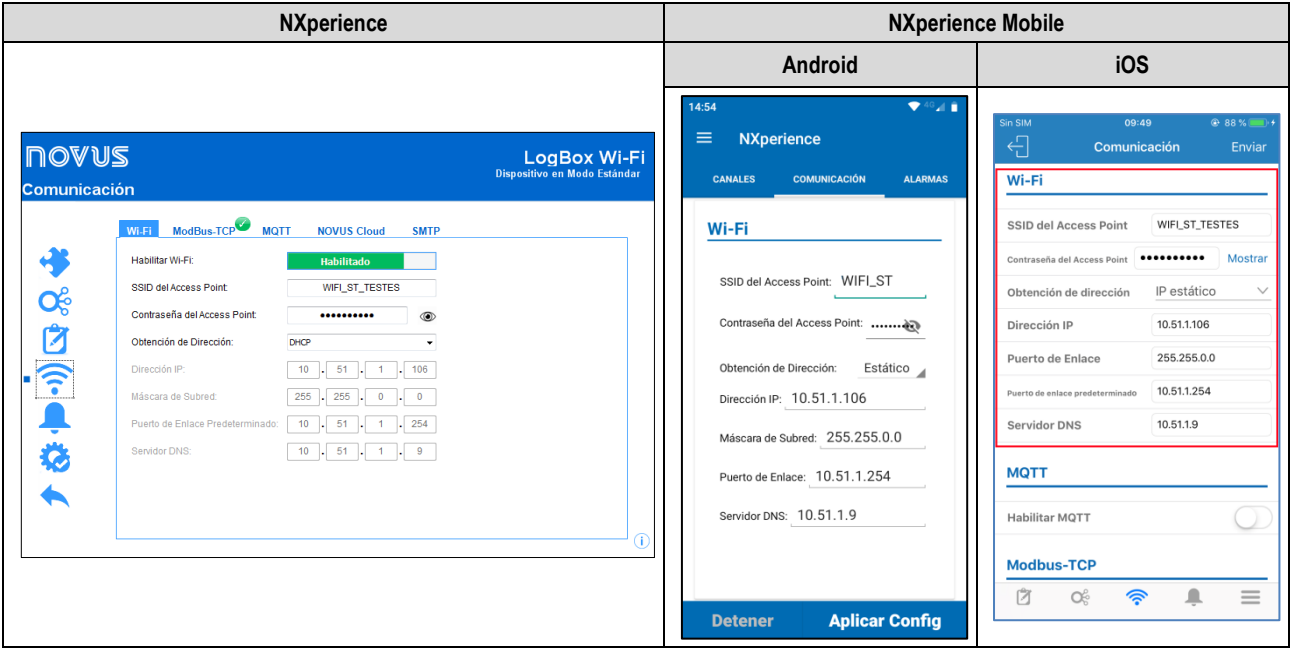

**Figura 12 –** Pantalla de Comunicación

## **13.3.6.1 CONFIGURACIÓN WI-FI**

- **Habilitar Wi-Fi**: Permite activar la interfaz de comunicación. Si está desactivada, los parámetros del MQTT permanecerán desactivados. Si no existe una fuente de alimentación externa y **LogBox Wi-Fi** está funcionando con pilas, esa interfaz se desactivará automáticamente.
- **SSID del Access Point**: Permite insertar el nombre de la red Wi-Fi a la cual **LogBox Wi-Fi** intentará conectarse. El campo permite hasta 32 caracteres alfanuméricos.
- **Contraseña del Access Point**: Permite insertar la contraseña de la red Wi-Fi a la cual **LogBox Wi-Fi** intentará conectarse. El campo permite hasta 40 caracteres alfanuméricos.
- **Obtención de Dirección**: Permite definir el modo por lo cual **LogBox Wi-Fi** intentará adquirir una IP: DHCP (*Dynamic Host Configuration Protocol*), protocolo que permite que el servidor de Internet (IP) del dispositivo sea asignado por el servidor de la red, o Estático, que permite que el usuario establezca la dirección IP, la máscara de subred y el puerto de enlace predeterminado para la conexión. En ese caso, también puede definirse el servidor DNS (*Domain Name System*).
	- o **Dirección IP**: Se refiere a la identificación de un dispositivo (computador, impresora, etc.) en una red local o pública. Cada computador o dispositivo en Internet o en una red interna tiene una IP única. Es un campo obligatorio cuando el modo "Obtención de Dirección" está marcado como "Estático".
	- o **Máscara de Subred**: También conocida como *subnet mask* o *netmask*, permite dividir una red específica en subredes más pequeñas, haciendo más efectivo el uso de determinado espacio de direcciones IP. Es un campo obligatorio cuando el modo " Obtención de Dirección" está marcado como "Estático".
- o **Puerto de Enlace Predeterminado**: Se refiere a la dirección del dispositivo en la red que conecta sus computadores a Internet. Es un campo obligatorio cuando el modo " Obtención de Dirección" está marcado como "Estático".
- o **Servidor DNS**: Se refiere a un sistema de administración de nombres jerárquico y distribuido para computadores, servicios o cualquier recurso conectado a la Internet o a una red privada. Es un campo opcional cuando el modo " Obtención de Dirección" está marcado como "Estático".

## **13.3.6.2 PROTOCOLO MODBUS-TCP**

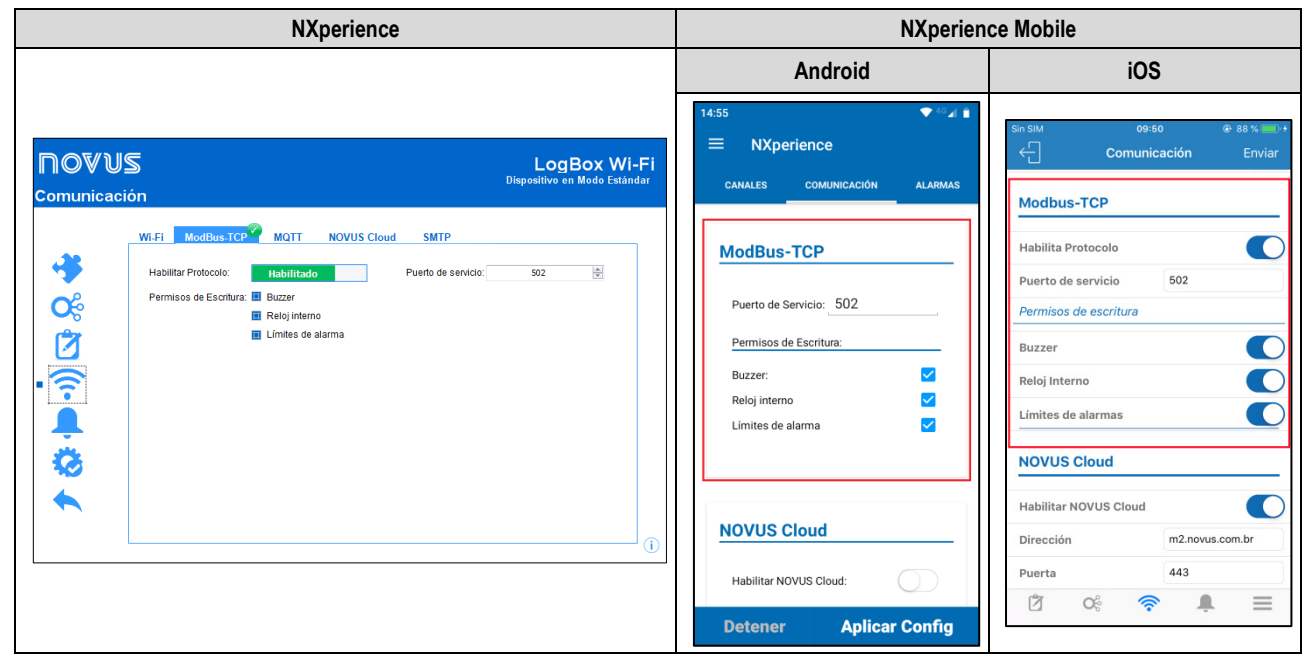

**Figura 13 –** Pantalla de Comunicación: Modbus-TCP

- **Habilitar Protocolo**: Permite activar el servicio Modbus-TCP.
- **Puerto de Servicio**: Permite definir el puerto TCP donde el servicio se quedará disponible.
- **Permisos de Escritura**: Permite seleccionar cuales registros se quedarán disponibles para escritura del usuario vía Modbus-TCP.

## **13.3.6.3 PROTOCOLO MQTT**

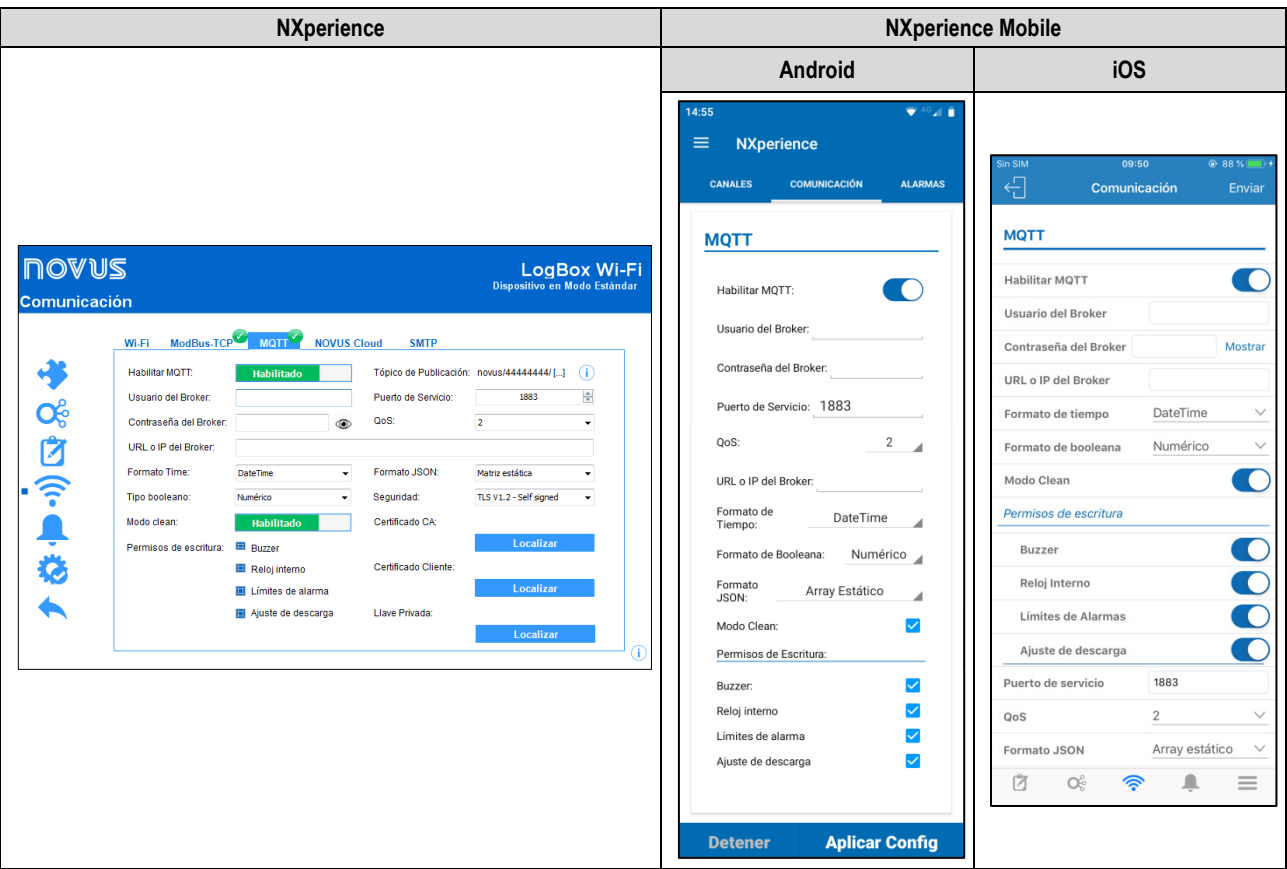

**Figura 14 –** Pantalla de Comunicación: MQTT

- **Habilitar MQTT**: Permite activar el envío de datos vía protocolo MQTT. Si no existe una fuente de alimentación externa y **LogBox Wi-Fi** está funcionando con pilas, la interfaz Wi-Fi permanecerá desactivada y, por consecuencia, el envío de datos por medio de ese protocolo también.
- **Usuario del Broker**: Permite insertar el nombre de usuario registrado en el Broker. El campo permite hasta 40 caracteres. Si el campo está vacío, la conexión se realizará de manera anónima.
- **Contraseña del Broker**: Permite insertar la contraseña del usuario registrado en el Broker. El campo permite hasta 40 caracteres. Si el campo está vacío, la conexión se realizará de manera anónima.
- **Formato de Tiempo**: Permite elegir el formato de tempo a mostrarse: DateTime o Unix Timestamp. Cambia el formato de fecha/hora enviado por el frame JSON.
- **Formato de Booleana:** Indica cómo se presentarán las variables booleanas en el frame JSON. Para más información, ver sección [Formato](#page-26-0)  [de Booleana](#page-26-0) del capítulo [Protocolo MQTT.](#page-20-0)
- **Modo Clean**: Mientras activado, indica para el Broker cuando es necesario almacenar solamente el último dato de cada tema. Al desactivar esta opción, el Broker mantendrá todos los datos almacenados si previamente configurado.
- **Permisos de escritura**: Selecciona cuales comandos se quedarán disponibles para la escritura del usuario vía MQTT.
- **Tema de Publicación**: Permite visualizar los formatos de tema de inscripción y de publicación.
- **URL o IP del Broker**: Permite insertar la dirección del Broker, que puede ser una URL (*Uniform Resource Locator*) o una IP. El campo permite hasta 60 caracteres.
- **Puerto de Servicio**: Permite definir el número del puerto de servicio utilizado para realizar la conexión con el Broker.
- **QoS**: El parámetro "Quality of Service" permite seleccionar el nivel de calidad del servicio utilizado en el envío de mensajes MQTT. Sus opciones son 0, 1 o 2. Para más información, ver sección CoS del capítul[o Protocolo MQTT.](#page-20-0)
- **Formato JSON**: Permite seleccionar la manera de representar *arrays* en el frame JSON enviado al Broker: Dinámicos o Estáticos. Para más información, ver secció[n Formato JSON](#page-25-1) del capítul[o Protocolo MQTT.](#page-20-0)
- **Seguridad**: Permite definir el protocolo de seguridad y de criptografía de los datos a utilizarse por el Broker MQTT.
	- o **Ninguna**: No se utilizará ninguna medida de seguridad.
	- o **TLS V1.2 – Sólo CA**: Si se selecciona esta opción, el Broker utilizará el protocolo *Transport Layer Security* (TLS) 1.2, que exige un certificado TSL reconocido por una Autoridad Certificadora (AC), para garantizar la privacidad y la integridad de los datos.
	- o **TSL V1.2 – Self Signed**: Si se selecciona esta opción, el Broker utilizará el protocolo *Transport Layer Security* (TSL) 1.2, que, además del certificado TLS reconocido por una Autoridad Certificadora (AC), también exige la autenticación del certificado del cliente y su llave privada para garantizar la privacidad y la integridad de los datos.

**Nota**: Los archivos certificados CA, certificados cliente y de llave privada se aceptan sólo en los formatos .pem y .der.

## **13.3.6.4 CONFIGURACIÓN NOVUS CLOUD**

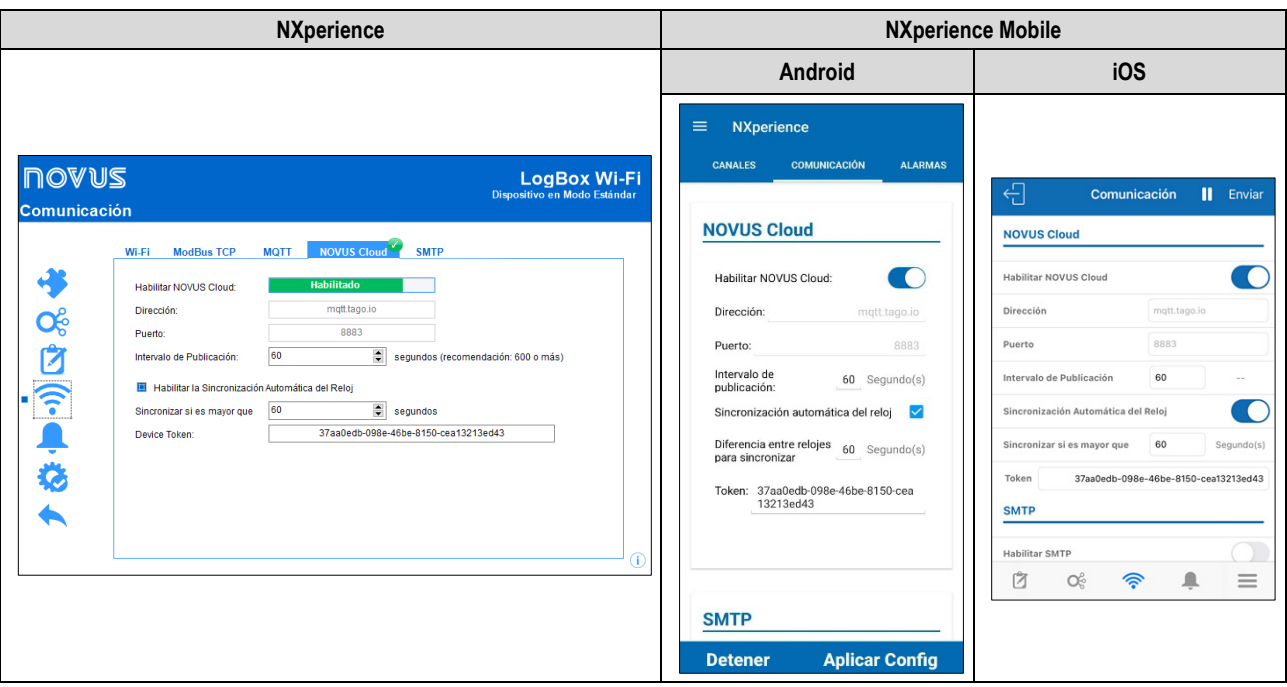

**Figura 15 –** Pantalla de Comunicación: NOVUS Cloud

- **Habilitar NOVUS Cloud:** Permite activar las funciones de publicación en **NOVUS Cloud** (Ver capítulo [Comunicación con NOVUS Cloud\)](#page-21-0). Si no existe una fuente de alimentación externa y **LogBox Wi-Fi** está funcionando con pilas, la interfaz Wi-Fi permanecerá desactivada y, por consecuencia, el envío de datos por medio de ese protocolo también.
- **Dirección:** Muestra la dirección de la plataforma. Parámetro no-editable.
- **Puerto:** Muestra el número del puerto utilizado para realizar la conexión con la plataforma. Parámetro no-editable.
- **Intervalo de Publicación:** Muestra el intervalo de tiempo, en segundos, con que se publicarán los datos en la nube.
- **Habilitar la sincronización automática del reloj:** Si se selecciona, permite activar la función de actualización automática del reloj a través de la **NOVUS Cloud**. Ver el parámetro **Sincronizar si es mayor que** para más información sobre esta función.
	- o **Sincronizar si es mayor que:** Si la función de sincronización automática del reloj está activada, el parámetro determinará el tiempo máximo, en segundos, de diferencia entre el reloj de **LogBox Wi-Fi** y el reloj del servidor de **NOVUS Cloud** para actualizar el reloj de **Log-Box Wi-Fi**.
	- o **Device Token:** Se debe rellenar este campo con el token que se obtiene al registrar el dispositivo en **NOVUS Cloud**. Para más información sobre el token, consultar el capítulo 5 del manual de **NOVUS Cloud**.

## **13.3.6.5 PROTOCOLO SMTP**

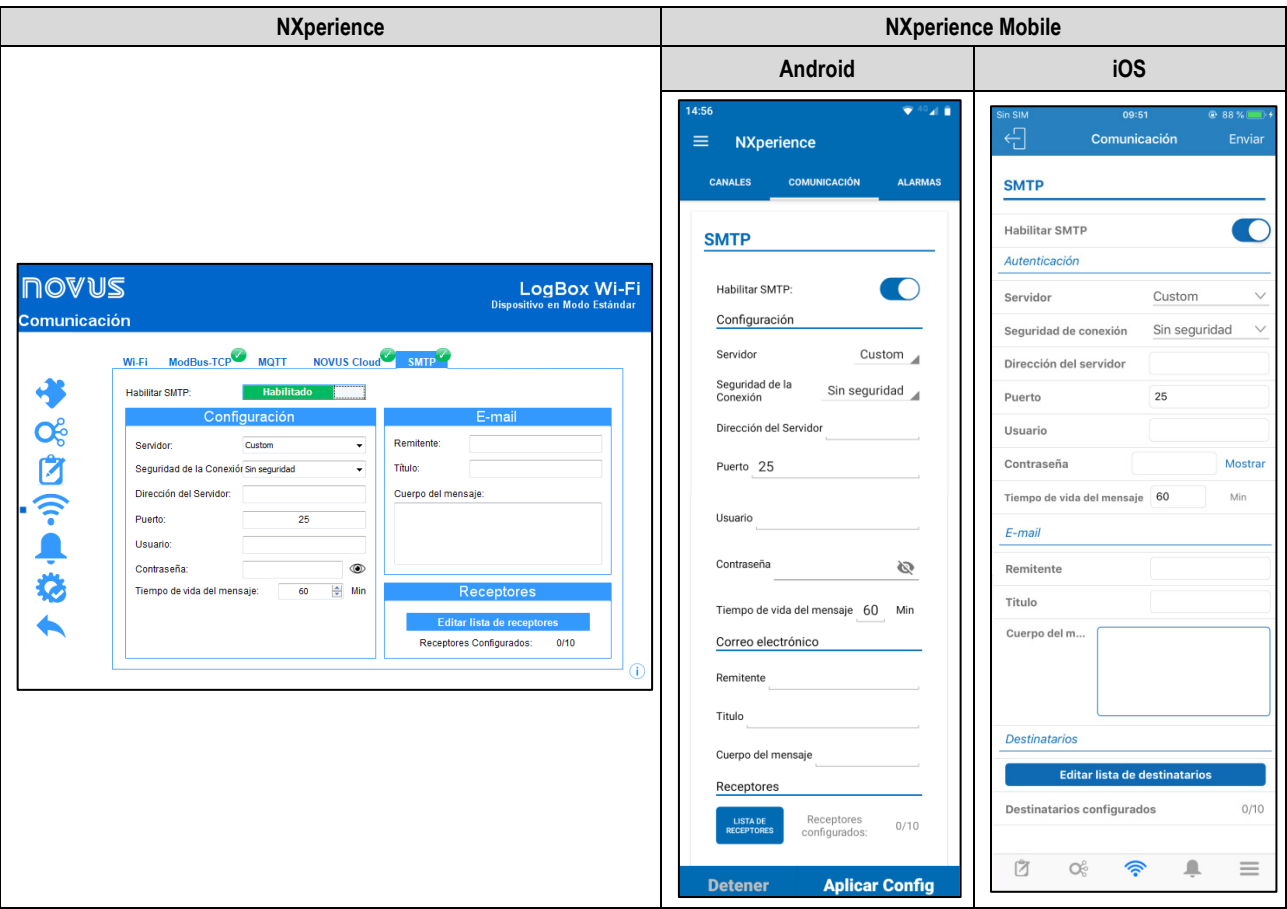

**Figura 16 –** Pantalla de Comunicación: SMTP

- **Habilitar SMTP:** Permite activar las funciones de envío de correo electrónico (Ver capítulo [Protocolo SMTP\).](#page-32-0) Cuando el **LogBox Wi-Fi** no tiene una fuente de alimentación externa activa y está funcionando con pilas, la interfaz Wi-Fi permanecerá desactivada y, en consecuencia, el envío de datos a través de este protocolo también.
- **Configuraciones:** Permite insertar los datos necesarios para realizar la autenticación del usuario en el servidor seleccionado.
	- o **Servidor:** Permite seleccionar el servidor de correo electrónico que se va a utilizar.
	- o **Seguridad de la Conexión:** Permite seleccionar el modo de seguridad de la conexión, que puede ocurrir de forma insegura o por medio del protocolo TLS.
	- o **Dirección del Servidor:** Permite introducir la dirección del servidor de correo electrónico que se va a utilizar.
	- o **Puerto:** Permite insertar el puerto de conexión que el servidor de correo electrónico seleccionado utilizará.
	- o **Usuario:** Permite introducir el nombre de usuario del correo electrónico que se va a utilizar.
	- o **Contraseña:** Permite introducir la contraseña del usuario del correo electrónico que se va a utilizar.
	- o **Tiempo de Vida del Mensaje:** Permite definir cuánto tiempo atrás el dispositivo evaluará los registros para enviar un correo electrónico de alarma. Este parámetro también impedirá que el usuario reciba mensajes de correo electrónico con avisos de alarma registrados fuera del período de interés. Se puede establecer un límite mínimo de 1 minuto o un límite máximo de 200 horas.
- **E-mail:** Permite insertar el correo electrónico del remitente del mensaje, un título para lo mismo y el mensaje que se enviará junto a los datos recolectados de la alarma previamente configurada.
	- o **Remitente:** Permite insertar el correo electrónico del remitente del correo electrónico que se va a enviar.
	- o **Título:** Permite insertar el título del correo electrónico que se va a enviar.
	- o **Parte Común del Mensaje:** Permite insertar el mensaje que se enviará junto a los datos recolectados sobre la alarma previamente configurada. La parte común del mensaje, como su nombre sugiere, será idéntica para todos los correos electrónicos.
- **Receptor:** Permite crear y editar la lista de receptores. Se pueden registrar hasta 10 direcciones de correos electrónicos.

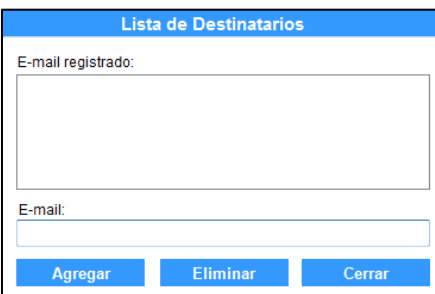

**Figura 17 –** Lista de destinatarios

## <span id="page-48-0"></span>**13.3.7 CONFIGURACIÓN DE LAS ALARMAS**

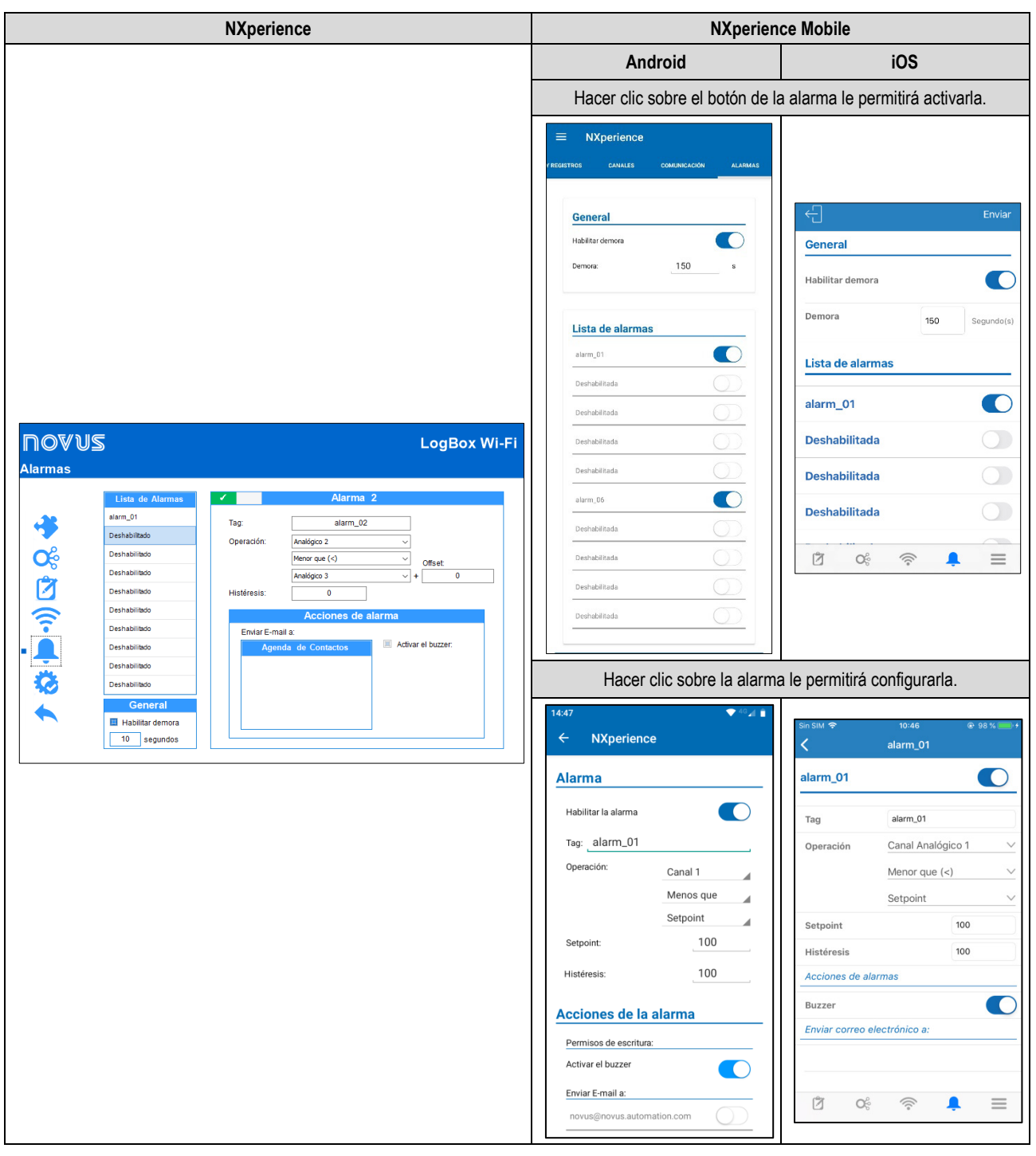

#### **Figura 18 –** Pantalla de alarmas

- **Tag:** Permite configurar un nombre, que se utilizará como identificación de la alarma, para cada alarma activada. El campo permite hasta 16 caracteres.
- **Operación:** Permite seleccionar la operación a realizarse por la alarma activada. Esta función tiene tres parámetros, que permiten seleccionar los canales o el Setpoint a analizarse y la operación a realizarse (Ver capítulo [Alarmas\)](#page-35-0).
	- o **Setpoint**: Permite definir el valor a superarse para que el canal satisfaga la situación de alarma.
	- o **Histéresis**: Permite definir la barrera a ser superada para que el canal salga de la situación de alarma.
	- o **Rango**: Permite definir el rango de los límites mínimos y máximos en que la alarma será activada o desactivada.

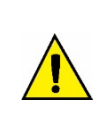

Cuando se configura la alarma de una entrada digital configurada para el modo "Registro de Eventos" o "Control de Registro", sólo se puede utilizar la comparación '=' con los Setpoints '0' o '1', ya que la alarma se utilizará para comparar con el nivel lógico del canal. Además, es importante señalar que si se configura para "Borde de Evento: Subida" o "Borde de Evento: Descenso", puede que la alarma nunca entre o salga del estado de alarma. Por lo tanto, para que la alarma funcione correctamente, se recomienda utilizar la opción "Borde de evento: Ambos".

- **General:** Permite activar o desactivar la opción de retraso de la alarma.
	- o **Habilitar retraso:** Permite activar el retraso de las alarmas configuradas. Una vez activado, el dispositivo sólo considerará una alarma si se supera el Setpoint y se mantiene durante un tiempo superior al retraso configurado.

o **Configurar segundos:** Permite configurar el periodo de retraso a considerar. Valor máximo: 3600 segundos.

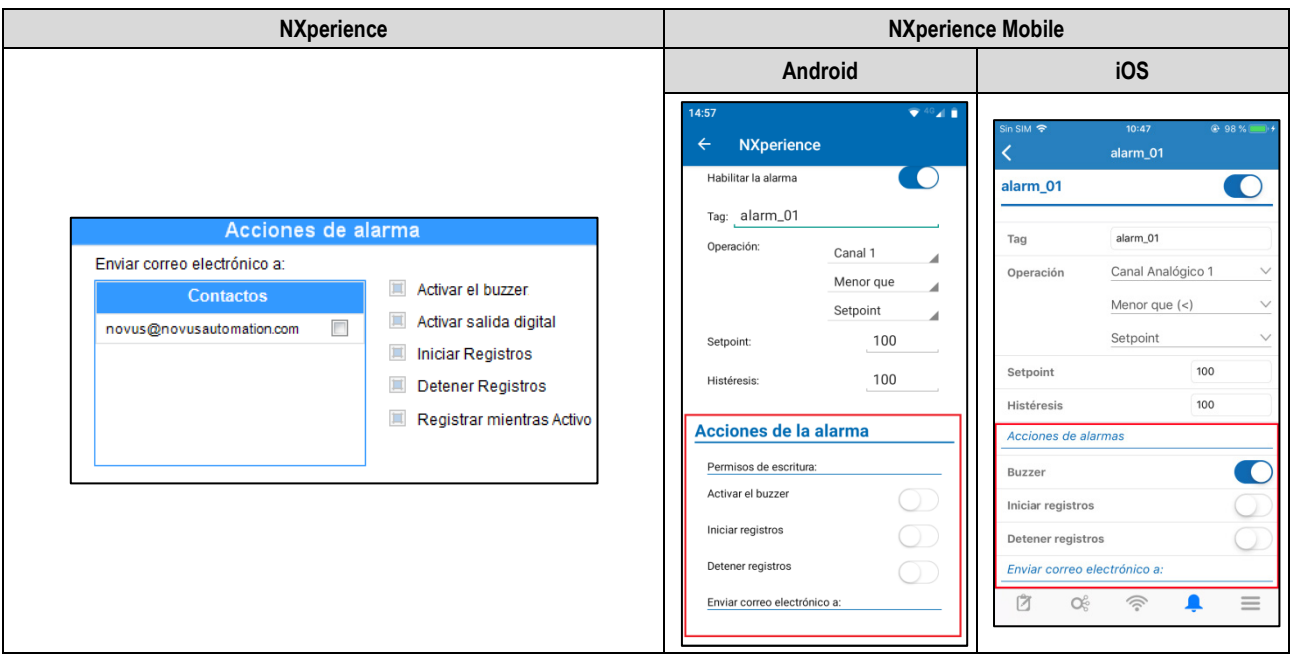

**Figura 19 –** Acciones de alarma

- **Acciones de Alarma:** Permite seleccionar las acciones a realizar cuando la alarma configurada entra en situación de alarma.
	- o **Enviar Correo Electrónico a:** Permite seleccionar los contactos que deben recibir la notificación de alarma (Ver sección [Protocolo SMTP](#page-32-0) del capítulo [Software de Configuración\)](#page-36-0).
	- o **Activar el Buzzer:** Permite seleccionar para que el *buzzer* se active siempre que la alarma configurada entre en situación de alarma.
	- o **Iniciar Registros:** Si el Modo de Inicio de registros fue configurado como "Mediante Alarma", permite iniciar los registros siempre que la alarma configurada entrar en situación de alarma. Las acciones "Iniciar Registros" y "Detener Registros" son mutuamente excluyentes. Si se configuró una alarma para iniciar los registros siempre que el dispositivo entrar en situación de alarma, no se podrá utilizar la misma alarma para detenerlos.
	- o **Detener Registros:** Si el Modo de Finalización de registros fue configurado como "Mediante Alarma", permite detener los registros siempre que la alarma configurada entrar en situación de alarma. Las acciones "Iniciar Registros" y "Detener Registros" son mutuamente excluyentes. Si se configuró una alarma para detener los registros siempre que el dispositivo entrar en situación de alarma, no se podrá utilizar la misma alarma para iniciarlos.
	- o **Registrar mientras Activo**: Si el Modo de Inicio y de Finalización de registros está configurado como "Mediante Alarma", permite realizar registros siempre que la alarma configurada esté en situación de alarma. Si la alarma configurada no está en situación de alarma, el dispositivo dejará automáticamente de registrar. Si se configuró alguna alarma en los modos "Iniciar Registros" o "Detener Registros", no se puede configurar ninguna alarma en el modo "Registrar mientras Activo".

Diferente de los modos anteriores, que permiten que sólo una única alarma sea configurada para cada acción, este modo comporta muchas alarmas.

## **13.3.7.1 COMPARACIÓN ENTRE CANALES**

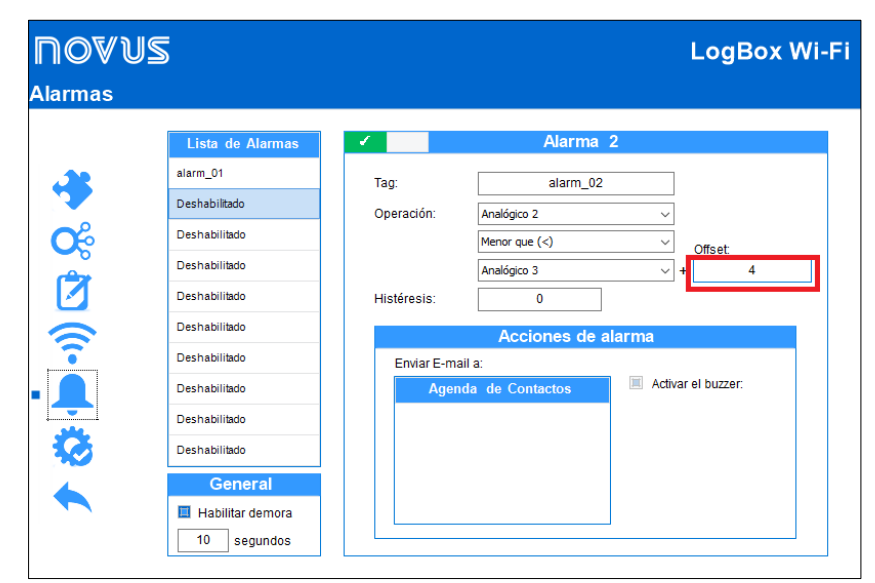

**Figura 20 –** Comparación entre Canales

Se puede crear una alarma de comparación entre dos canales. Al seleccionar la operación y los canales que se desea comparar, se puede añadir un valor de Offset (correspondiente al parámetro marcado en rojo) al segundo canal seleccionado. Así, se comparará el valor del primero canal al valor del segundo canal y al valor de Offset configurado.

## **13.4 DIAGNÓSTICOS**

Se puede ver la pantalla de diagnósticos de **LogBox Wi-Fi** al hacer clic en el botón **Diagnósticos**, ubicado en la pantalla de inicio de **NXperience**. En esa pantalla, el software monitoreará algunos estados del dispositivo.

El intervalo de actualización de la información es de 1 segundo.

## **13.4.1 REGISTRO DE DATOS**

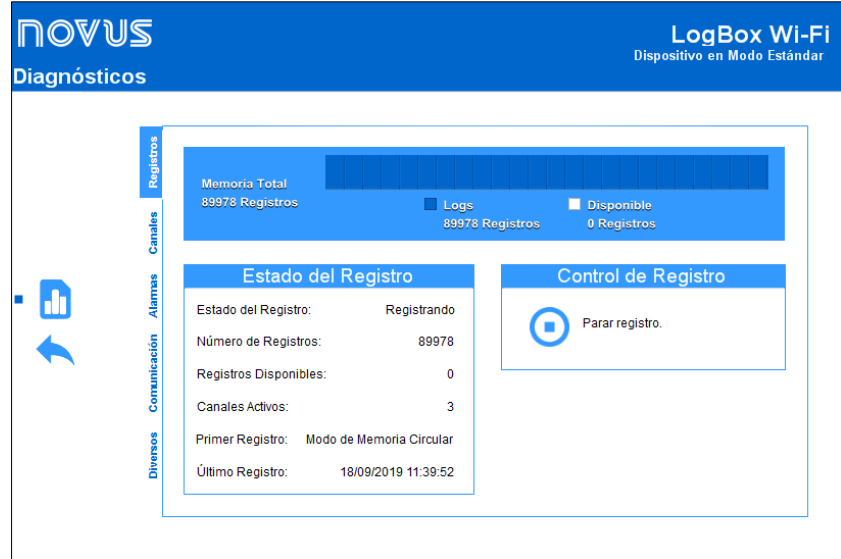

**Figura 21 –** Pantalla de Diagnósticos: Registros

- **Estado de Registro:** Muestra información sobre el estado de los registros, como el número de registros grabados, la memoria disponible, el número de canales activos y la fecha del primer y último registro presente en la memoria de **LogBox Wi-Fi**.
- **Control de Registro:** Permite iniciar o pausar el registro de datos de **LogBox Wi-Fi**. Para que esta opción esté activa, es necesario que el parámetro "Mediante Software" haya sido activado en el modo de inicio y/o final de registros.

## **13.4.2 CANALES**

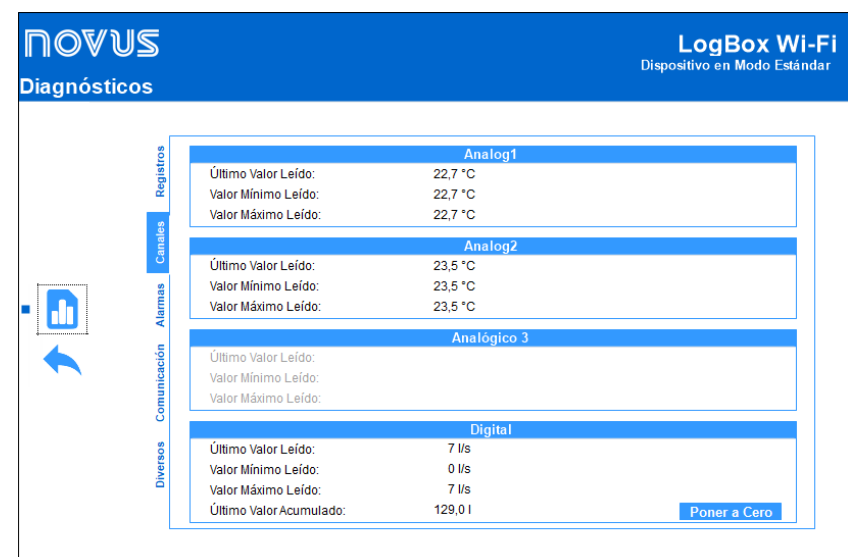

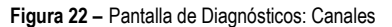

- **Canales Analógicos y Canal Digital:** Muestra información sobre las adquisiciones realizadas por el dispositivo en los sensores de los canales analógicos y en el sensor del canal digital.
	- o **Último Valor Leído:** Muestra el valor de la última adquisición realizada por el dispositivo en el sensor del canal correspondiente. El valor visualizado puede haber sido actualizado por una periodicidad de actualización del display no estar registrado en la memoria.
	- o **Valor Mínimo Leído:** Muestra el valor mínimo leído por el dispositivo en el sensor del canal correspondiente. El valor visualizado puede haber sido actualizado por una periodicidad de actualización del display y no estar registrado en la memoria.
	- o **Valor Máximo Leído:** Muestra el valor máximo leído por el dispositivo en el sensor del canal correspondiente. El valor visualizado puede haber sido actualizado por una periodicidad de actualización del display y no estar registrado en la memoria.

o **Último Valor Acumulado:** Para el canal digital, muestra el último valor acumulado por el dispositivo en el modo Recuento de Pulsos. Al hacer clic en el botón **Poner a Cero** se puede reiniciar el valor del acumulador y reiniciar el conteo.

#### **13.4.3 ALARMAS**

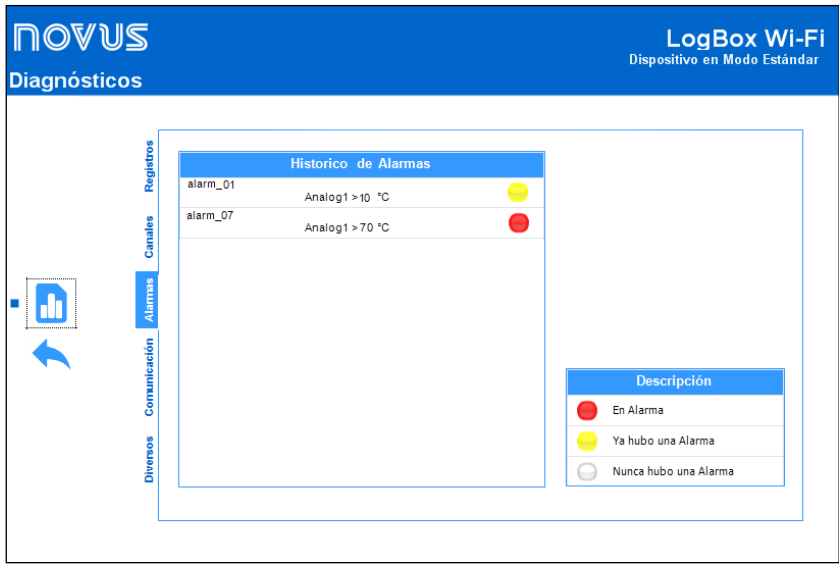

**Figura 23 –** Pantalla de Diagnósticos: Alarmas

Esta pantalla presenta información sobre el historial de alarmas activadas y configuradas para **LogBox Wi-Fi** (Ver sección [Configuración de las](#page-48-0)  [Alarmas\)](#page-48-0), su estado actual y una descripción con colores que indican si las alarmas configuradas están actualmente en alarma, si la alarma configurada ha entrado en una situación de alarma en algún momento o si la alarma configurada nunca ha entrado en una situación de alarma.

### **13.4.4 COMUNICACIÓN**

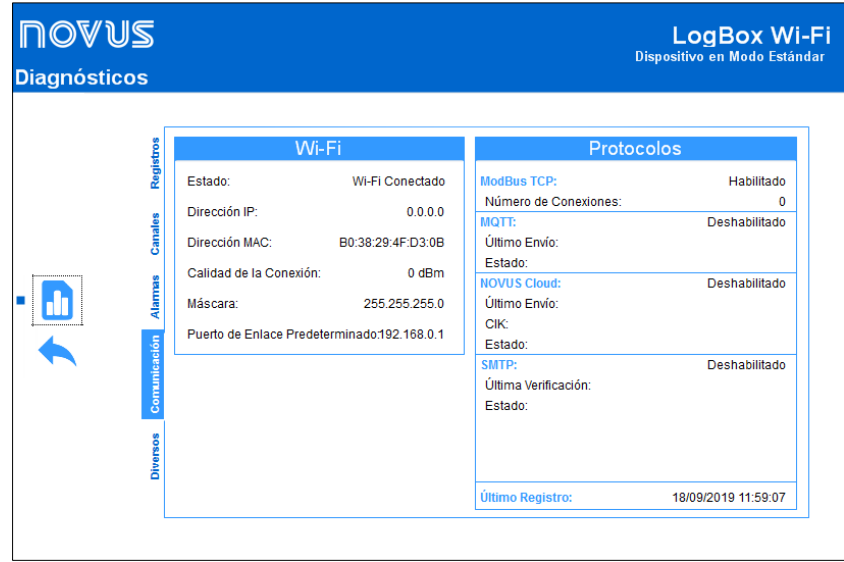

**Figura 24 –** Pantalla de Diagnósticos: Comunicación

- **Wi-Fi:** Muestra información sobre la conexión Wi-Fi del dispositivo.
	- o **Estado:** Muestra información sobre el estado actual del dispositivo.
	- o **Dirección IP:** Muestra información sobre la dirección IP del dispositivo.
	- o **Dirección MAC:** Muestra información sobre la dirección MAC del dispositivo.
	- o **Calidad de la Conexión:** Muestra información sobre sobre la calidad de la conexión.
	- o **Máscara:** Muestra información sobre la máscara configurada para el dispositivo.
- **Protocolos:** Muestra información sobre los protocolos del dispositivo.
	- o **Modbus TCP:** Muestra si el protocolo Modbus-TCP está activado o desactivado y el número de conexiones activas.
	- o **MQTT:** Muestra si el protocolo MQTT está activado o desactivado. Si está activado, presenta datos sobre el último envío de datos y su estado.
	- o **NOVUS Cloud:** Muestra si la función de compartir con **NOVUS Cloud** está activada o desactivada. Si está activada, presenta información sobre el último envío de datos a la nube y su estado.
	- o **SMTP:** Muestra si el protocolo SMTP está activado o desactivado. Si está activado, presenta información sobre el último análisis y su estado.
	- o **Último Registro:** Muestra la fecha y la hora del último registro realizado por el dispositivo.

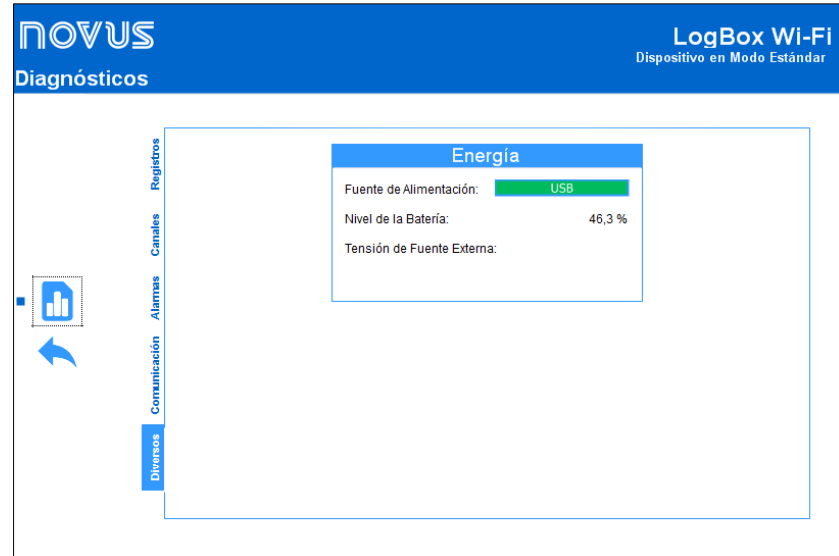

**Figura 25 –** Pantalla de Diagnósticos: Diversos

- **Energía:** Muestra información sobre el estado de la energía del dispositivo.
	- o **Fuente de Alimentación:** Muestra la fuente actual de alimentación del dispositivo.
	- o **Nivel de la Batería:** Muestra el nivel actual del estado de la batería. Esa información se actualiza en la periodicidad de registros con una periodicidad mínima de 5 minutos.
	- o **Tensión de la Fuente Externa:** Muestra la tensión de la fuente externa de alimentación del dispositivo. Esa información se actualiza en la periodicidad de registros con una periodicidad mínima de 5 minutos.

## <span id="page-52-0"></span>**13.5 FUNCIONES ESPECÍFICAS DE NXPERIENCE MOBILE**

### **13.5.1 INSTALACIÓN DE LA APLICACIÓN**

Para instalar la aplicación, basta con buscar por **NXperience Mobile** en *Google Play Store* o en *App Store*. Después del término de la descarga, se debe ejecutar la aplicación.

Si el smartphone posee una versión de Android inferior a 6.0 o una versión de iOS inferior a 11, la aplicación no estará disponible en *Google Play Store* o *App Store*.

El **NXperience Mobile** utiliza la aplicación nativa "Files" del iOS para realizar la gestión de archivos.

## **13.5.2 OPERACIÓN DE LA APLICACIÓN**

Se realiza la comunicación de la aplicación con el **LogBox Wi-Fi** por medio de la interfaz Wi-Fi del smartphone y, por lo tanto, debe estar activada en el dispositivo y en el smartphone. La aplicación utiliza el protocolo Modbus-TCP para realizar la comunicación con el **LogBox Wi-Fi**, de modo que este protocolo debe estar activado en el dispositivo. Para que la comunicación ocurra con éxito, el dispositivo y el smartphone deben estar conectados a la misma red inalámbrica.

Para obtener información sobre como conectar el dispositivo a la red inalámbrica y sobre como activar el protocolo Modbus-TCP, ver sección [Parámetros de Comunicación](#page-43-0) de este capítulo. Se debe realizar la conexión del LogBox Wi-Fi a la red inalámbrica por medio del software NXpe**rience** antes de cualquier intento de conectar el smartphone al dispositivo.

La pantalla de inicio de la aplicación Android posee cuatro íconos: **Configuración**, **Monitoreo**, **Descargar Registros** y **Gestor de Archivos**. La pantalla de inicio de la aplicación iOS, a su vez, posee cinco íconos: **Configuración**, **Monitoreo**, **Descargar Registros** y **Gestor de Archivos**, que traen las principales funciones de la aplicación, y **Preferencias**, cuyo ícono se encuentra en la esquina derecha de la pantalla.

 $\Rightarrow$ Para que se utilice la aplicación Android para configurar y recolectar el dispositivo **LogBox Wi-Fi**, se debe hacer clic en el botón (metal), ubicado en la hacer referencia a la aplicación Wi-Fi. Para utilizar la aplicació hace referencia a la aplicación Wi-Fi. Para utilizar la aplicación iOS, a su vez, basta con hacer clic en el botón parte superior de la pantalla.

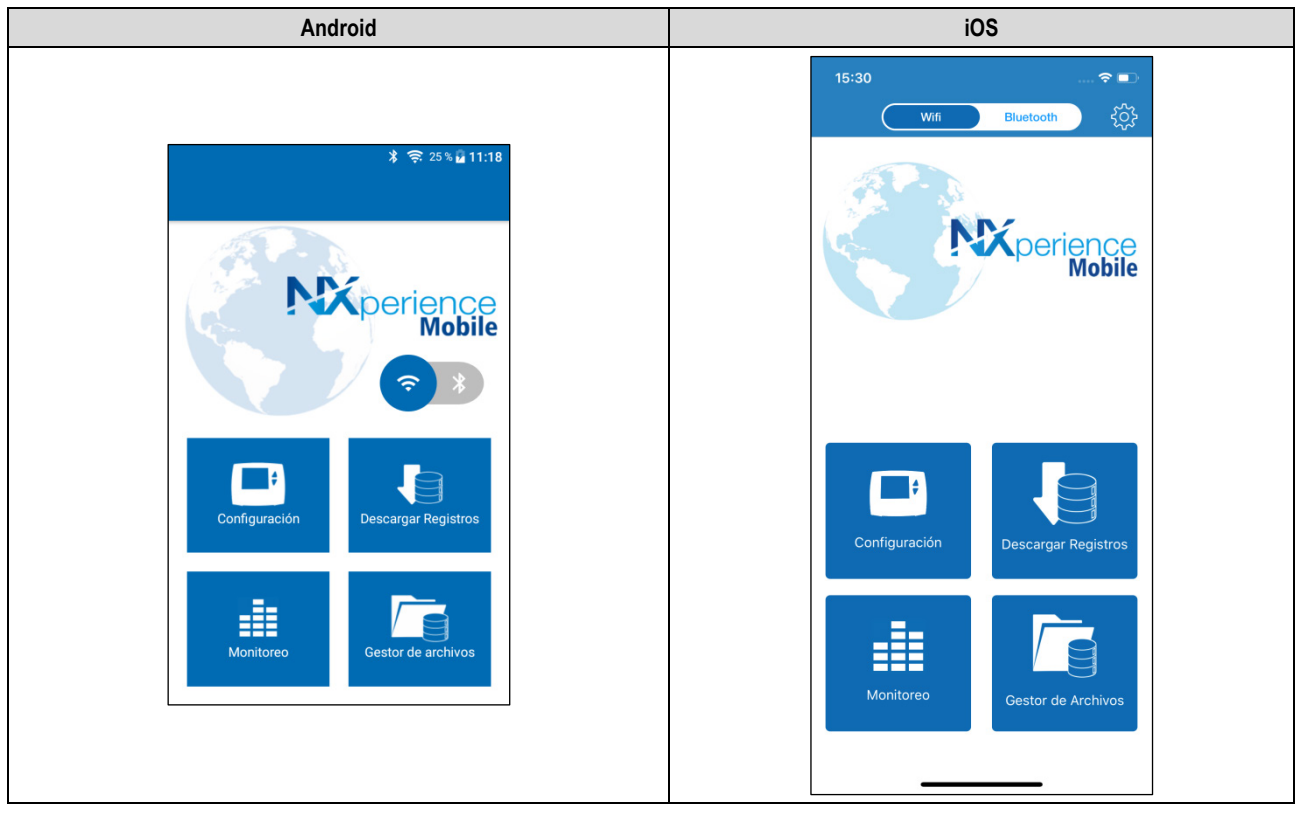

**Figura 26 –** Pantalla de inicio de la aplicación

## **13.5.3 DESCARGAR REGISTROS**

Se puede acceder a esta función al seleccionar la opción **Descargar Registros** por medio del menú inicial de la aplicación.

Para que el smartphone se conecte al **LogBox Wi-Fi**, el dispositivo y el smartphone deben estar conectados a la misma red inalámbrica. Después, se debe rellenar la información sobre la conexión, como se puede ver a continuación:

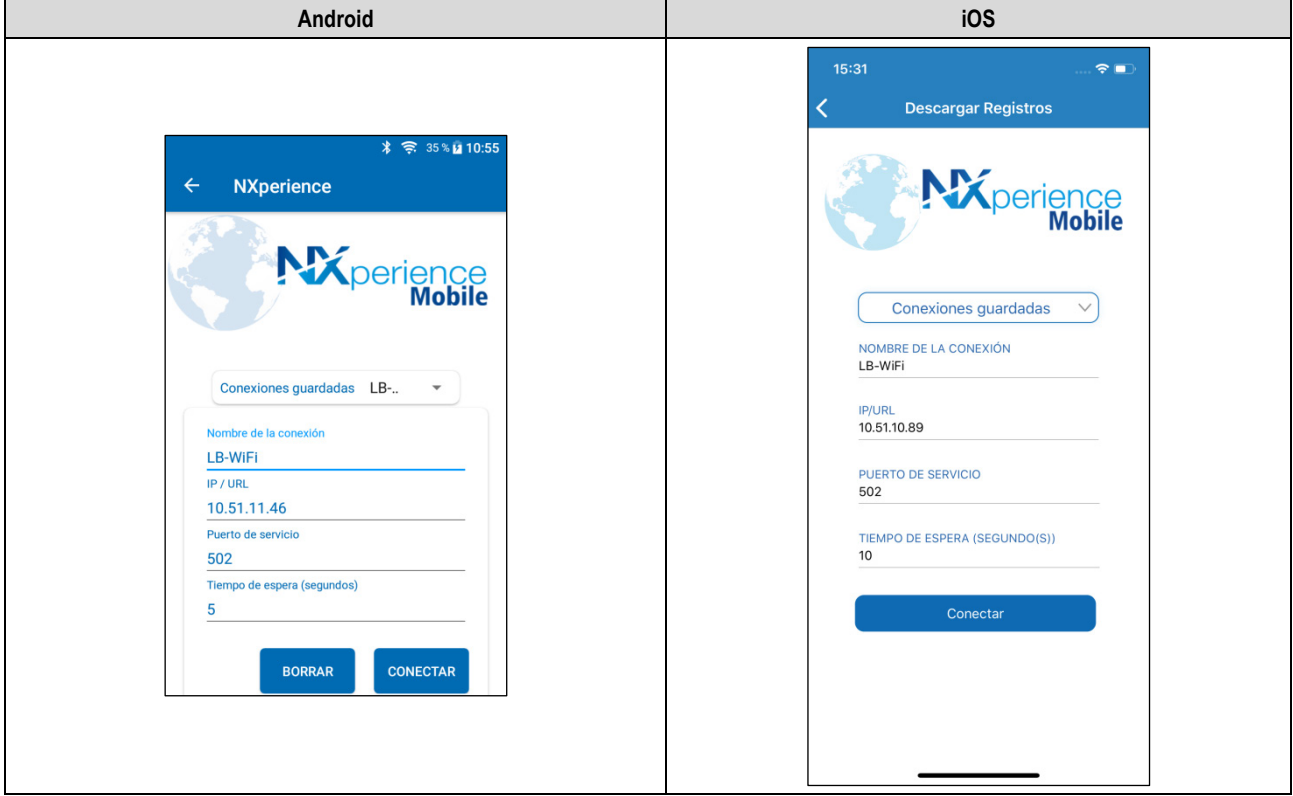

**Figura 27 –** Conexión inalámbrica

Se puede determinar un nombre específico para cada conexión, que se guardará automáticamente y que posteriormente aparecerá como opción en el parámetro **Conexiones Guardadas**, al nombrarla en el parámetro **Nombre de la conexión**.

Para conectar la aplicación al **LogBox Wi-Fi**, se debe insertar la dirección IP del dispositivo y el número del puerto de servicio a utilizase (Ver sección Pantallas [de Navegación](#page-6-0) para obtener más información sobre la dirección IP del dispositivo).

Para excluir una conexión guardada, basta con seleccionarla en el parámetro **Conexiones Guardadas** y hacer clic en el botón .

Después que se realizó la conexión con el dispositivo, una pantalla para selección del período de recolección estará disponible.

El parámetro **Recolectar a partir de la fecha** se rellenará automáticamente con la fecha/hora del primer registro. El parámetro **Recolectar hasta la fecha**, a su vez, se rellenará con la fecha/hora del registro más reciente.

Se pueden modificar las fechas libremente siempre que existan registros en el periodo seleccionado.

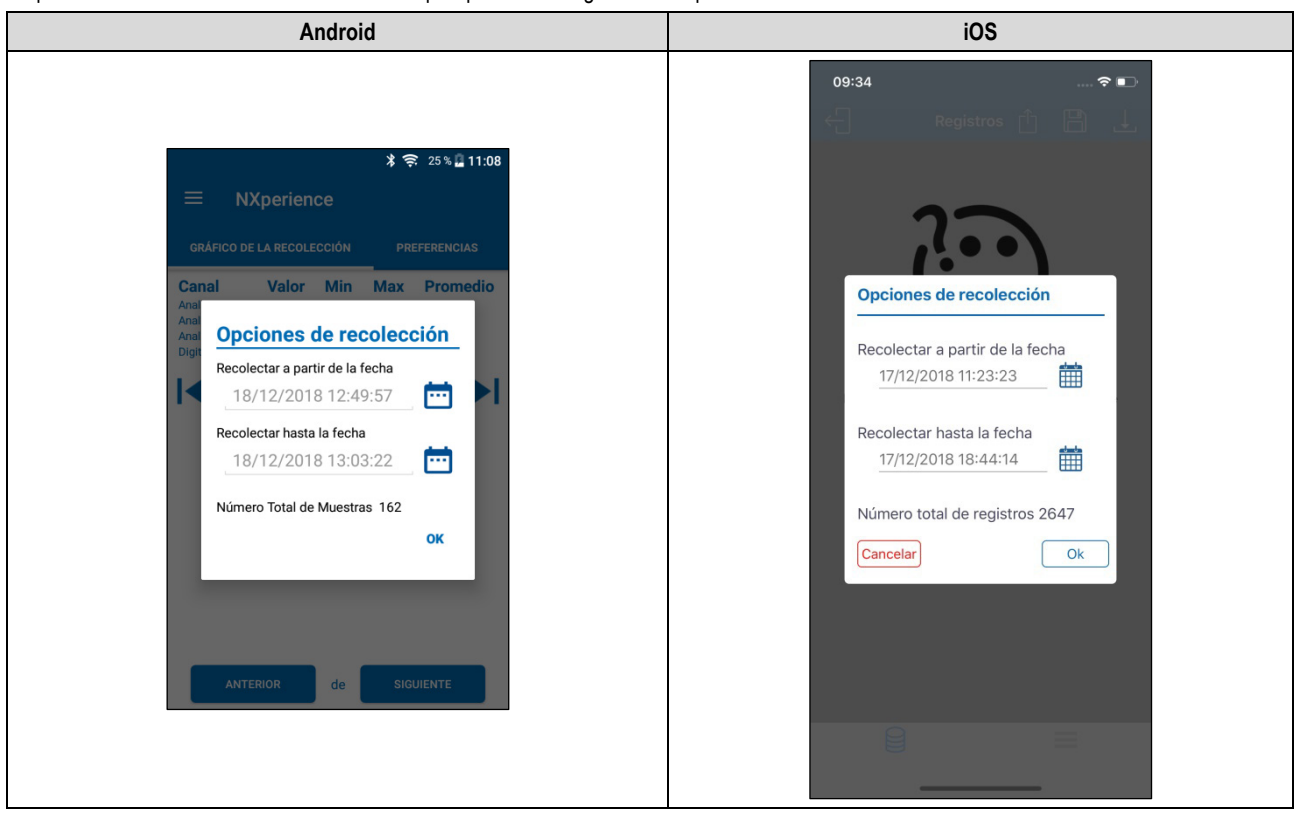

**Figura 28 –** Selección de un período para la recolección de los datos

**BORRAR** 

Cuantos más registros se recolecten, más largo será el proceso de recolección de datos y mayor será el consumo del dispositivo mientras la recolección. Ese tiempo depende de la calidad de la conexión Wi-Fi entre el smartphone y el **LogBox Wi-Fi**. Para una experiencia satisfactoria, se sugiere fraccionar una recolección muy grande en dos o más etapas.

Una recolección típica, menor que 3000 registros, dura alrededor de 60 segundos. Una recolección de toda la memoria, sin embargo, puede tardar más de 20 minutos en completarse. Los tiempos de duración de la recolección dependen de la calidad de la señal Wi-Fi*.*

Si la recolección es lenta, se recomienda acercar el smartphone al **LogBox Wi-Fi** que se está recolectando.

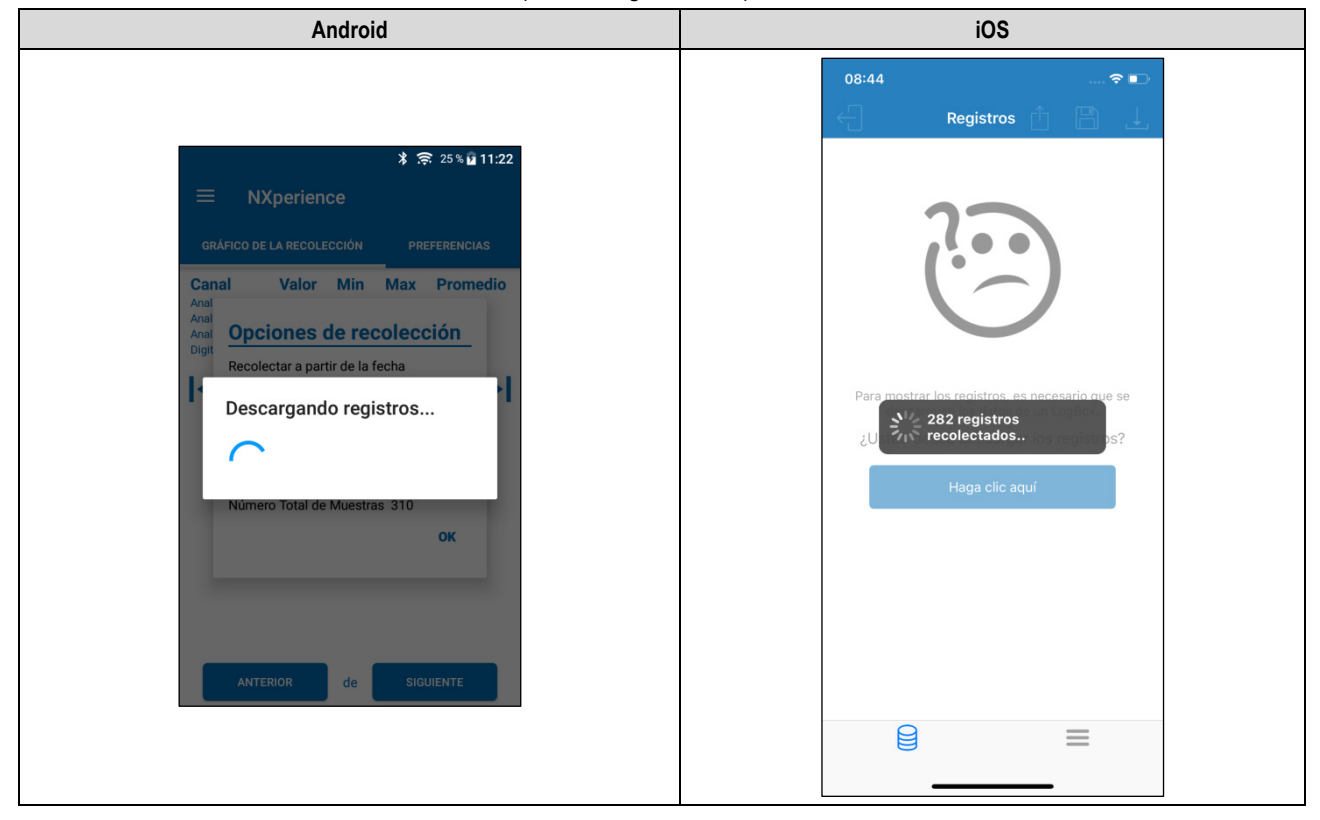

**Figura 29 –** Recolectando datos

Si el **LogBox Wi-Fi** no está registrando, la aplicación mostrará el siguiente mensaje:

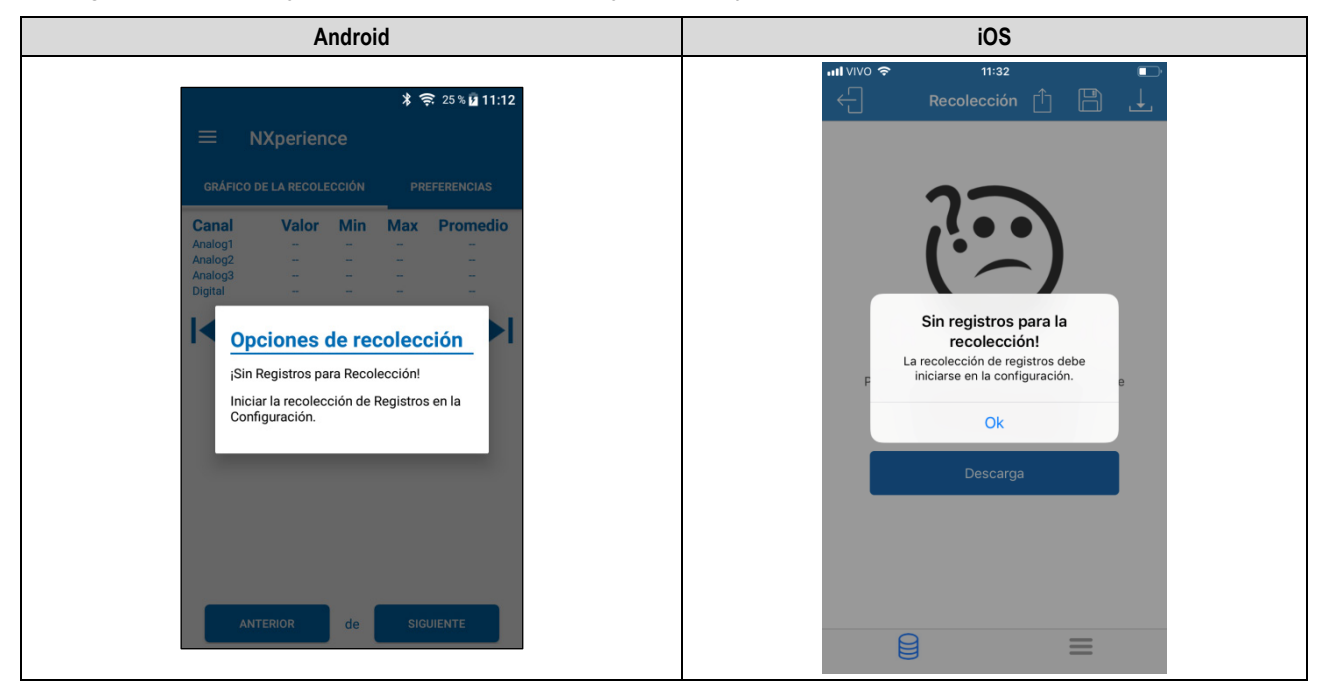

**Figura 30 – LogBox Wi-Fi** sin registros

# **13.5.3.1 GRÁFICO DE LA RECOLECCIÓN**

Esta pantalla permite visualizar el histórico de los dados en distintos intervalos de tiempo y de manera gráfica. En ella, se muestran el valor máximo, el valor mínimo y el valor promedio registrado por cada canal durante el período recolectado.

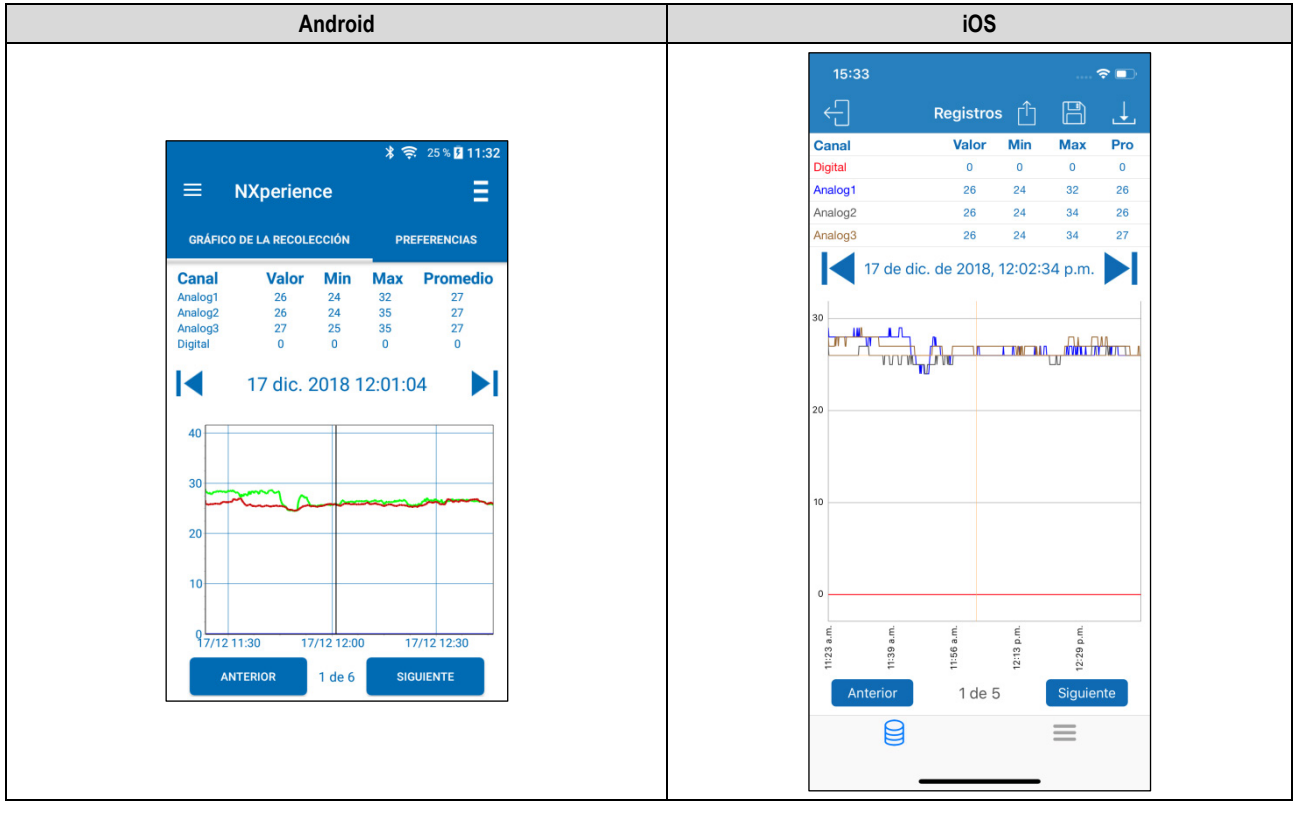

**Figura 31 –** Gráfico de Datos

Hacer clic sobre un punto del gráfico permite visualizar el valor y el horario presentados en aquel punto.

Con el objetivo de permitir una mejor visualización de la aplicación en el smartphone, el número de registros mostrados en el gráfico es limitado.

Cada pantalla muestra 500 registros. Para navegar en el gráfico y visualizar los demás registros, se deben utilizar los botones direccionales v que permitirán volver o avanzar 500 registros.

# **13.5.3.2 MENÚ DE OPCIONES DE LA PANTALLA DE RECOLECCIÓN**

Al presionar el ícono **en la esquina superior derecha de la pantalla de la aplicación Android se exhibirán las opciones ilustradas en la figura a** continuación. La aplicación iOS presentará automáticamente los íconos de **Descargar Registros**, **Guardar Archivos** y **Compartir**.

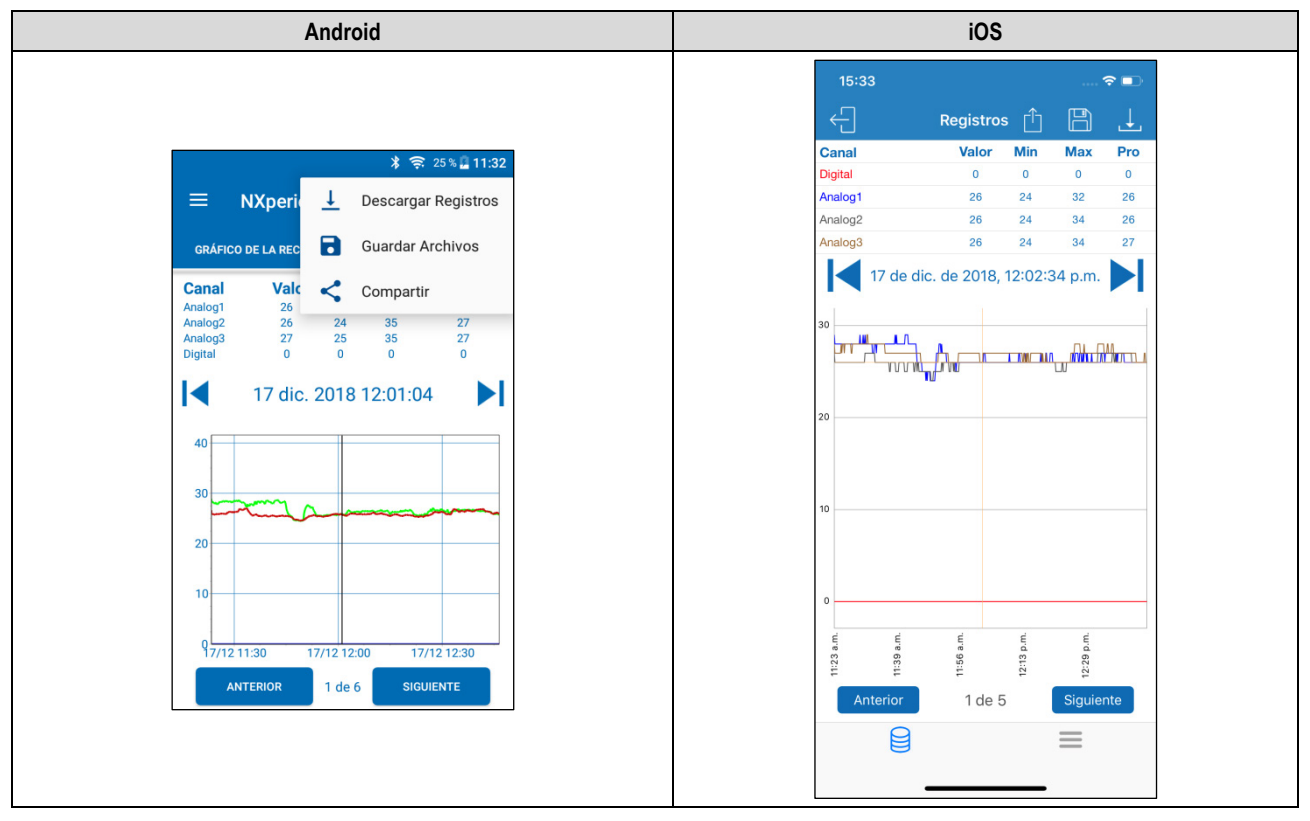

**Figura 32 –** Pantalla de opciones del gráfico

**Descargar Registros:** Al presionar el ícono  $\overline{\phantom{a}}$ , se puede hacer una nueva recolección de los datos. Esto hará que la recolección previamente hecha sea descartada y actualizará las pantallas de eventos y de gráfico, que siempre exhibirá información sobre la última recolección realizada.

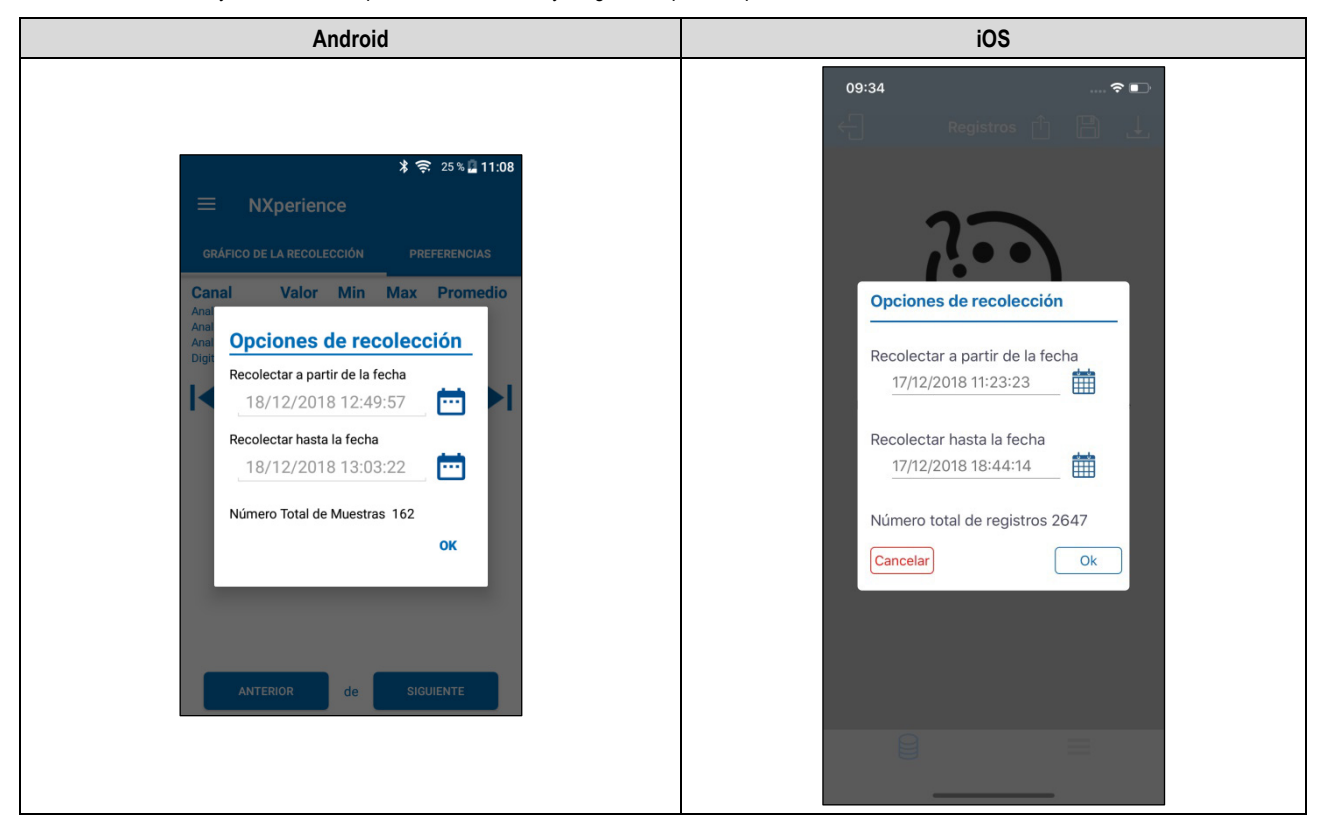

**Figura 33 –** Descargar registros

Guardar Archivos: Al presionar el ícono **del**, se pueden guardar los archivos recolectados en la memoria del smartphone. La aplicación mostrará un mensaje, señalizando que se guardaron los archivos con éxito.

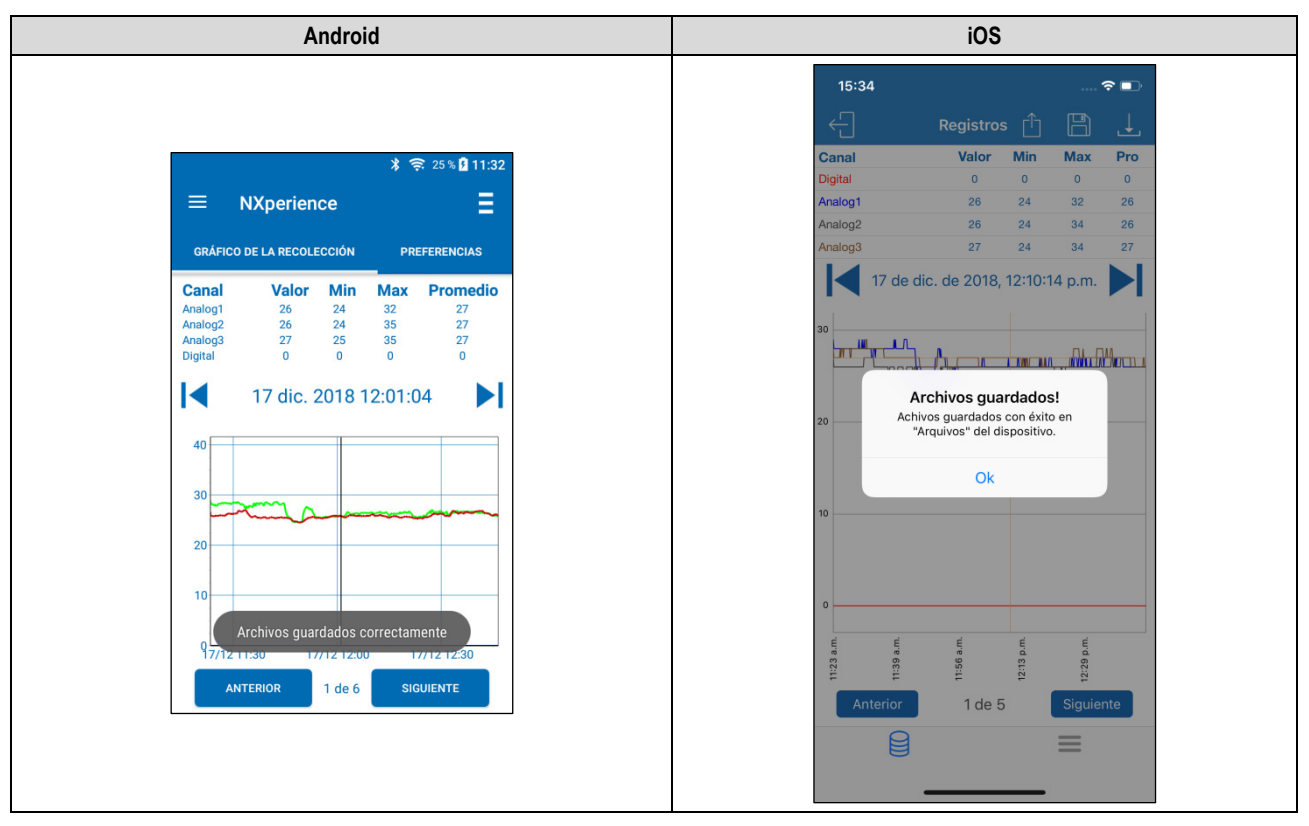

**Figura 34 –** Archivos guardados con éxito

Compartir: Al presionar el ícono se pueden compartir los datos recolectados a través de las aplicaciones de compartir previamente instaladas en el smartphone.

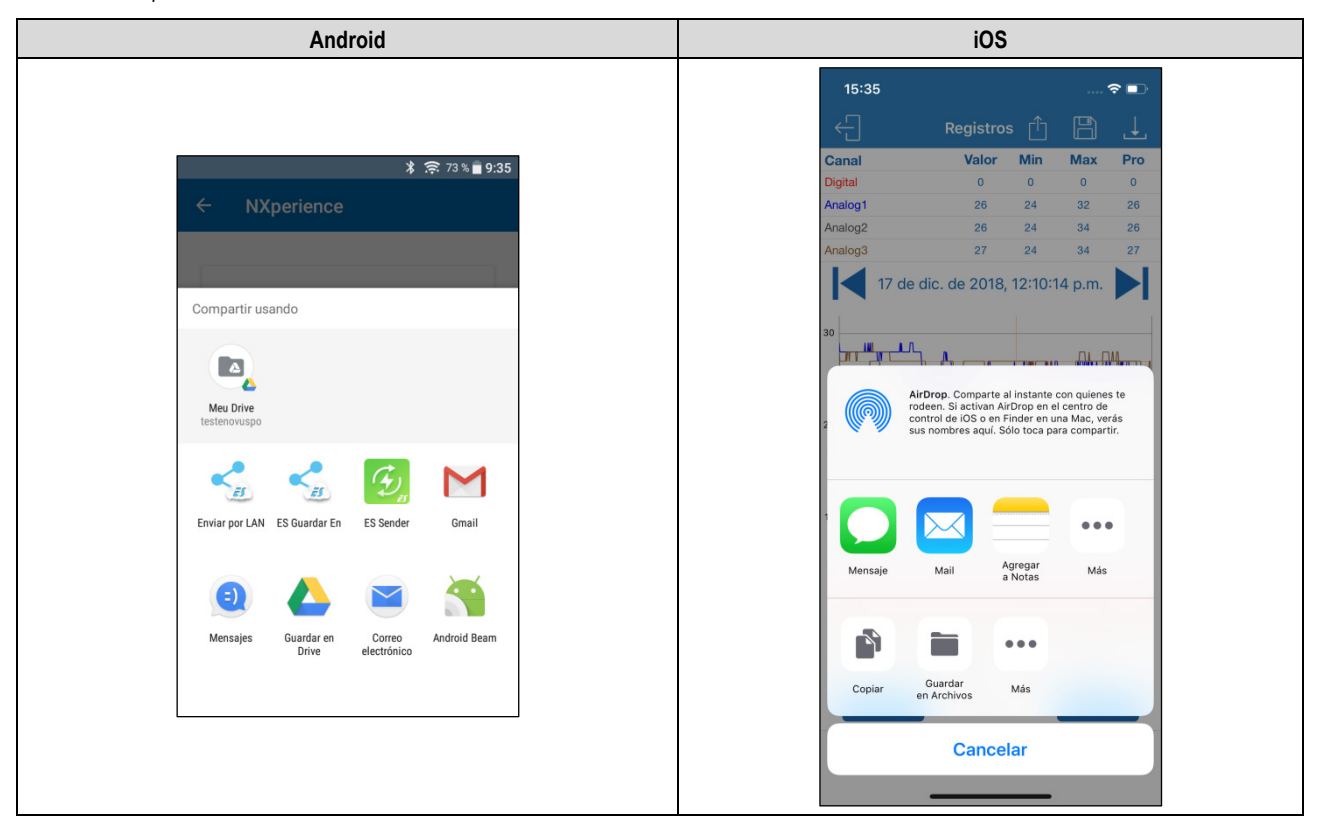

**Figura 35 –** Compartir datos

Los archivos recolectados, guardados y compartidos obedecerán a la opción seleccionada en el parámetro "Opciones estándar de compartir" de la pantalla **Preferencias** (Ver sección **Preferencias**).

## **13.5.3.3 MENÚ DE ACCESO DIRECTO**

Al hacer clic en el ícono de la aplicación Android, ubicada en la esquina superior de la aplicación, se abrirá una pantalla de acceso directo, que permitirá acceder al gestor de archivos o a la pantalla de inicio y que podrá mostrar la versión de la aplicación.

Al hacer clic en el ícono  $\equiv$  de la aplicación iOS, ubicada en la esquina inferior de la aplicación, se abrirá una pantalla de acceso directo, que permitirá acceder al gestor de archivos, al menú de preferencias, a las configuraciones de contraseña, entre otras opciones.

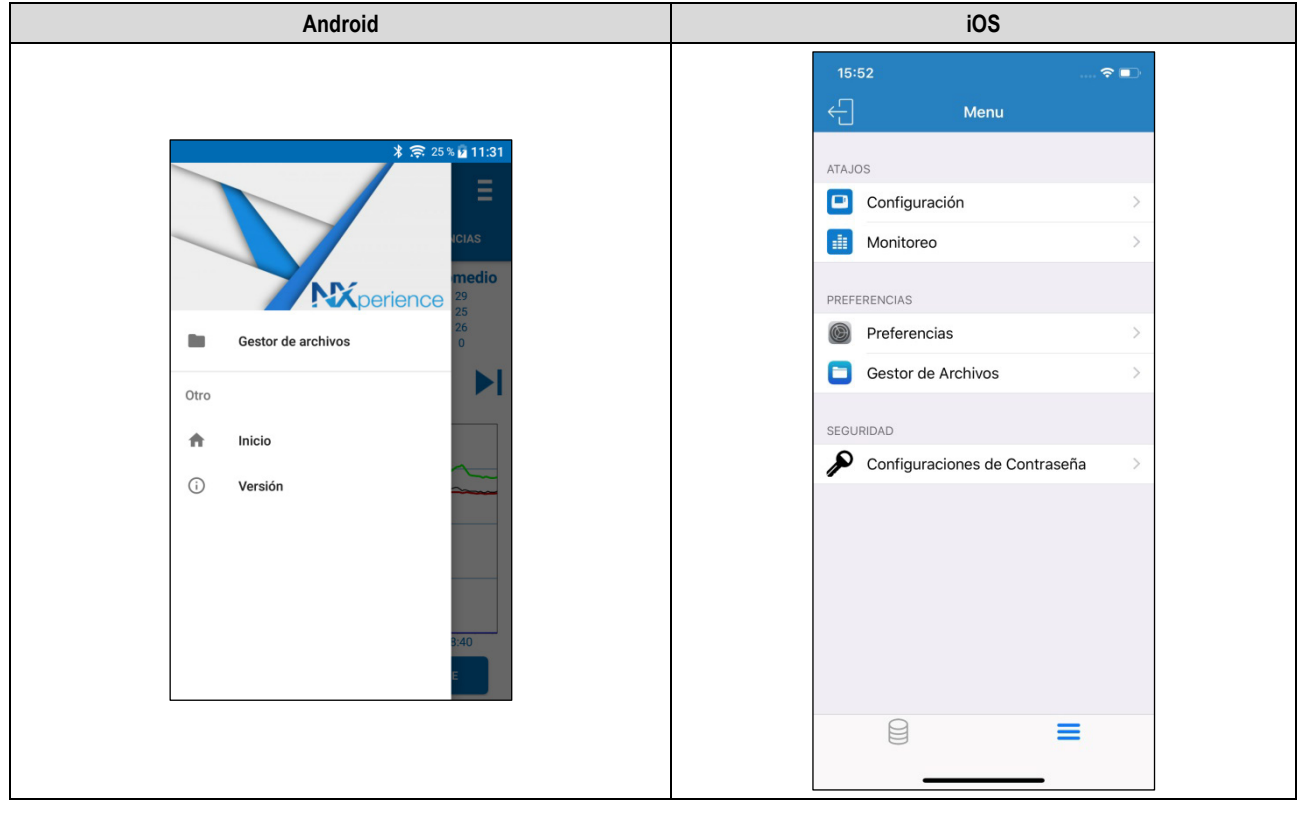

**Figura 36 –** Menú de acceso directo

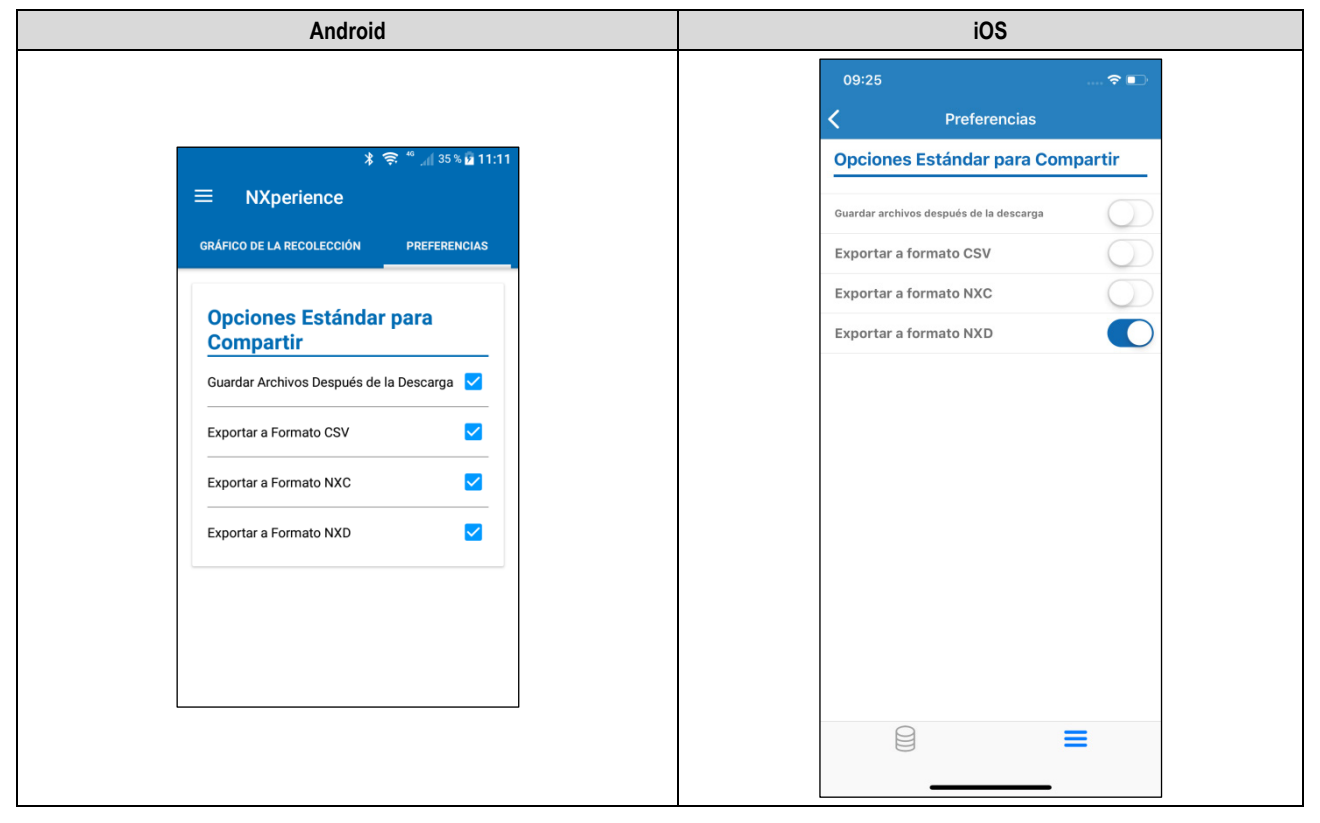

# <span id="page-59-0"></span>**13.5.3.4 PREFERENCIAS**

**Figura 37 –** Pantalla Preferencias

• **Opciones Estándar para Compartir**: Permite configurar de qué manera se compartirán los datos recolectados del **LogBox-Wi-Fi** y administrados por **NXperience Mobile.**

- o **Guardar archivos después de la descarga:** Configura la aplicación para guardar los archivos recolectados en la memoria interna del smartphone.
- o **Exportar a Formato CSV**: Configura la aplicación para compartir un archivo de extensión .csv con todos los registros de la última recolección. Ese archivo puede abrirse por medio de *Microsoft Office Excel.*
- o **Exportar a Formato NXC**: Configura la aplicación para compartir un archivo con la configuración de **LogBox-Wi-Fi** compatible con **NXperience** (.nxc).
- o **Exportar a Formato NXD**: Configura la aplicación para compartir un archivo con los datos recolectados en el formato compatible con **NXperience** (.nxd).

## **13.5.4 MONITOREO**

La sección de **Monitoreo** ofrece información acerca de los valores recolectados por el dispositivo.

## **13.5.4.1 MONITOREO**

Esta pantalla ofrece información acerca de los canales activos, como el valor actual y los valores máximos y mínimos recolectados por cada canal.

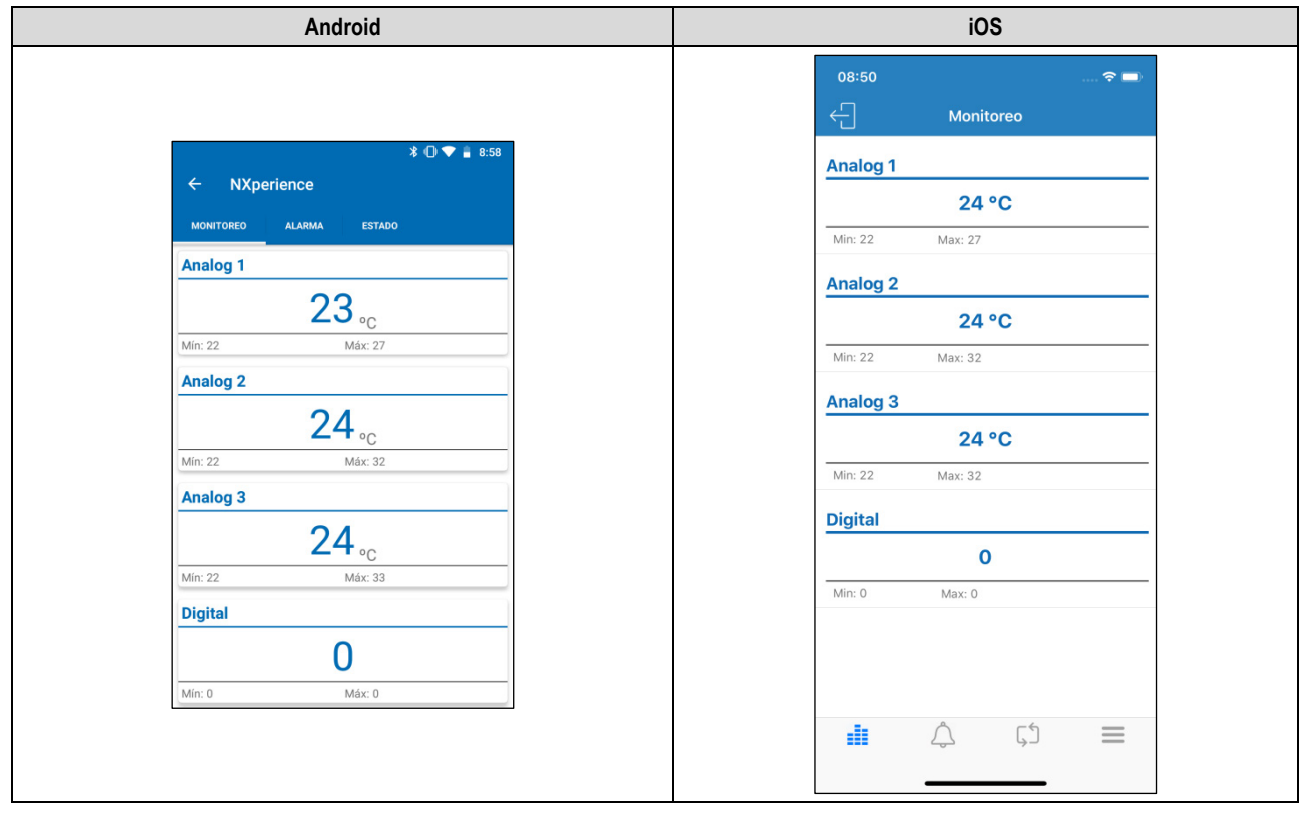

**Figura 38 –** Monitoreo

## **13.5.4.2 NOTIFICACIONES DE ANDROID**

Función disponible apenas para la aplicación Android.

El dispositivo presentará notificaciones para informar sobre alarmas en estado de alarma y sobre la hora y las condiciones en que las mismas ocurrieron mientras la aplicación esté en segundo plano.

| Notificaciones de Comienzo de Alarma | Notificaciones de Final de Alarma                 |
|--------------------------------------|---------------------------------------------------|
| ahora ~                              | ahora ~                                           |
| alarm_04                             | alarm_02                                          |
| Digital = SetPoint A las13:55:09     | Fin de la alarma Analog1 > Analog2 A las 11:21:30 |

**Tabla 15 –** Notificaciones de alarma

## **13.5.4.3 ALARMA**

Esta pantalla ofrece información acerca de las alarmas (configuradas en la sección [Configuración de Alarmas](#page-48-0) de **NXperience**) en estado de alarma. Cada alarma de esta pantalla muestra los canales a compararse, la operación previamente seleccionada y los valores de *Offset*, de Rango o de Histéresis definidos para cada uno.

Para obtener más información acerca de la función de cada una de las operaciones y de los parámetros específicos de cada canal, basta con verificar el capítulo **Alarmas** de este manual.

Si no existe ninguna situación de alarma, se exhibirá el mensaje "Sin alarmas".

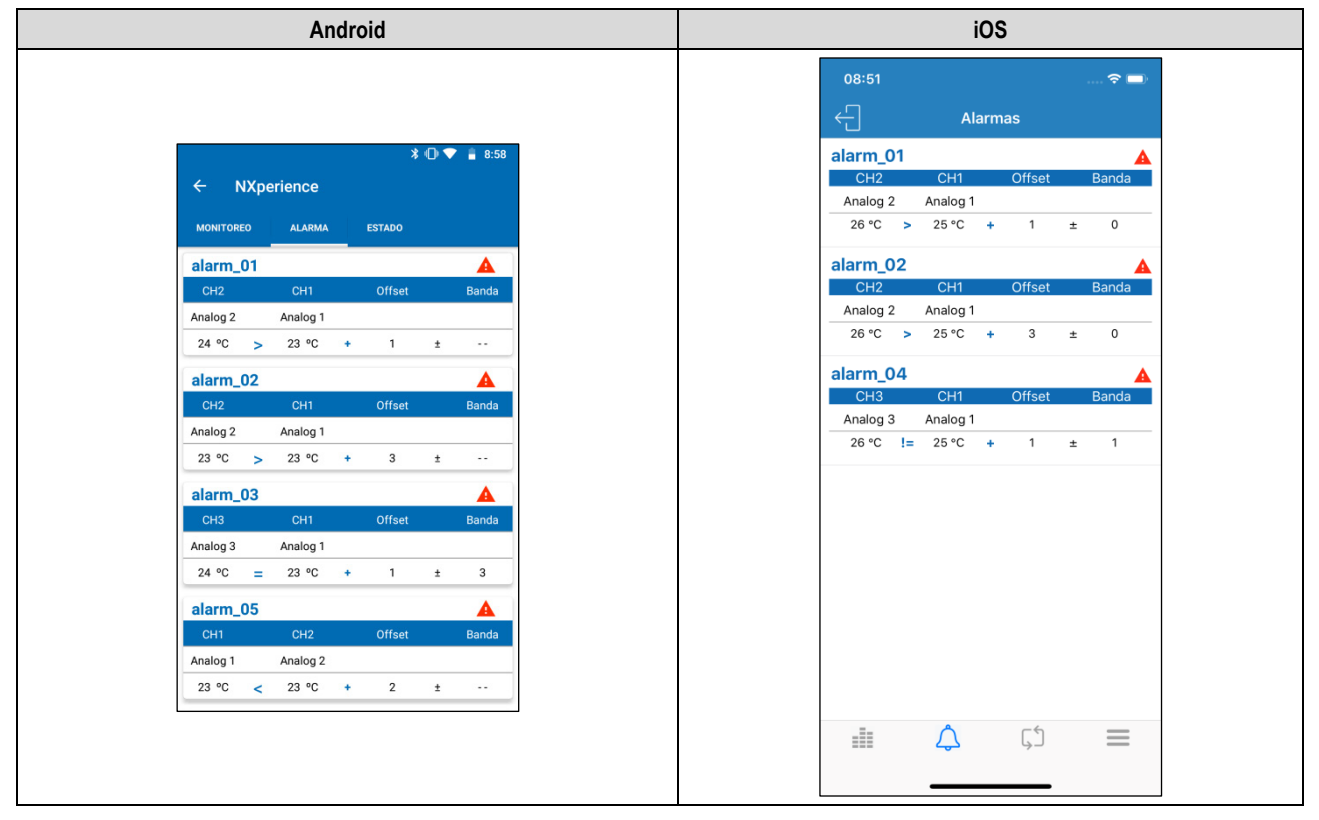

**Figura 39 –** Monitoreo de Alarmas

## **13.5.4.4 ESTADO**

Esta pantalla presenta información acerca del dispositivo, como el estado de los registros, el número de registros disponibles, el número de serie del dispositivo, la versión de firmware del dispositivo, etc.

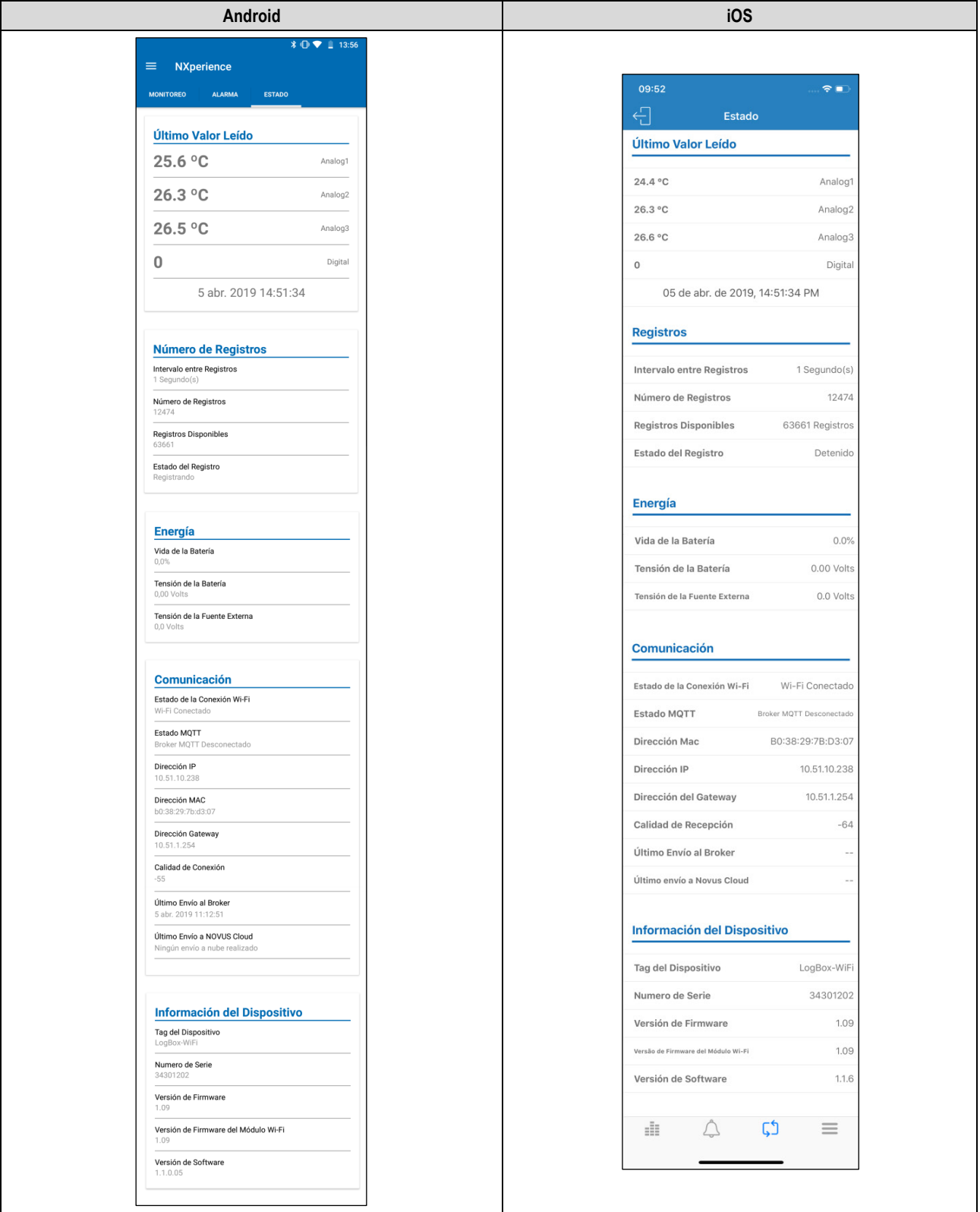

#### **Figura 40 –** Estado

- **Último Valor Leído:** Presenta el valor de la última adquisición realizada por el **LogBox Wi-Fi** para cada canal. La última adquisición puede no haberse registrado en la memoria.
- **Número de Registros**: Muestra información básica sobre los registros del **LogBox Wi-Fi.**
	- o **Intervalo entre Registros:** Muestra el valor del intervalo de registros configurado.
	- o **Número de Registros**: Muestra la cantidad de registros realizados por el **LogBox Wi-Fi**.
	- o **Registros Disponibles:** Muestra la cantidad disponible de registros.
	- o **Estado del Registro**: Muestra si el dispositivo está registrando o si está detenido.
- **Energía:** Muestra información sobre las posibles fuentes de alimentación del **LogBox Wi-Fi**.
- o **Vida de la Batería:** Muestra el porcentaje de batería restante.
- o **Tensión de la Batería:** Muestra la tensión en voltios de la batería.
- o **Tensión de la Fuente Externa:** Muestra la tensión en voltios de la fuente externa.
- **Comunicación**: Muestra las configuraciones acerca de la comunicación Wi-Fi del dispositivo.
	- o **Estado e la Conexión Wi-Fi:** Muestra el estado de la función Wi-Fi. Una vez que, para que sea capaz de leer la información a través de la aplicación, el Wi-Fi debe estar habilitado, el estado siempre será habilitado.
	- o **Estado MQTT:** Muestra el estado de la función MQTT.
	- o **Dirección IP:** Muestra la dirección IP del dispositivo.
	- o **Dirección MAC:** Muestra la dirección MAC del dispositivo.
	- o **Dirección Gateway:** Muestra la dirección Gateway del dispositivo.
	- o **Calidad de Conexión:** Muestra, en dBm, la potencia de la señal del dispositivo conectado (ese valor se obtiene en la pantalla inicial en el momento de la búsqueda, es decir, ese valor no se actualiza periódicamente).
	- o **Último Envío para el Broker:** Muestra información acerca del último envío realizado para el Broker.
	- o **Último Envío para NOVUS Cloud:** Muestra información acerca del último envío realizado para NOVUS Cloud.
- **Información del Dispositivo:** Muestra información de **LogBox Wi-Fi**.
	- o **Tag del Dispositivo:** Muestra el nombre configurado por el usuario.
	- o **Número de Serie**: Muestra el número de serie grabado de fábrica.
	- o **Versión de Firmware**: Muestra la versión de firmware del dispositivo.
	- o **Versión Firmware Módulo Wi-Fi:** Muestra la versión de firmware del módulo Wi-Fi.
	- o **Versión de Software**: Muestra la versión de la aplicación.

### **13.5.5 GESTOR DE ARCHIVOS**

Esa función permite apagar y compartir datos de recolecciones hechas anteriormente. Se mostrará una lista con todas las recolecciones hechas y guardadas por el usuario, separadas por el número de serie del **LogBox Wi-Fi** recolectado. En esa lista también se pueden seleccionar los archivos deseados y compartirlos o excluirlos.

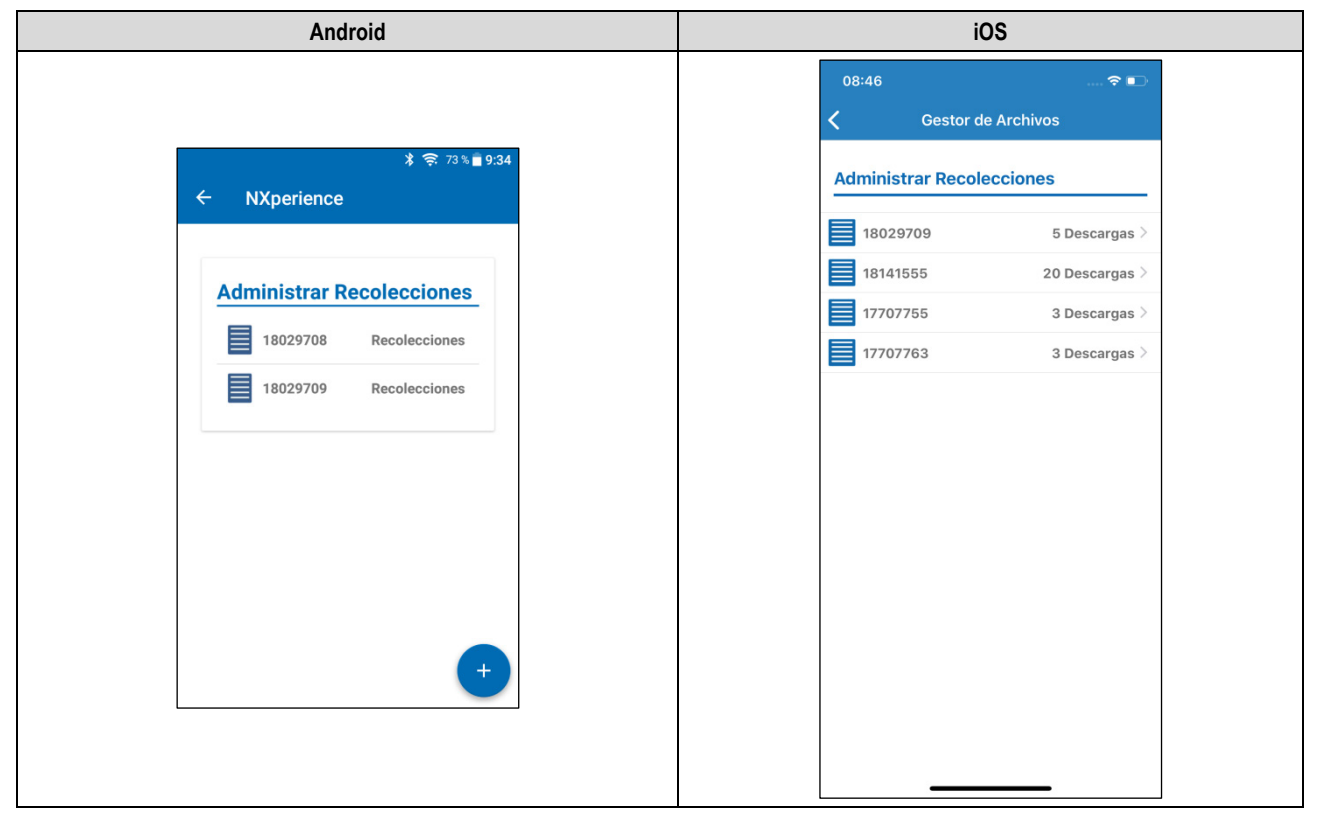

**Figura 41 –** Pantalla Administrar Recolecciones

Al hacer clic en el **LogBox Wi-Fi** deseado, identificado por el número de serie, se mostrará una lista que contiene todas las recolecciones guardadas y hechas por aquel dispositivo.

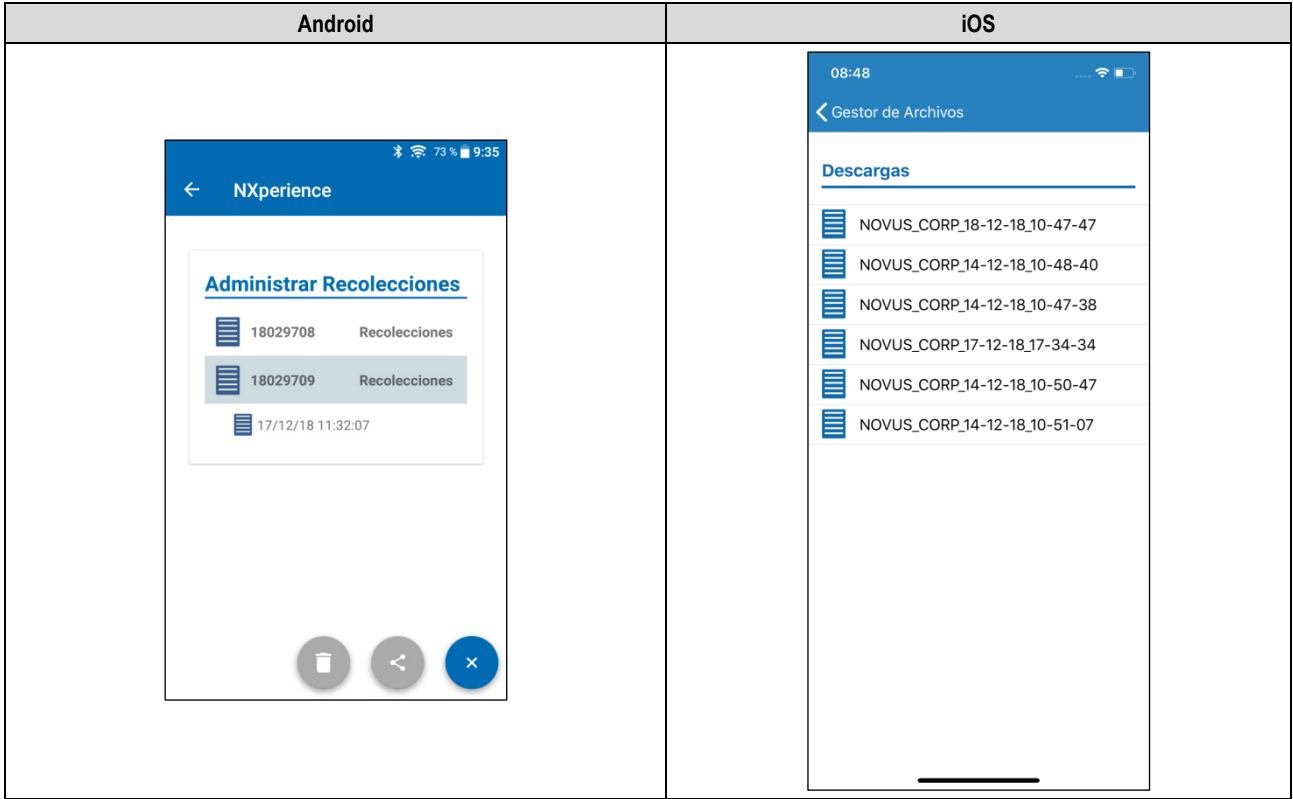

**Figura 42 –** Número de recolecciones por dispositivo

Para compartir los datos recolectados, se debe seleccionar la recolección que se desea compartir.

En la aplicación Android, el botón cambiará para después de seleccionarse una recolección.

En la aplicación iOS, presionar la recolección deseada y arrastrar el dedo a la izquierda mostrará el botón <sup>compartir</sup>. Al hacer clic en el botón, se puede expandir la opción de compartir.

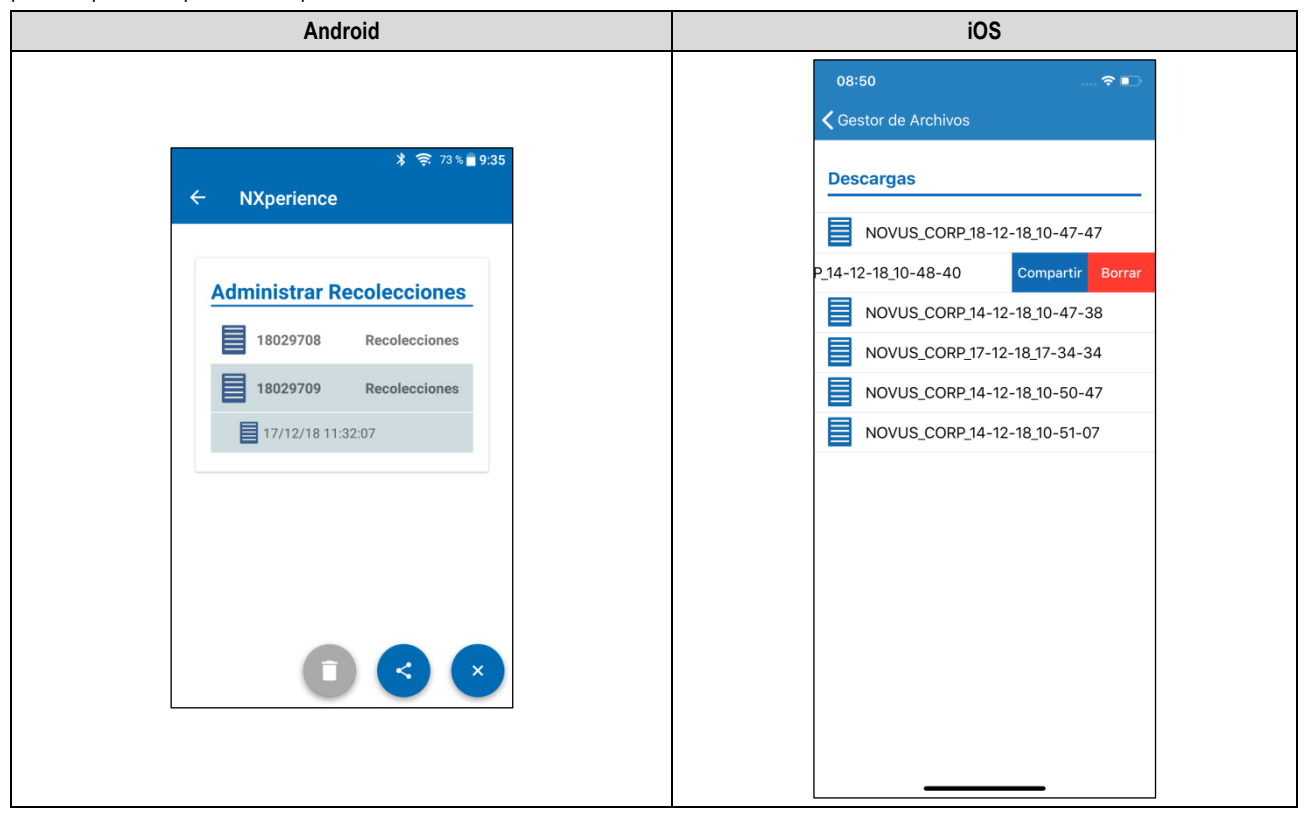

**Figura 43 –** Selección de la recolección

Presionar el botón o el botón compartir mostrará la opción de compartir, permitiendo que se seleccione el método por el cual se compartirá la recolección seleccionada:

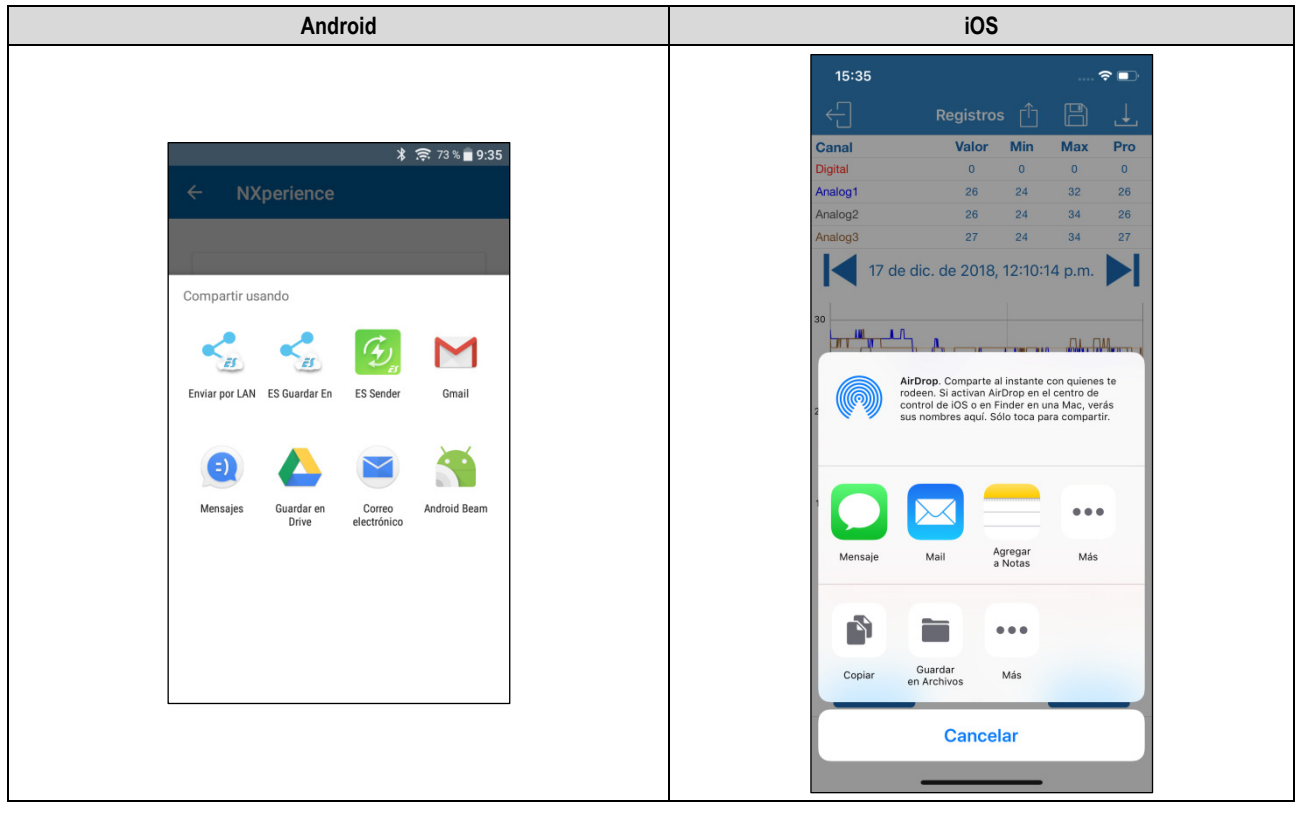

**Figura 44 –** Compartiendo la recolección

En la aplicación Android se puede excluir el ítem seleccionado del gestor de archivos al presionarlo (toque largo). Así, la aplicación presentará

diversas casillas, permitiendo que se realice la selección de las recolecciones que se desea excluir. Después, se debe presionar el botón para excluir las recolecciones seleccionadas.

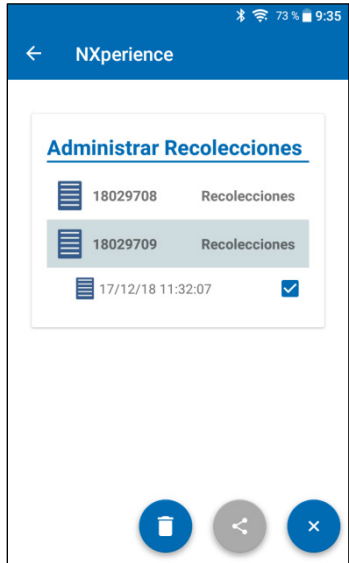

**Figura 45 –** Pantalla Administrar Recolecciones

 $\blacksquare$ 

Para excluir todas las recolecciones del dispositivo a través de la aplicación Android, es necesario presionar el número de serie del dispositivo de cuyos datos se desea excluir de la memoria del smartphone y aguardar la ventana de confirmación de exclusión.

En la aplicación iOS, basta con hacer clic sobre el número de serie del dispositivo de cuyos datos se desea excluir de la memoria del smartphone

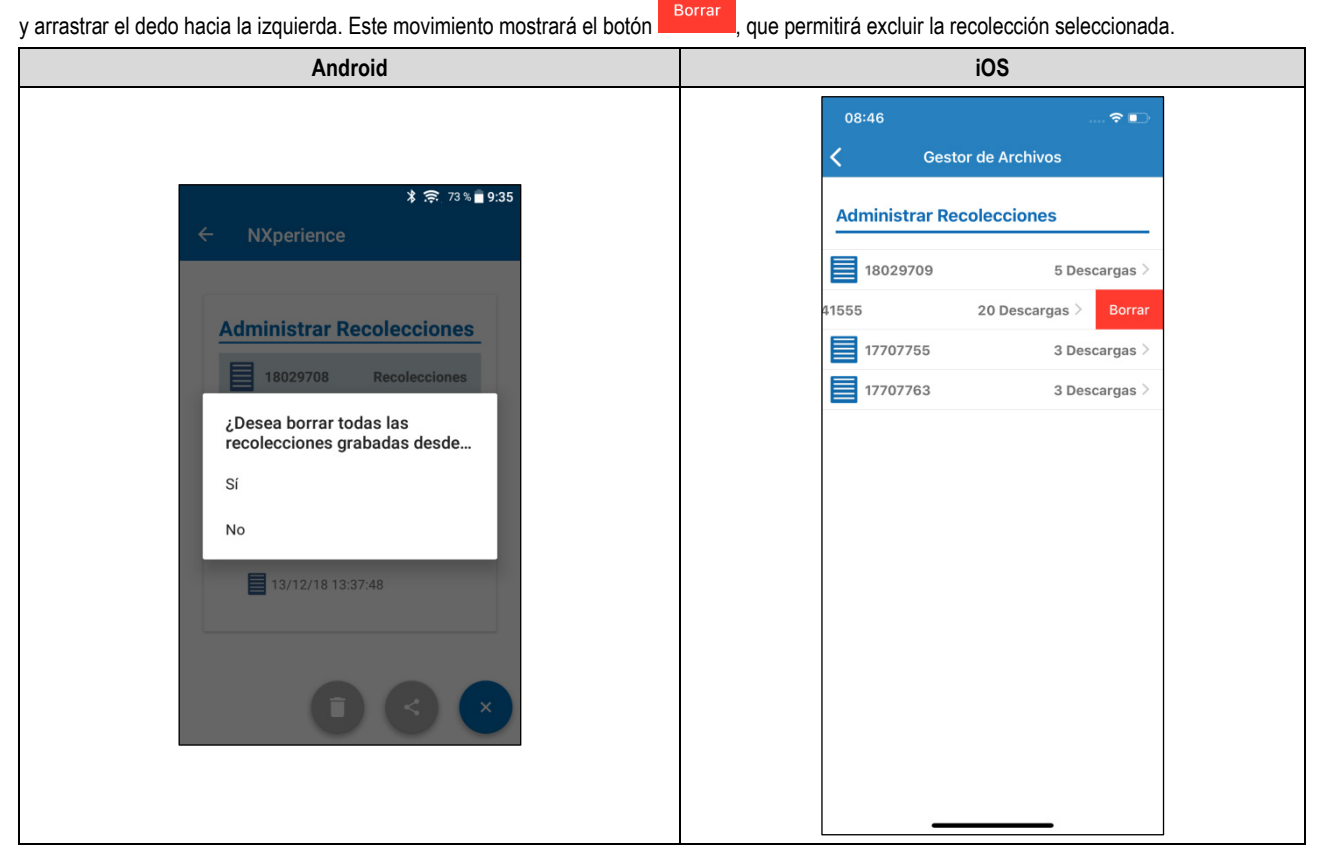

**Figura 46 –** Confirmación de exclusión

## **14. INSTALACIÓN**

## **14.1 INSTALACIÓN MECÁNICA**

**LogBox Wi-Fi** posee una carcasa de alta calidad construida en ABS+PC con índice de protección IP40.

Para facilitar la fijación de LogBox Wi-Fi, el dispositivo viene acompañado por un soporte de fijación, indicado y desarrollado para cualquier tipo de pared, que posee tres orificios oblongos, dispuestos en forma de triángulo, que sirven para fijar el soporte con tornillos. Opcionalmente, para facilitar la fijación en superficies metálicas, puede adquirirse un modelo de **LogBox Wi-Fi** que viene acompañado por un soporte de fijación con pastillas magnéticas.

Para ayudar con la estética de la instalación, en la parte inferior del soporte de fijación se encuentran dos aberturas que pueden utilizarse para pasar los sensores que se conecten al dispositivo. Además, ese soporte posee un anillo que permite colocar un candado para que no pueda sacarse **LogBox Wi-Fi** del lugar en que se instaló.

Con ayuda de dos destornilladores y por medio de los encastres laterales, puede fijarse o quitar **LogBox Wi-Fi** del soporte.

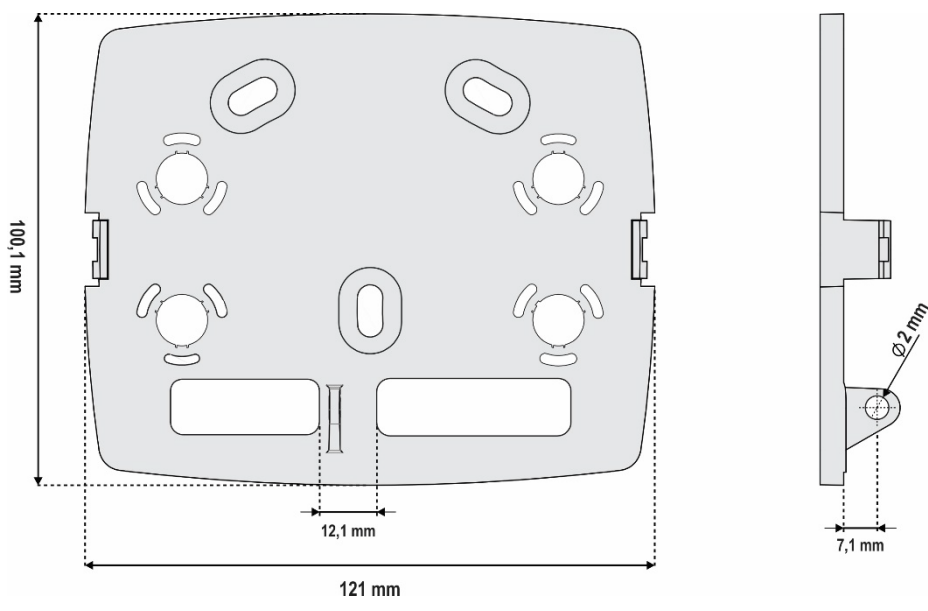

**Figura 47 –** Soporte de fijación

Para mejorar la estética de instalación del dispositivo, **LogBox Wi-Fi** viene acompañado por una tapa de protección de las conexiones que puede encajarse en la parte inferior para ocultar sus sensores. Esa tapa de protección posee 4 cavidades separables para facilitar la instalación de los sensores.

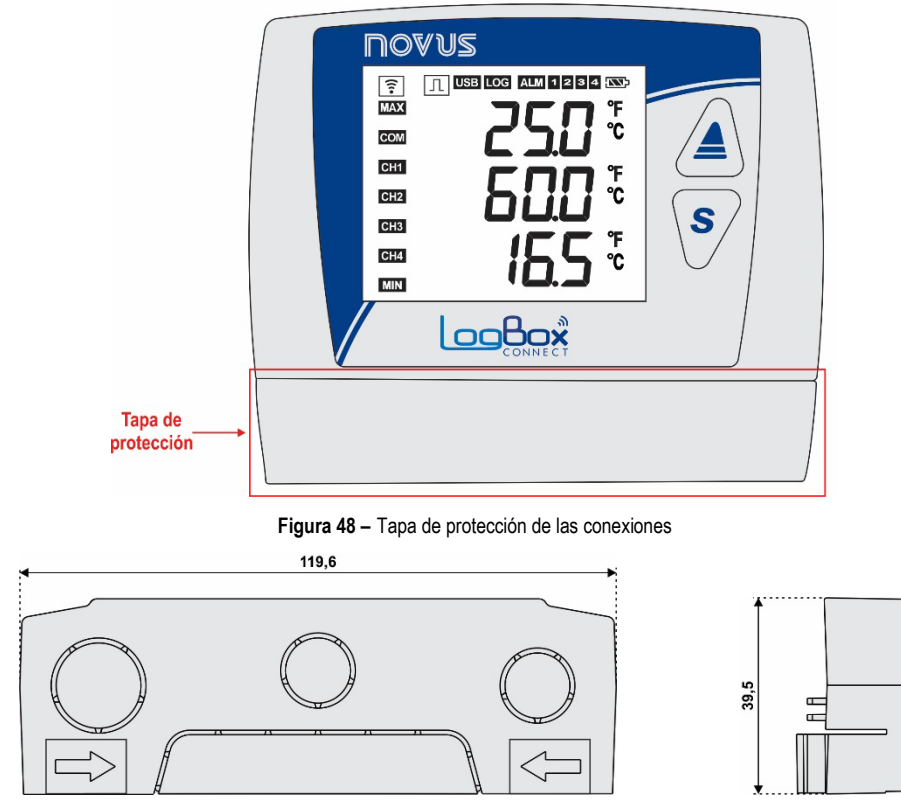

**Figura 49 –** Dimensiones de la tapa de protección de las conexiones y cavidades destacables

ф

Para desencajar la tapa de protección, debe presionarse los laterales, un lado por vez.

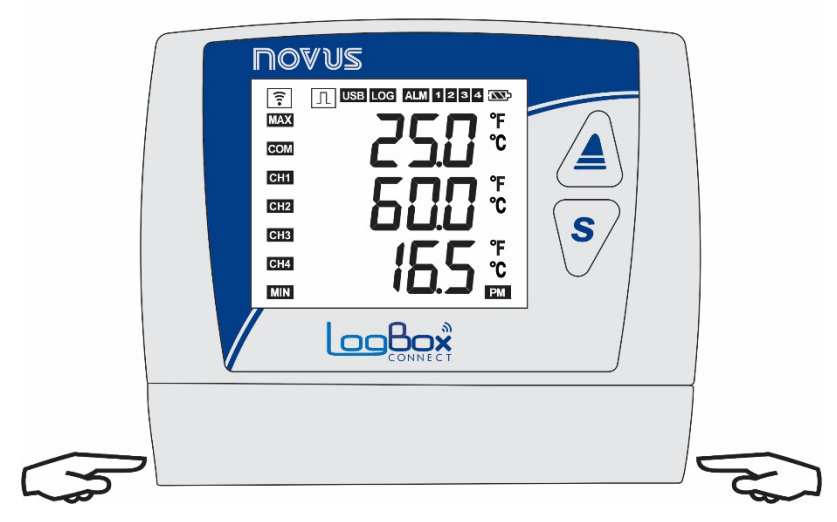

**Figura 50 –** Desencaje de la tapa de protección

Para encajar la tapa de protección, debe presionarse el área designada por las flechas y empujar, desde afuera hacia adentro, un lado a la vez.

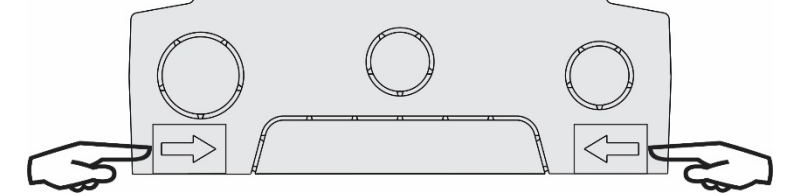

**Figura 51 –** Encaje de la tapa de protección

## **14.1.1 DIMENSIONES**

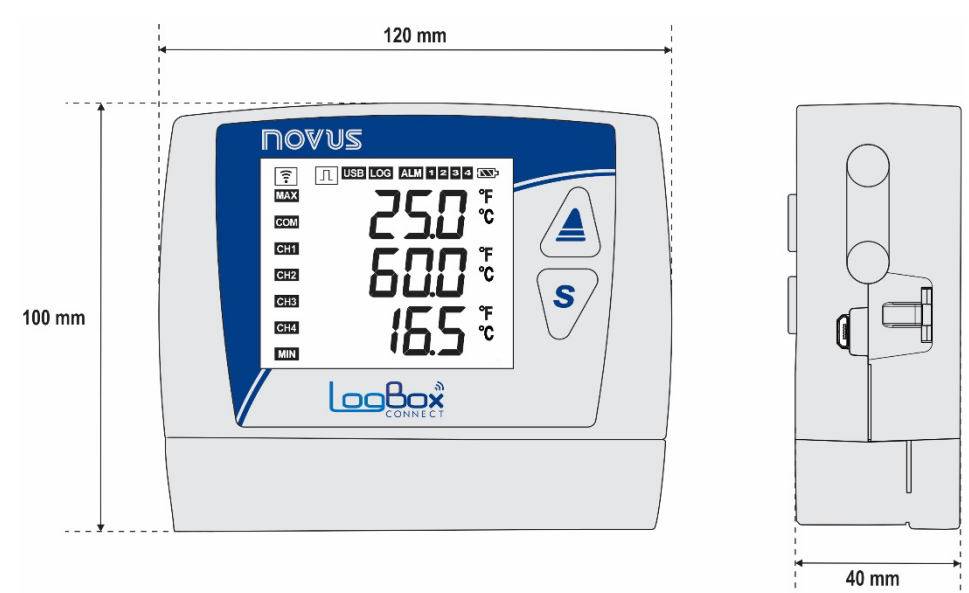

**Figura 52 –** Dimensiones de **LogBox Wi-Fi**

Para abrir el compartimento de las pilas, debe presionarse la tapa en la zona de las flechas y empujar desde adentro hacia afuera.

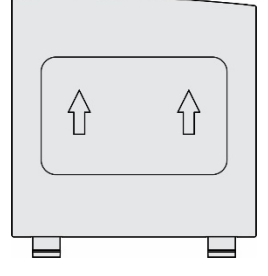

**Figura 53 –** Tapa de las pilas

## **14.2 INSTALACIÓN ELÉCTRICA**

## **14.2.1 RECOMENDACIONES PARA LA INSTALACIÓN**

- Los conductores de señales electrónicas y analógicas deben recorrer la planta en separado de los conductores de salida y de la alimentación. Si posible, en electrodos conectados a tierra.
- La alimentación de los instrumentos electrónicos debe proceder de una red propia para instrumentación.
- Se recomienda utilizar FILTROS RC (supresor de ruido) en bobinas de contactores, solenoides, etc.
- En aplicaciones de control, es esencial considerar lo que puede suceder cuando cualquier parte del sistema fallar. Los dispositivos internos del dispositivo no garantizan una protección total.
- Las conexiones eléctricas deben realizarse con los bornes de conexión en separado del dispositivo. Antes de conectarlos, asegúrese de que las conexiones se realizaron correctamente.
- Recuerde pasar todos los cables por dentro de las aberturas deseadas, destinadas a este fin, antes de realizar las conexiones eléctricas.
- Cuando se utilizan sensores del tipo termopar y si se desea utilizar termopares con conexión a tierra, es necesario asegurarse de que las características de la instalación no generen bucles de tierra que puedan influir en la correcta medición de la temperatura por parte del dispositivo, provocando falsas compensaciones u oscilaciones de la lectura y posiblemente un mal funcionamiento o incluso la quema del dispositivo. **LogBox Wi-Fi** no dispone de aislamiento galvánico de la entrada de alimentación para los sensores analógicos y, por tanto, los sensores conectados a tierra en los equipos de la aplicación pueden crear bucles de tierra e influir en la medición. Prefiera los termopares aislados o, si se requieren termopares conectados a tierra, elija una fuente de alimentación que proporcione un buen aislamiento galvánico al dispositivo. También es posible evitar los bucles de tierra al alimentar el dispositivo sólo con la batería, sin USB ni fuente externa.

## **14.2.2 CUIDADOS ESPECIALES**

Por tratarse de un módulo electrónico, **LogBox Wi-Fi** requiere algunos cuidados de manipulación:

- Al abrir la tapa que proporciona acceso al conector para remplazar las pilas, debido al riesgo de daños causados por la electricidad estática, debe evitarse el contacto de los bornes de conexión con las mismas y con el circuito electrónico.
- Debido al riesgo de daños causados por la electricidad estática cuando el dispositivo queda con el circuito electrónico expuesto, no debe abrirse el dispositivo.
- Observar con máxima atención la conexión de los cables de los sensores, de la entrada digital, de la salida digital y de la fuente externa.

## **14.2.3 CONEXIONES ELECTRICAS**

**LogBox Wi-Fi** posee 4 bornes de conexión separables para conectar la fuente externa de alimentación, la carga de la salida digital, el sensor de la entrada digital y los sensores analógicos de cada uno de los 3 canales analógicos disponibles. La figura a continuación ilustra de manera básica las conexiones eléctricas:

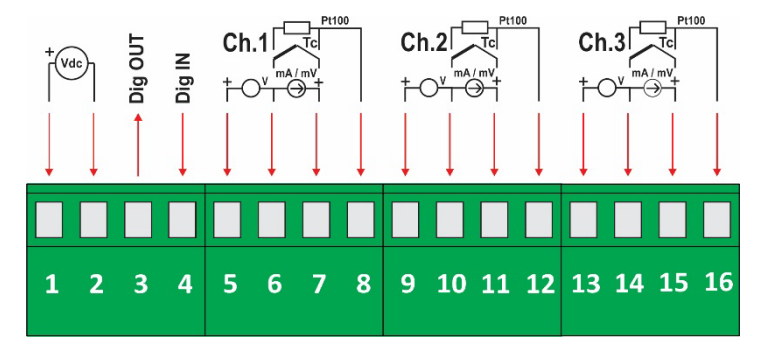

**Figura 54 –** Conexiones Eléctricas

Para conectar los sensores, recomienda separarse previamente los bornes de conexión del dispositivo. Para facilitar la conexión de los sensores, utilice la enumeración impresa en los conectores y la imagen de conexiones eléctricas que se encuentra en la figura de arriba y en la tapa de protección de las conexiones.

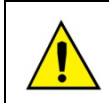

**¡Los terminales de la alimentación, la salida digital, la entrada digital y las entradas analógicas no se aíslan entre sí! Por lo tanto, no deben utilizarse señales analógicas y digitales provenientes de la misma fuente de tensión, ya que podemos tener fallas en el funcionamiento del dispositivo.** 

### **14.2.3.1 ALIMENTACIÓN**

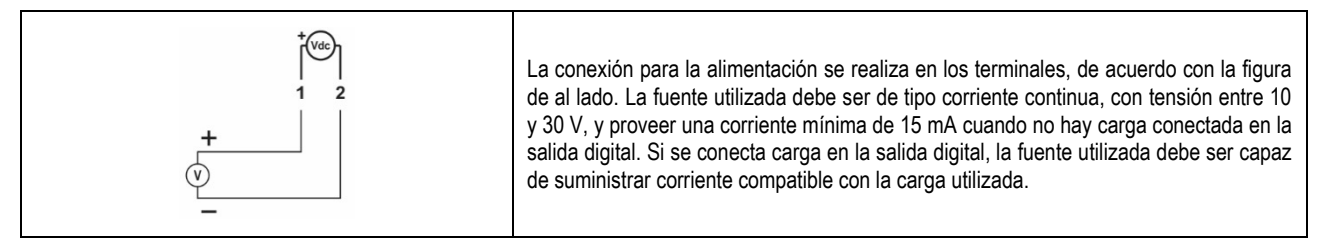

## **14.2.3.2 SALIDA DIGITAL**

#### **Conexión en modo "Estado de Alarma"**

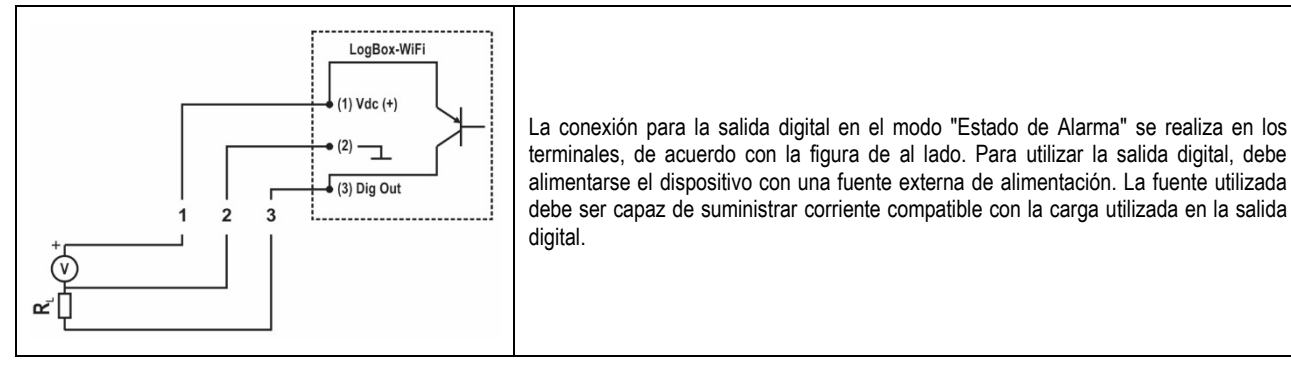

#### **Conexión en modo "Llave Electrónica Auxiliar"**

La conexión para la salida digital en el modo "Llave Electrónica Auxiliar", utilizada para alimentar transmisores de corriente, se realiza en los terminales de acuerdo con la figura a continuación. Para utilizar la salida digital, debe alimentarse el dispositivo con una fuente externa de alimentación. La fuente utilizada debe ser capaz de suministrar corriente compatible con el número de transmisores utilizados.

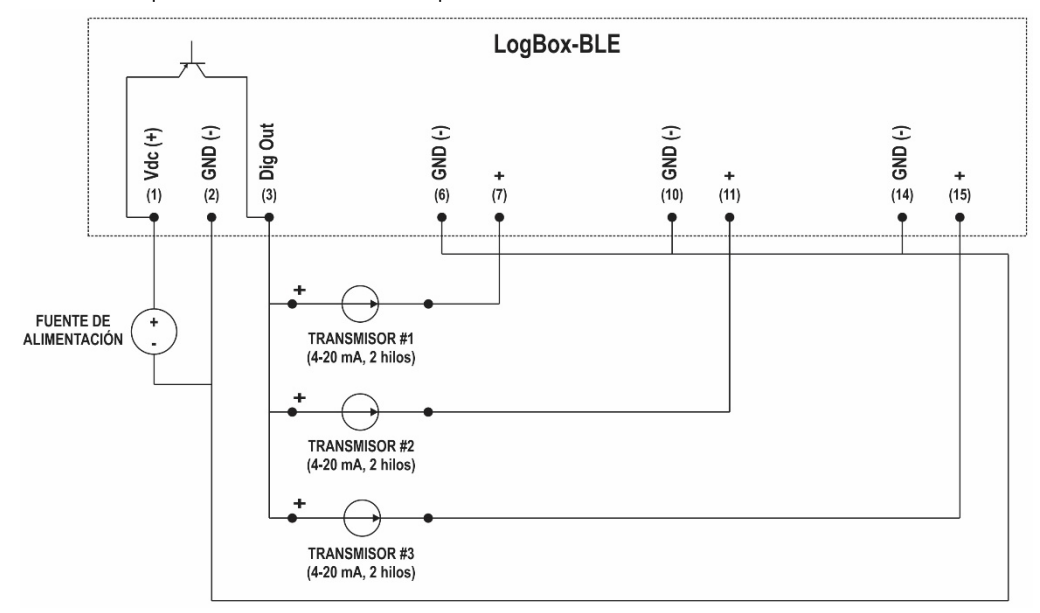

**Figura 55 –** Conexión en modo "Llave Electrónica Auxiliar"

## **14.2.3.3 ENTRADA DIGITAL**

#### **Conexión PNP**

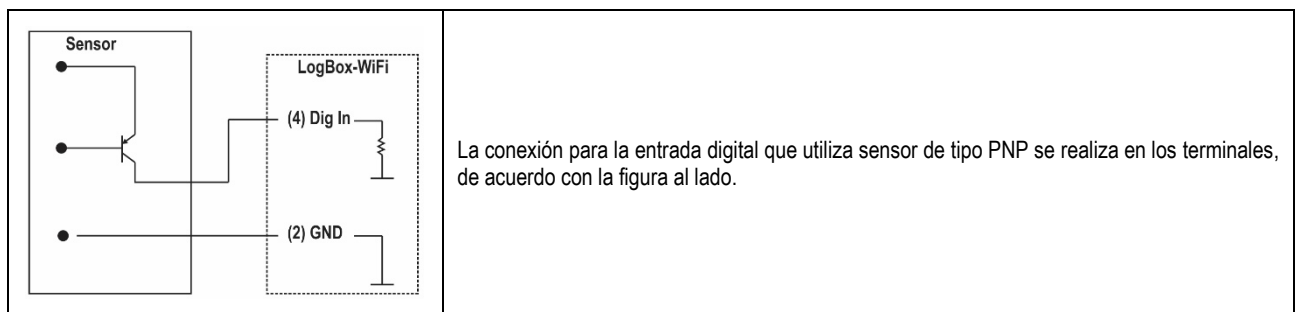

#### **Conexión NPN**

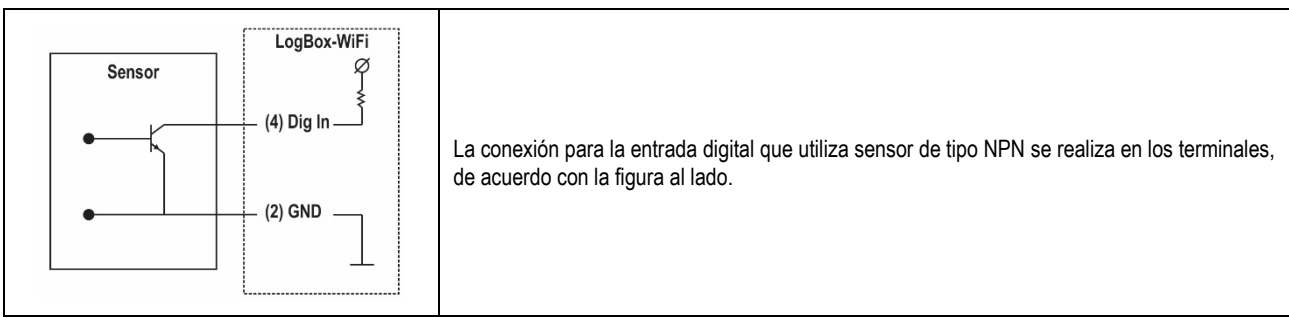

**Conexión Contacto Seco**

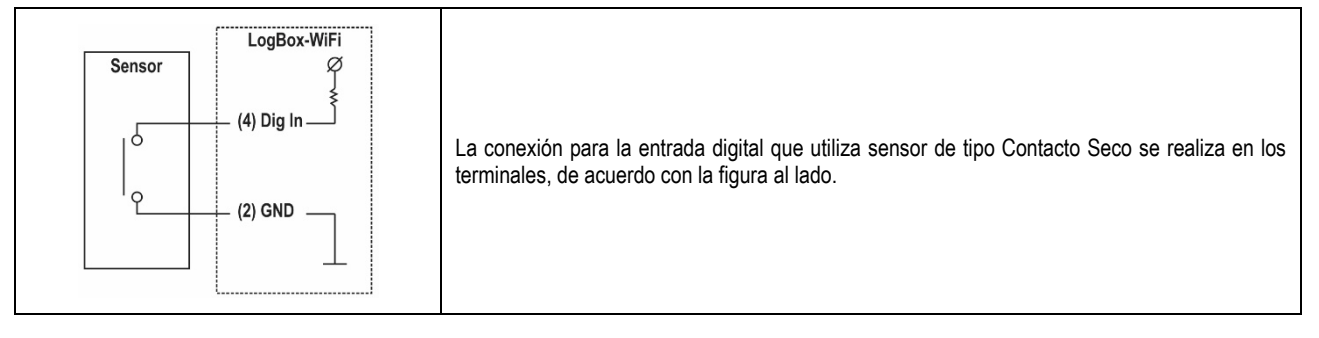

# **14.2.3.4 ENTRADAS ANALÓGICAS**

#### **Conexión de Pt100**

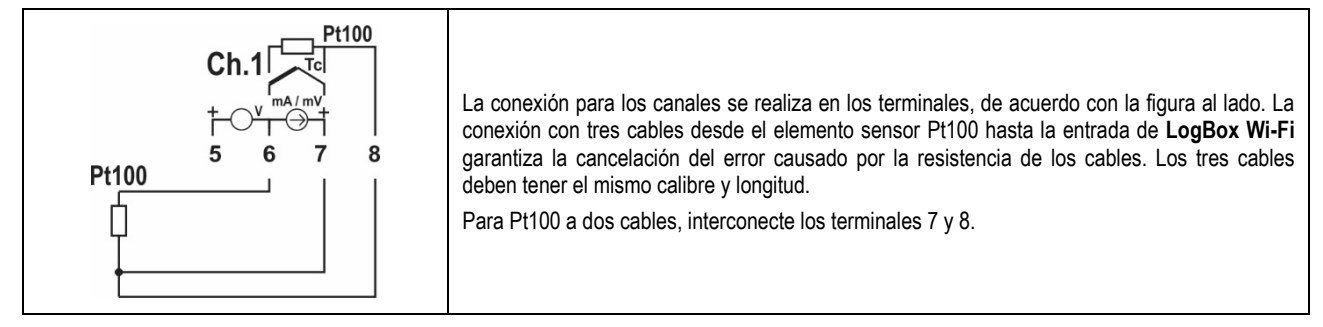

### **Conexión de Termopares**

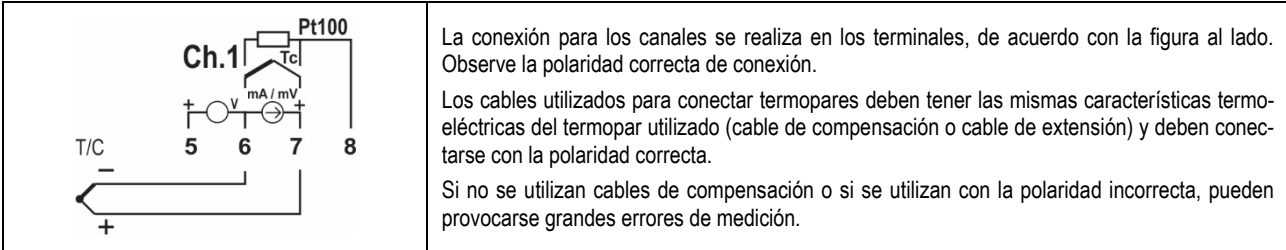

## **Conexión de Tensión (mV)**

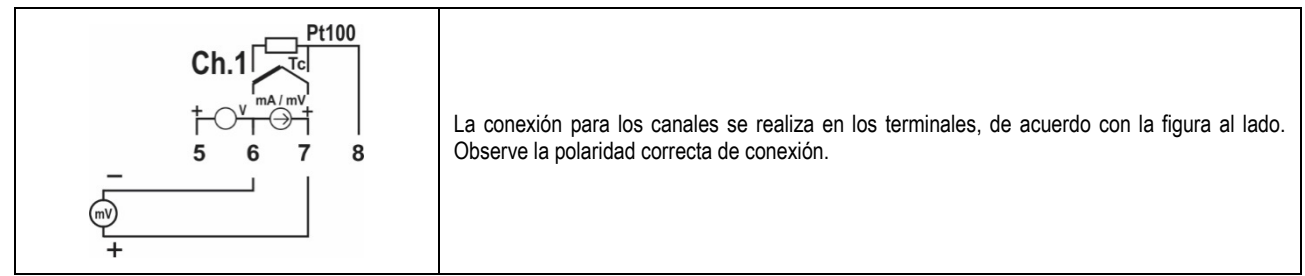

#### **Conexión de Corriente (mA)**

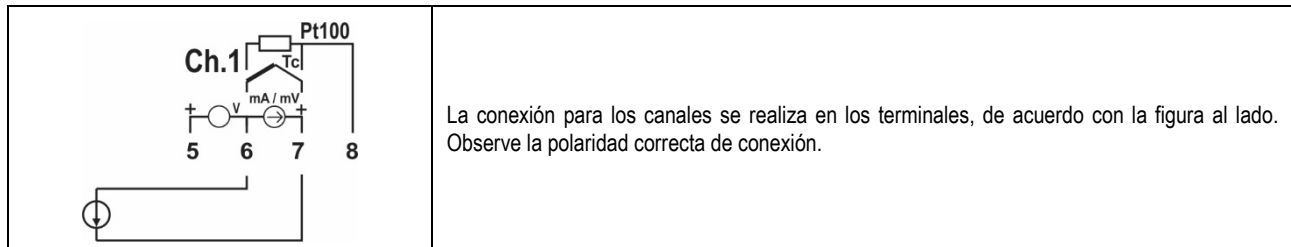

#### **Conexión de Tensión (V)**

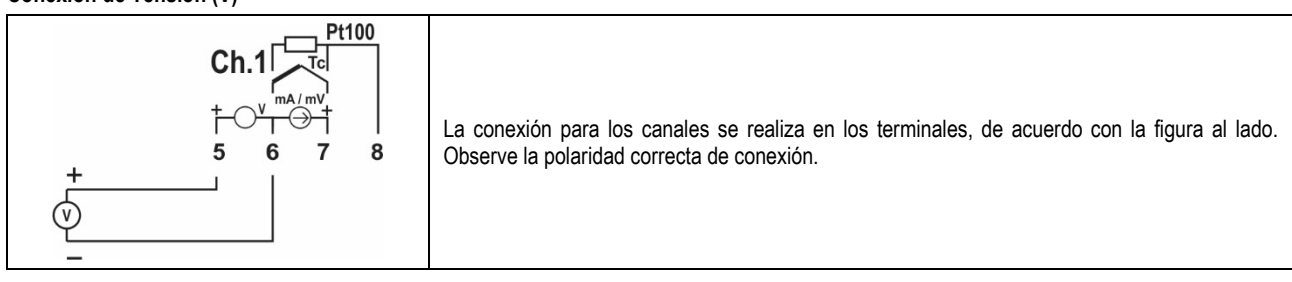
# **14.2.3.4.1 EJEMPLO DE CONEXIÓN DE TRANSMISORES DE 4-20 MA ALIMENTADOS POR EL LOOP DE CORRIENTE**

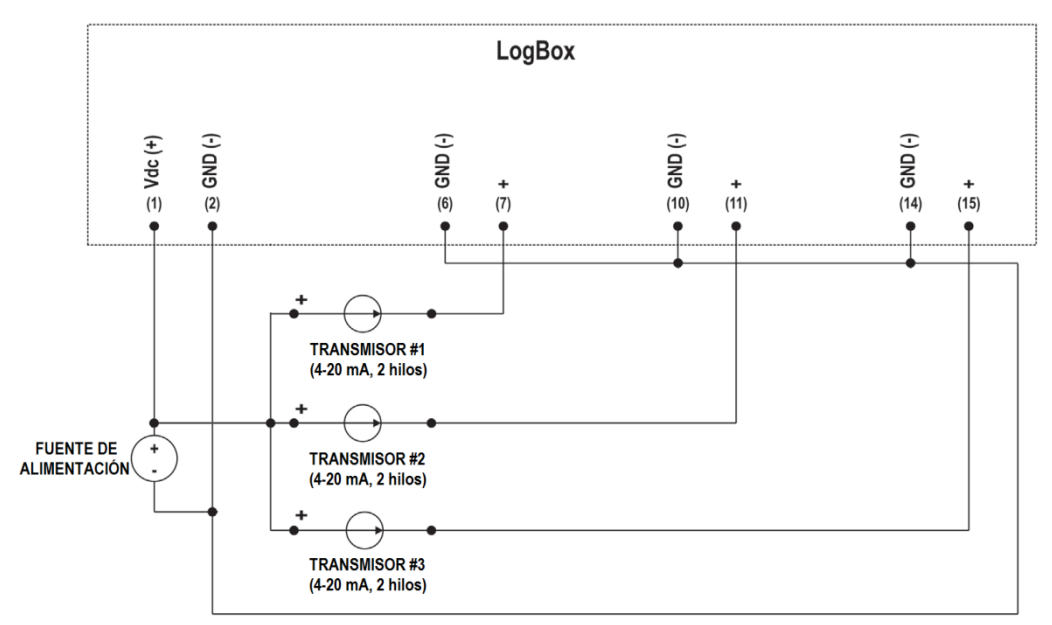

**Figura 56 –** Ejemplo de conexión de transmisores alimentados por bucle

# **15. INTERFACES DE COMUNICACIÓN**

#### **15.1 USB**

La interfaz USB es la interfaz preferencial para la configuración, el monitoreo y la recolección de registros del dispositivo. Es la única interfaz que nunca puede desactivarse. Para accederla, debe instalarse **NXperience** para Windows. Así, se instalará el controlador USB (Ver capítul[o Software](#page-36-0)  [de Configuración\).](#page-36-0) Debe utilizarse un cable USB en el estándar micro-USB (no fornecido) para conexión con computador o portátil.

Al conectarse el cable USB, debe encenderse el ícono en el display del dispositivo, indicando que su interfaz está lista para utilización. En el primer uso, es necesario aguardar que Windows instale automáticamente el controlador ya preinstalado por **NXperience**. La configuración, el monitoreo y la recolección de registros del dispositivo, hecha por medio de la interfaz USB, deben realizarse por medio de **NXperience.**

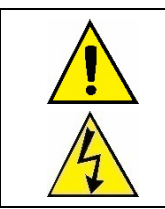

#### **La interfaz USB NO ES AISLADA.**

**Su objetivo es el uso temporal durante la CONFIGURACIÓN, MONITOREO y RECOLECCIÓN DE REGISTROS. Para la seguridad de personas y dispositivos, la misma sólo debe utilizarse cuando el dispositivo esté desconectado de la entrada de alimentación externa.**

**Puede utilizarse la interfaz USB en cualquier otra condición de conexión, aunque la decisión exija un análisis cuidadoso por parte del responsable por su instalación**.

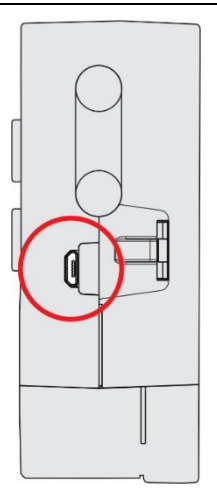

**Figura 57 –** Conexión del Cable USB

#### **15.2 WI-FI**

**LogBox Wi-Fi** posee una interfaz 802.11 en el estándar b/g/n 2.4Ghz, utilizada para enviar los datos registrados por medio de los protocolos compatibles con el dispositivo. La interfaz Wi-Fi también permite que se realice el envío de algunos parámetros de configuración del **LogBox Wi-Fi** por medio de eses mismos protocolos.

Esta interfaz admite el cifrado WPA-Personal (PSK) WPA/WPA2 TKIP/AES/TKIP y AES.

Si se habilita la interfaz Wi-Fi y si el dispositivo está conectado a una red Wi-Fi, el símbolo  $\sqrt{s}$  permanecerá encendido. Mientras se envíen datos por medio de esa interfaz, el símbolo  $\widehat{\epsilon}$  permanecerá encendido.

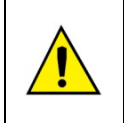

**Mientras el LogBox Wi-Fi está trabajando con pilas y con el fin de reducir el consumo, la función Wi-Fi permanecerá desactivada. Todas las demás funciones del dispositivo, sin embargo, permanecerán operando, por lo menos, por un año. Cuando se restablezca la energía de la fuente de alimentación, se activará la interfaz Wi-Fi y se publicarán los datos registrados en memoria durante la interrupción de energía.**

# **16. ACTUALIZACIÓN DE FIRMWARE**

**LogBox Wi-Fi** tiene 2 firmwares: 1 en la placa madre, que debe ser actualizado vía USB, y 1 en el módulo Wi-Fi, que debe ser actualizado por la tecnología *Over The Air*. En una actualización de firmware, es importante actualizar ambos. Asegúrese de obtener las versiones correctas del firmware en la página web de **NOVUS** y actualice tanto la placa base como el módulo Wi-Fi.

# **16.1 ACTUALIZACIÓN DE FIRMWARE A TRAVÉS DE USB**

Es posible actualizar el firmware del dispositivo usando el software **NXperience**. En la pantalla inicial, es necesario pulsar las teclas Ctrl + Shift + F12 simultáneamente. Esto hará que aparezca la pantalla de actualización del firmware:

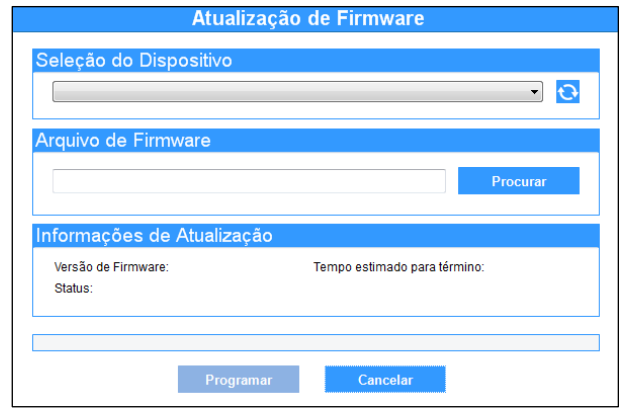

**Figura 58 –** Actualización de firmware

Una vez hecho esto, seleccionar el dispositivo a actualizar, añadir el archivo de firmware a utilizar y hacer clic en el botón **Programar**.

#### **16.2 ACTUALIZACIÓN DE FIRMWARE OVER THE AIR**

Puede actualizarse el módulo Wi-Fi de **LogBox Wi-Fi** por medio de la tecnología *Over the Air.*

Para realizar ese procedimiento, es necesario saber la IP del dispositivo. Después de eso, será necesario accederla por medio de un navegador. En la barra de direcciones, debe introducirse la dirección IP del dispositivo: /novus\_logbox/upgrade (192.168.88.86/novus\_logbox/upgrade, como en la siguiente imagen, por ejemplo).

Una vez que el navegador cargue la página de actualización de firmware para el dispositivo, necesitará cargar un archivo .bin, que contiene la nueva versión de firmware del módulo Wi-Fi.

La actualización de firmware por medio de esta interface posee el objetivo de actualizar los servicios de red cómo MQTT, Modbus-TCP, entre otros. Para que se realice una actualización completa, es necesario utilizar el software **NXperience** y actualizar el dispositivo vía USB.

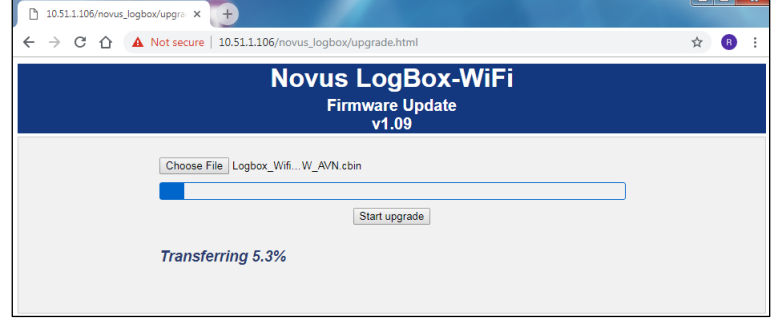

**Figura 59 –** Actualización de Firmware

# **17. REGULAMENTACIÓN 21 CFR**

## **17.1 SOPORTE A LA VALIDACIÓN 21 CFR PARTE 11 E RDC 17:2010**

**LogBox Wi-Fi** puede formar parte de un sistema validador, ofreciendo los siguientes recursos para apoyar la conformidad:

- El desarrollo del producto sigue el estándar de calidad de la empresa. Posee certificación ISO 9001 y sigue buenas prácticas de manufactura, base para el cumplimiento de los requisitos GAMP 5 en el modelo V de validación.
- La documentación de uso del producto estará disponible durante el proceso de validación, especificación funcional y pruebas finales de aceptación.
- Los dispositivos producidos son únicos, identificados por un número de serie que posibilita su rastreo en la fábrica y que permite identificar su informe de calibración y demás información sobre su producción.
- Todos los datos grabados en la memoria del dispositivo, ya sea de configuración básica, de calibración o envolviendo las lecturas de sus entradas, están protegidos contra la adulteración indebida.
- El acceso a los parámetros de configuración básica y calibración es realizado por **NXperience** y con credenciales de acceso. Esas credenciales son únicas y, para fines de rastreo, deben asociarse a un responsable.
- La memoria que contiene la configuración básica y la calibración está protegida por un mecanismo que detecta cualquier cambio indebido. El mecanismo se compone de una firma electrónica (*hash*). Cualquier cambio en los parámetros será identificado por cambio en la firma electrónica, accesible para lectura por el sistema de monitoreo.
- El acceso a los datos de las entradas registradas en la memoria del dispositivo se realiza sólo por medio de **NXperience** y mediante credenciales de acceso. Esos datos están presentes en la memoria de forma ilegible y pueden exportarse a formatos legibles, manteniendo la fuente sin cambios.
- El dispositivo permite solamente la modificación de los parámetros operativos, cuya pista de auditoría de cambios deberá construirse en el sistema de supervisión. Esos parámetros están constituidos por *Setpoints* de alarmas y por la acción de activar o desactivar el *buzzer* en el dispositivo.

# **18. SOLUCIÓN DE PROBLEMAS**

#### **18.1 MODOS DE INICIAR/DETENER**

Dependiendo de la regla de Iniciar/Detener con la cual se configuró el dispositivo, lo mismo podrá perder la información y no saber si debe o no continuar registrando durante una falta de energía.

- **Iniciar/Parar por Teclado:** Comando Modbus o entrada digital pueden perderse durante la energización del dispositivo.
- **Inicio Inmediato:** Parámetros "Fecha/Hora" o "Diario" volverán en el momento en que el dispositivo vuelva a tener energía o retome el reloj.

#### **18.2 RELOJ**

Después de un fallo de energía, el **LogBox Wi-Fi** no es capaz de reconfigurar el reloj por sí solo. Por lo tanto, si se pierde el reloj, el dispositivo no realizará el registro hasta que se reconfigure.

Después de reiniciar el reloj, el registro de datos se reanudará automáticamente sólo si el ajuste del modo final cumple las siguientes condiciones:

- **No Detener** o
- **Fecha/Hora** (si satisface los parámetros establecidos según el nuevo ajuste del reloj) o
- **Diariamente** (según el tiempo configurado).

En caso de un fallo de energía, el **LogBox Wi-Fi** tampoco retiene el último valor del recuento de pulsos del acumulador. Por lo tanto, al inicializar el dispositivo después de que se pierda el reloj, la **LogBox Wi-Fi** asumirá como valor del recuento de pulsos del acumulador los datos presentes en el último registro.

#### **18.3 INFORMACIÓN DE ALARMA**

Información de alarma y de valores máximos y mínimos alcanzados en cada canal, así como Fecha/Hora del último evento, son datos que pueden perderse si el dispositivo deja de recibir energía durante más de 30 min. Los datos registrados en la periodicidad de registros o los eventos de la entrada digital, si la misma se configuró en el modo "Registro de Eventos", son los únicos que ciertamente no se perderán (excepto si se aplica una nueva configuración o si el usuario opte por borrar la memoria).

**NXperience** puede informar los valores máximos y mínimos registrados, así como informar todos los registros en situación de alarma.

#### **18.4 ENTRADAS ANALÓGICAS**

- Cuando se utiliza un dispositivo en las entradas analógicas que esté conectado a la red eléctrica (simulador de termopares o de tensión, por ejemplo) y lo mismo no sea aislado, recomienda utilizarse otra interfaz que no la USB para la lectura. En algunos casos, se percibió la presencia de ruidos y Offsets en la lectura debido a la influencia de la conexión del cable USB (probablemente por lazos de conexión a tierra).
- Cuando funcionando con pilas y ninguna adquisición esté siendo realizada, **LogBox Wi-Fi** mantiene todo el circuito analógico apagado. Esa estrategia es necesaria para que lo mismo pueda funcionar por más de 2 años sin la necesidad de cambiar las pilas. Algunos simuladores de señales analógicos (simulador de termopares o Pt100, por ejemplo) puede que no logren funcionar de manera correcta con esa característica, lo que genera falsos Offsets y oscilaciones en las lecturas. Si se identifica un problema de ese tipo, recomienda alimentarse **LogBox Wi-Fi** por medio de la fuente externa o por el USB durante el uso del simulador.
- La configuración de la frecuencia de la red local (50 Hz o 60 Hz) es importante, pues ayuda a mejorar el desarrollo de la lectura de los canales analógicos, mismo que el dispositivo esté funcionando por medio de baterías. Típicamente, la red eléctrica provoca una interferencia en la señal leída por los sensores, que puede ser más fácilmente atenuada si se sabe su frecuencia.

## **18.5 ALARMAS NO REGISTRADAS**

La información sobre estado de alarmas, al igual que los valores máximos y mínimos alcanzados en cada canal, se actualiza por cualquier evento que dispare una adquisición, que puede ser una lectura en el intervalo de registros o en el intervalo de actualización del display. Si un canal alcanza un valor mínimo, máximo o una situación de alarma durante una adquisición que no sea en el intervalo de registros, lo mismo puede no registrarse en la memoria. Por lo tanto, es posible que los estados informen que el canal ya alcanzó una de esas situaciones y la información no está disponible en una recolección de datos.

El intervalo de registros debe configurarse de acuerdo con la periodicidad máxima permitida por el proceso que se está monitoreando, de modo que no se pierda ninguna información importante (y deje de registrarse).

## **18.6 PÉRDIDA DEL ENLACE DE COMUNICACIÓN**

Si se pierde el enlace de comunicación entre el Broker y alguno de los Subscriber u ocurre la eventual falta de energía eléctrica, es posible que el Subscriber pierda algunos de los registros posteriormente publicados por el **LogBox Wi-Fi**. En caso de que esto ocurra, el tema set\_download permite solicitar que el dispositivo vuelva a enviar los registros perdidos durante ese período, estableciendo una fecha de inicio para el mismo (Ver sección Tema [de Inscripción](#page-23-0) del capítulo [Protocolo MQTT\)](#page-20-0).

#### **18.7 PROBLEMAS DE COMUNICACIÓN CON EL DISPOSITIVO A TRAVÉS DE LA INTERFAZ USB**

Si hay problemas para comunicar el dispositivo por medio de la interfaz USB, se recomienda realizar el siguiente procedimiento, a fines de acelerar la comunicación y disminuir problemas de incompatibilidad:

**a.** Abrir el Administrador de Dispositivos de Windows:

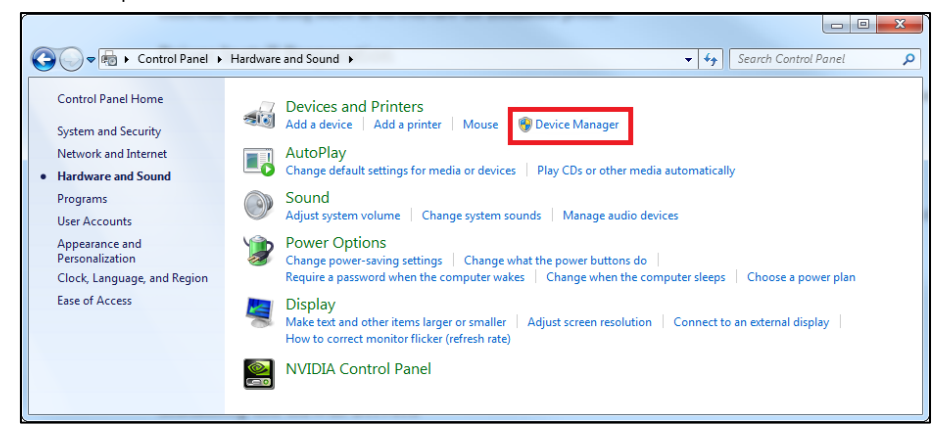

**Figura 60 –** Administrador de Dispositivos

**b.** Abrir la configuración del puerto COM del dispositivo:

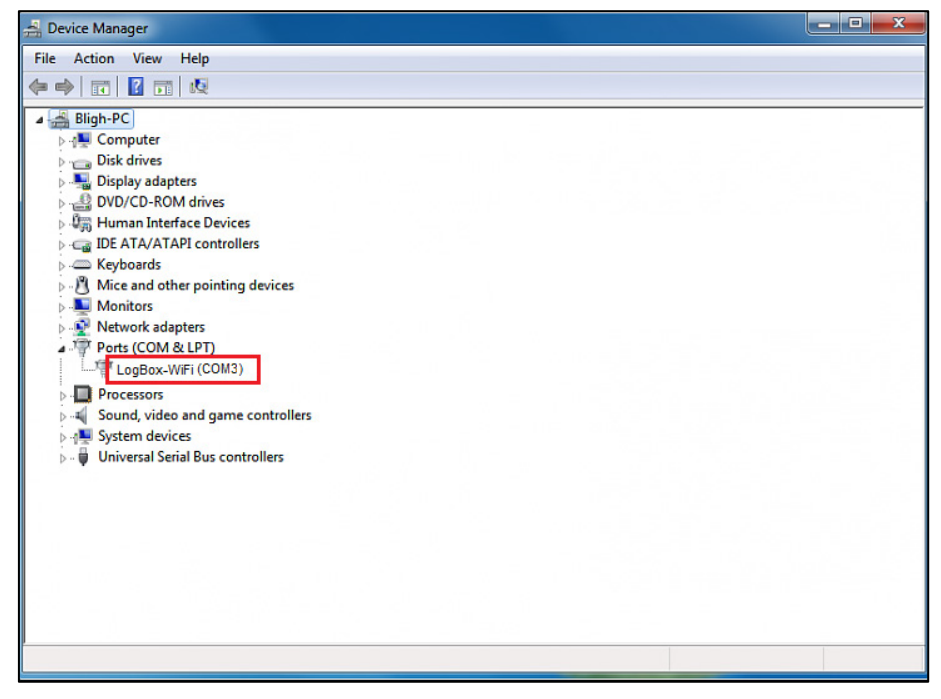

**Figura 61 –** Configuración del puerto COM del dispositivo

**c.** Abrir las opciones avanzadas de configuración del puerto COM:

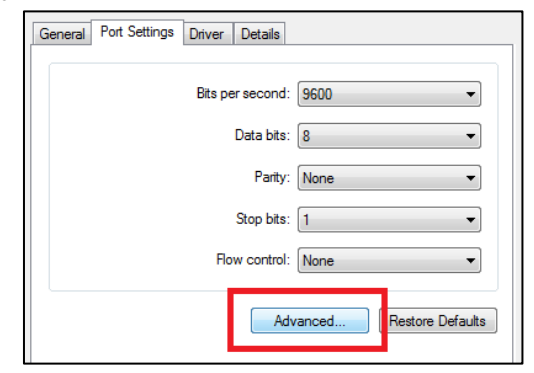

**Figura 62 –** Opciones de configuración avanzada

#### **d.** Desmarcar la opción **Use FIFO buffers**:

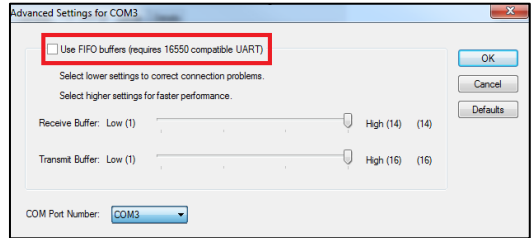

**Figura 63 –** Opciones de configuración avanzada

# **18.8 PROBLEMAS DURANTE LA ACTUALIZACIÓN DEL FIRMWARE A TRAVÉS DE LA INTERFAZ USB**

Si hay problemas mientras la actualización de firmware, se recomienda realizar los siguientes procedimientos:

- Antes de actualizar el firmware, verificar si fue instalada la versión más reciente de **NXperience**.
- Si hay falla mientras la actualización de firmware, se mostrará el siguiente mensaje:

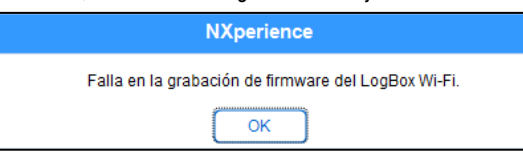

**Figura 64 –** Falla en la actualización de firmware

• Hacer clic en **OK** y verificar si el dispositivo aún se encuentra disponible para actualización. Si se encuentra, volver a hacer clic en **Programar**:

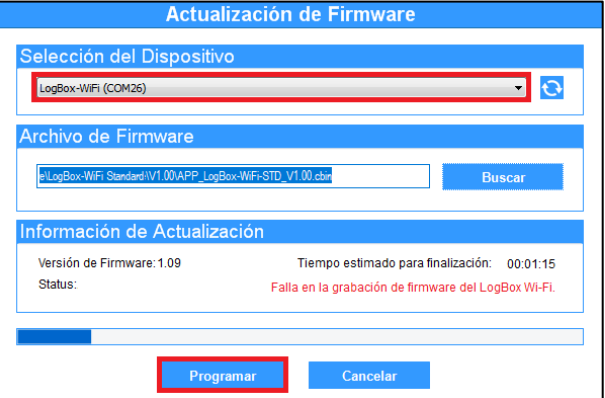

**Figura 65 –** Actualización de firmware

• Si se cerró el **NXperience** y/o si no se puede más localizar el dispositivo en la pantalla de actualización, como muestra la figura a continuación, se debe cerrar el **NXperience**, apagar el **LogBox Wi-Fi** y reconectar el dispositivo a la interfaz USB para una nueva tentativa.

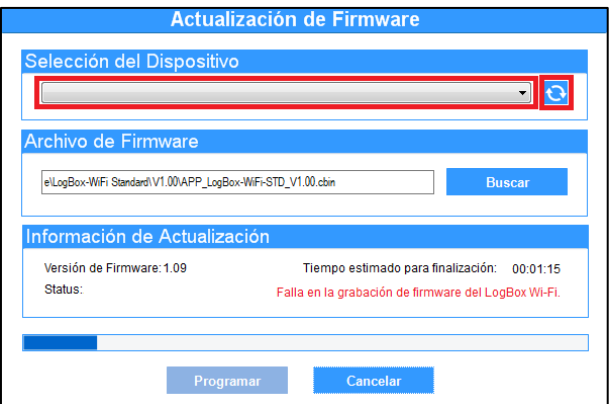

**Figura 66 –** Falla en la grabación de firmware

• Si el **NXperience** presentar error mientras la lectura de la configuración y la pantalla del dispositivo está apagada, se debe intentar el procedimiento descrito a continuación:

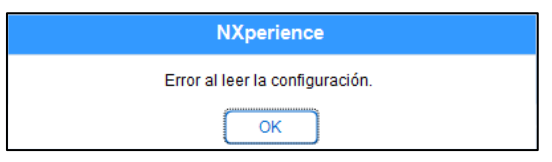

**Figura 67 –** Error al leer la configuración

• En la pantalla de inicio de **NXperience**, prender simultáneamente las teclas Ctrl + Shift + 12 hará con que la pantalla de actualización vuelva a aparecer, como muestra la **Figura 70**.

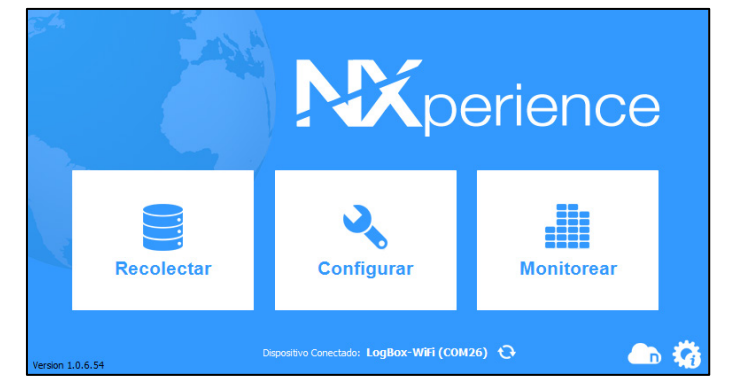

**Figura 68 –** Pantalla de inicio de NXperience

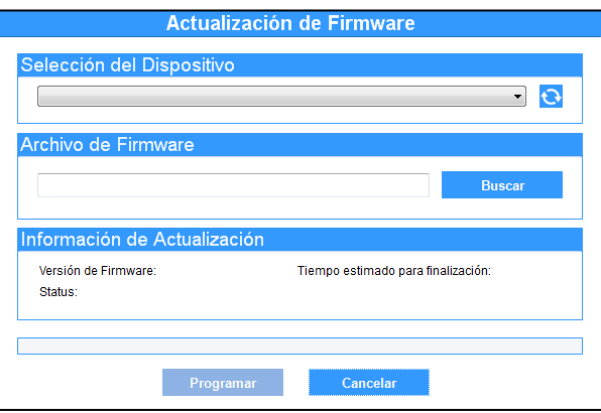

**Figura 69 –** Actualización de firmware

- Intentar actualizar el firmware otra vez. Si no se puede encontrar el dispositivo, apagar el **LogBox Wi-Fi** y volver a encenderlo, prendiendo las dos teclas. Después, repetir el procedimiento.
- Si no se obtuvo éxito mientras los procedimientos anteriores, contactar el soporte técnico de **NOVUS**.

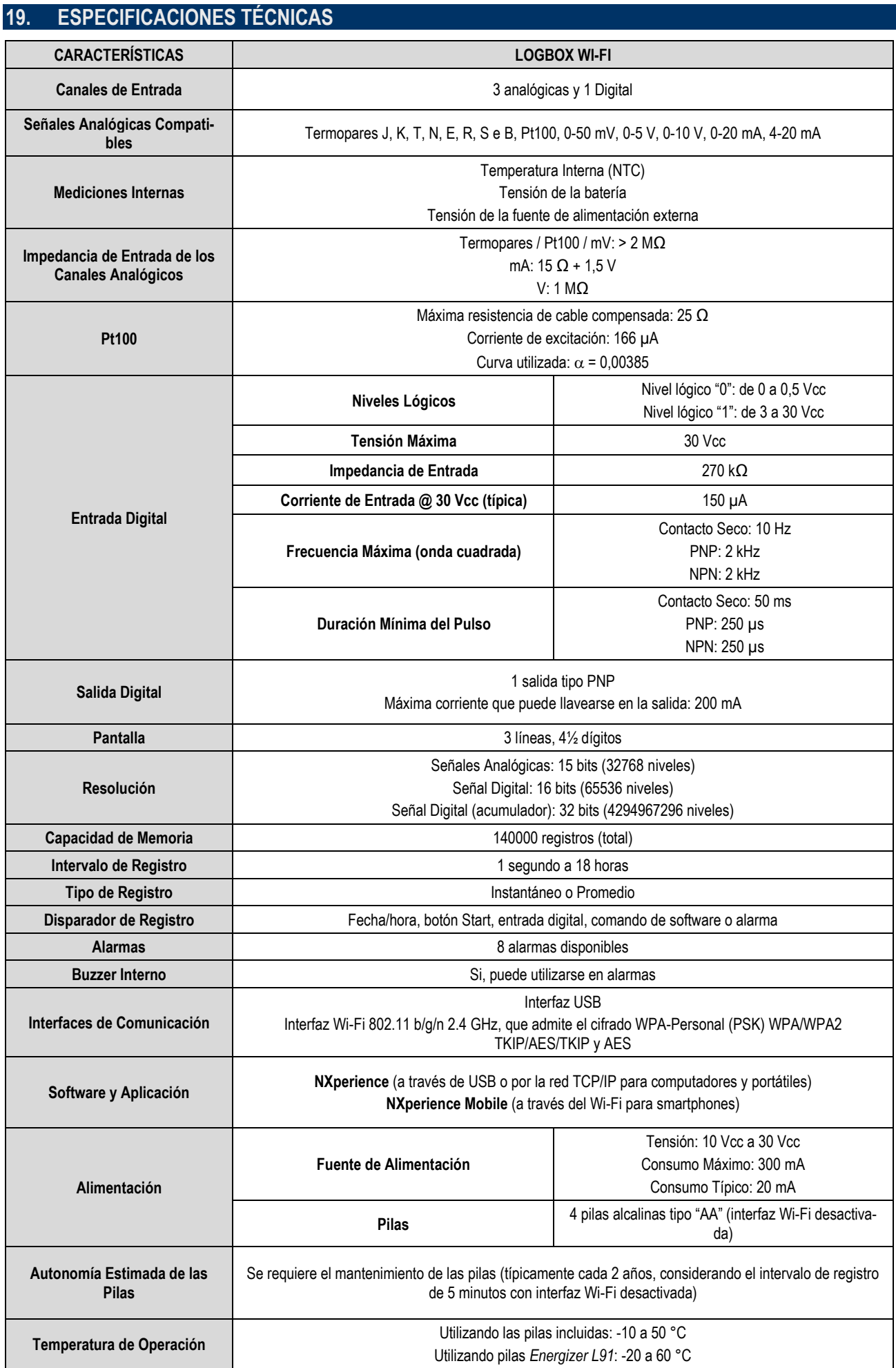

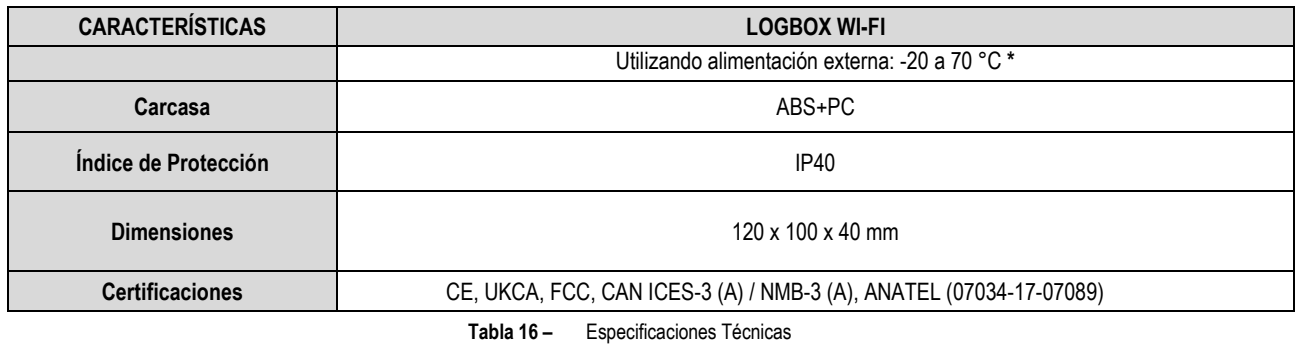

**\* Cuidado con la temperatura de operación de las pilas. Las temperaturas extremadamente altas o bajas pueden causar roturas y pérdidas y provocar daños al dispositivo.**

#### **19.1 RANGO E EXACTITUD DE LOS SENSORES**

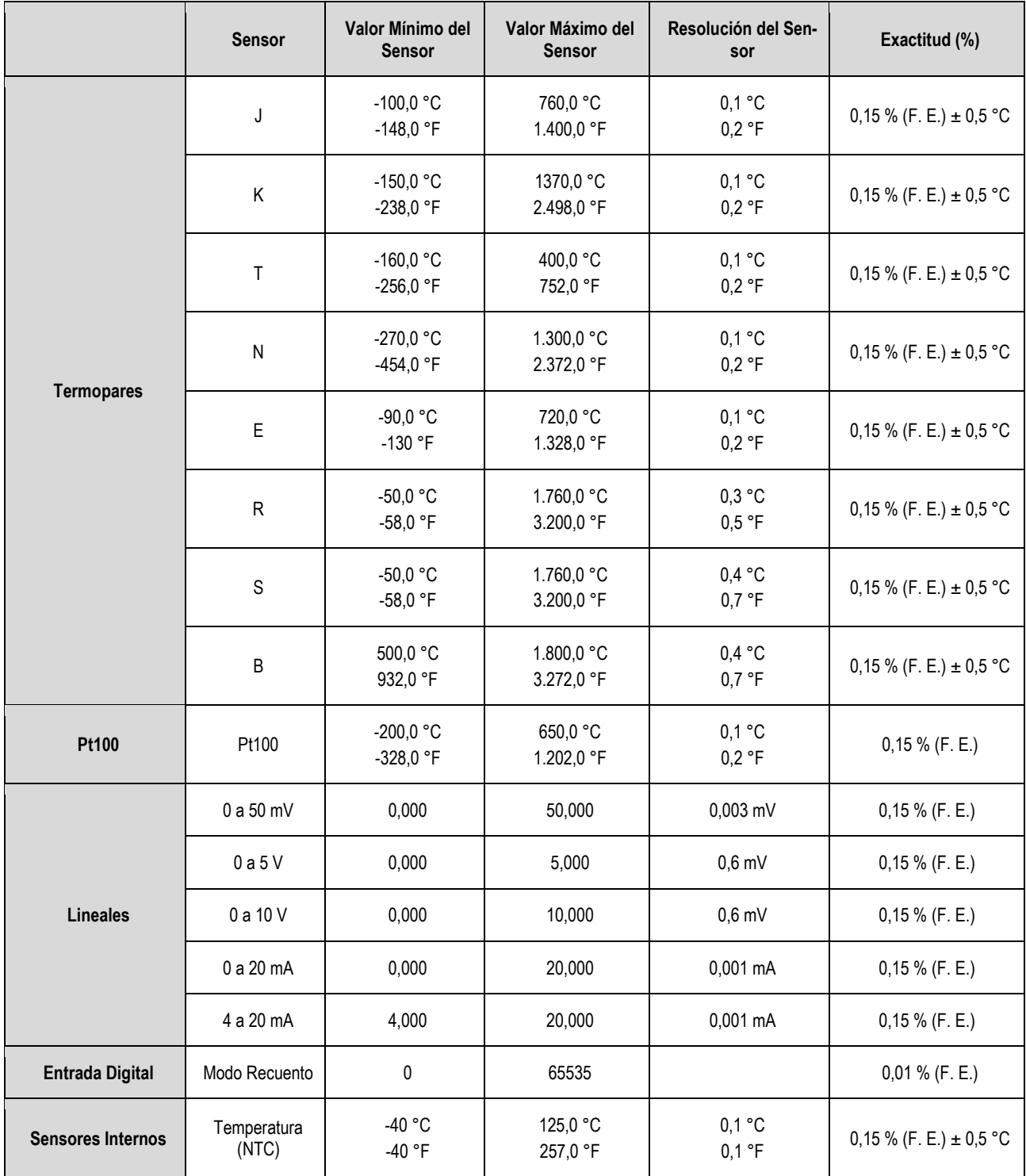

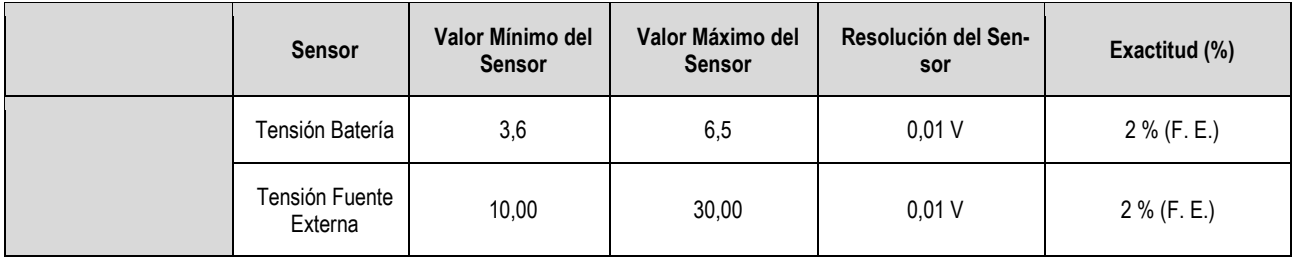

**\* F. E. = Fondo de Escala =** *Span*

#### **Tabla 17 –** Rango e Exactitud de los Sensores

**Exactitud:** La exactitud de la lectura de los sensores se mide con relación al Fondo de Escala y es proporcional al rango máximo de medición de cada sensor. Para un sensor tipo Pt100, por ejemplo, que **LogBox Wi-Fi** consigue leer en el rango de -200 °C a 650 °C con una exactitud del 0,15 %, la exactitud en grados °C es de (650 °C - (-200 °C)) \* 0,15 % = 1,28 °C.

**Termopares:** El circuito de entrada analógica de **LogBox Wi-Fi** garantiza la exactitud especificada en la lectura de sensores de tipo termopar con una impedancia máxima de cable de hasta 100 Ω. Los sensores de tipo termopar con impedancia superior a 100 Ω pueden ser leídos por **Log-Box Wi-Fi**. Sin embargo, no se garantiza la exactitud. Para leer los sensores de tipo termopar, **LogBox Wi-Fi** utiliza el sensor interno de temperatura para compensar la Junta Fría. Al igual que el sensor interno de temperatura, los termopares podrán presentar un error mayor al especificado cuando hay variaciones bruscas en la temperatura ambiente. La exactitud especificada sólo se garantiza cuando el dispositivo está instalado en un entorno con temperatura estable por tiempo superior a 1 hora.

**Pt100**: El circuito de entrada analógica de **LogBox Wi-Fi** garantiza la exactitud especificada en la lectura de sensores de tipo Pt100 con una resistencia máxima de cable de hasta 25 Ω. El dispositivo lee sensores con cables que posean una resistencia superior a 25 Ω. En esos casos, sin embargo, no se garantiza la exactitud ni el rango de medición. **LogBox Wi-Fi** realiza internamente la compensación de la resistencia del cable siempre que esta sea igual en los 3 cables que conectan el dispositivo al sensor.

**Lineales 0 a 50 mV:** El circuito de entrada analógica de **LogBox Wi-Fi** garantiza la exactitud especificada en la lectura de dimensiones eléctricas de tipo tensión 0 a 50 mV con una impedancia máxima de cable de hasta 100 Ω. Las fuentes de tensión con impedancia en serie superior a 100 Ω pueden ser leídas por **LogBox Wi-Fi**. Sin embargo, no se garantiza la exactitud.

**Lineales 0 a 5 V y 0 a 10 V:** El circuito de entrada analógica de **LogBox Wi-Fi** garantiza la exactitud especificada en la lectura de dimensiones eléctricas de tipo tensión 0 a 5 V y 0 a 10 V con una impedancia máxima de cable de hasta 200 Ω. Las fuentes de tensión con impedancia en serie superior a 200 Ω pueden ser leídas por **LogBox Wi-Fi**. Sin embargo, no se garantiza la exactitud.

**Lineales 0 a 20 mA y 4 a 20 mA:** Todos los canales de entrada de **LogBox Wi-Fi** poseen conexiones a tierra comunes entre sí, al igual que con la fuente de alimentación. De ese modo, para que **LogBox Wi-Fi** pueda medir correctamente los transmisores de corriente, estos deben alimentarse con fuentes aisladas o deben utilizarse todos con las puestas a tierra interconectadas.

**Entrada Digital:** Todos los canales de entrada de **LogBox Wi-Fi** poseen conexiones a tierra comunes entre sí, al igual que con la fuente de alimentación. Para que **LogBox Wi-Fi** pueda medir correctamente el sensor de la entrada digital, debe tenerse en cuenta esa característica. Para detectar correctamente los niveles lógicos del sensor conectado en la entrada digital, se recomienda que la resistencia máxima en serie con el sensor sea inferior a 10 kΩ.

**Sensor Interno de Temperatura**: **LogBox Wi-Fi** posee un sensor interno de temperatura de tipo NTC que puede utilizarse para monitorear la temperatura ambiente. Se utiliza ese sensor para compensar la Junta Fría de las termopares. Puede presentar un error mayor al especificado mediante variaciones bruscas en la temperatura ambiente, pues se ubica dentro de la carcasa del dispositivo. La exactitud especificada sólo se garantiza cuando el dispositivo está instalado en un entorno con temperatura estable por un tiempo superior a 1 hora. El sensor permite la lectura en un rango de -40 °C a 125 °C. La temperatura, sin embargo, se limita al rango de operación del dispositivo.

## **19.2 CONECTIVIDAD INALÁMBRICA**

**LogBox Wi-Fi** tiene un módulo de conectividad inalámbrica para comunicarse con redes Wi-Fi 802.11 b/g/n de 2,4 GHz. El módulo de conectividad Wi-Fi utilizado es el AES-BCM4343W-M1-G, del fabricante Avnet, que proporciona conectividad de datos a través de Wi-Fi.

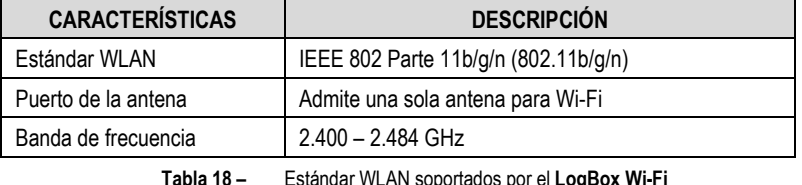

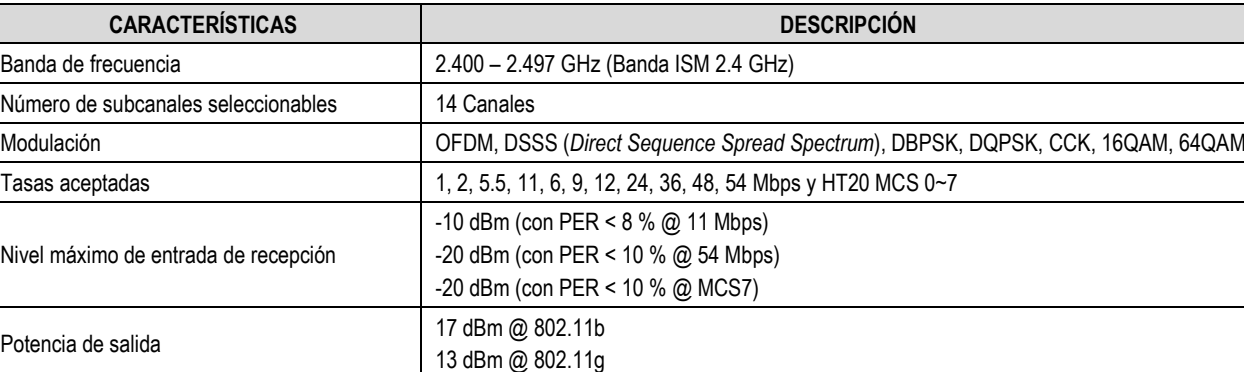

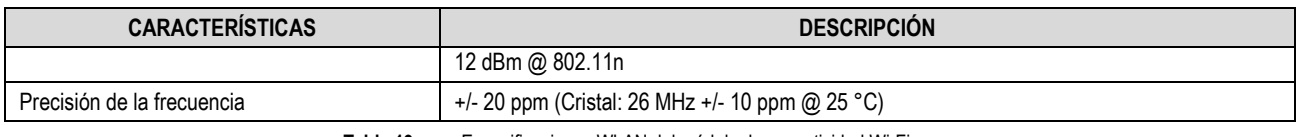

**Tabla 19 –** Especificaciones WLAN del módulo de conectividad Wi-Fi

# **19.3 CERTIFICACIONES**

#### **FCC**

Contiene FCC ID: 2AF62-AVTEG001

Este dispositivo ha sido probado y cumple los parámetros para un dispositivo digital Clase A, conforme Parte 15 de las Reglas de FCC. Estos límites se designan para proporcionar una protección razonable contra interferencias perjudiciales cuando el dispositivo se opera en un entorno comercial.

Este dispositivo genera, utiliza y puede irradiar energía de radiofrecuencia y, si no se instala y utiliza de acuerdo con las instrucciones de este manual, puede causar interferencias en las comunicaciones de radio.

Cualquier cambio o modificación no expresamente aprobada por la parte responsable puede anular la autoridad del usuario para operar este dispositivo.

Exposición RF: Para cumplir con los requisitos de exposición RF de la FCC para la transmisión móvil y de la estación base, se debe mantener una distancia de 20 cm o más entre la antena de este dispositivo y las personas durante el funcionamiento. Para asegurar el cumplimiento, no se recomienda la operación en una distancia más cercana. Las antenas usadas para este transmisor no deben superponerse ni funcionar con cualquier otra antena o transmisor.

Este dispositivo cumple con la parte 15 de las Reglas de la FCC. El funcionamiento se sujeta a las dos condiciones siguientes: (1) este dispositivo no puede causar interferencia perjudicial y (2) este dispositivo debe aceptar cualquier interferencia recibida, incluyendo interferencias que puedan causar funcionamiento indeseable.

## **IC**

#### Contiene IC: 21571-AVTEG001

Este dispositivo cumple con los estándares RSS de excepción de licencia de ISED Canada. El funcionamiento se sujeta a las condiciones siguientes: este dispositivo no puede causar interferencia y (2) este dispositivo debe aceptar cualquier interferencia recibida, incluyendo interferencias que puedan causar un funcionamiento no deseado del dispositivo.

El transmisor debe instalarse de manera a garantizar una separación mínima de 20 cm entre la antena de este dispositivo y las personas. De lo contrario, se debe mostrar el cumplimiento según el procedimiento ISED SAR.

Según las normas de la industria de Canadá, este radiotransmisor sólo puede funcionar cuando se utiliza una antena de tipo y de ganancia máxima (o mínima) preaprobada para el transmisor de la industria de Canadá. Para reducir las interferencias de radio a otros usuarios, el tipo de antena y la ganancia deben elegirse de manera que la potencia isotrópica radiada equivalente (PIRE) no sea mayor que la requerida para una comunicación exitosa.

## **CE Mark / UKCA**

Este es un producto de Clase A. En el entorno doméstico, puede causar interferencias de radio, en cuyo caso se puede solicitar al usuario que tome las medidas adecuadas.

## **ANATEL**

Este producto está homologado por ANATEL, de acuerdo con los procedimientos regulados por la Resolución 242/2000, y cumple los requisitos técnicos aplicados.

Este equipo no tiene derecho a la protección contra interferencias perjudiciales y no puede causar interferencia en sistemas debidamente autorizados.

Para más información, consulte el sitio web de ANATEL: [www.gov.br/anatel/pt-br.](http://www.gov.br/anatel/pt-br)

#### **NORMA CISPR 22**

Este producto no es adecuado para uso en entornos domésticos, puesto que puede causar interferencias electromagnéticas que requerirán que el usuario adopte medidas para reducirlas.

# **20. GARANTÍA**

Las condiciones de garantía se encuentran en nuestro sitio we[b www.novusautomation.com/garantia.](http://www.novusautomation.com/garantia)